Министерство образования Республики Беларусь Учреждение образования «Витебский государственный университет имени П.М. Машерова» Кафедра географии

# **ГИС-ТЕХНОЛОГИИ** THC-TEXHOJOTHH

# *Методические рекомендации к выполнению лабораторных работ*

# **В 2 ЧАСТЯХ**

**Часть 2** 

*Витебск ВГУ имени П.М. Машерова 2015*

### УДК 911.2:004.4(075.8) ББК 26.82с51я73+32.81я73 Г51

Печатается по решению научно-методического совета учреждения образования «Витебский государственный университет имени П.М. Машерова». Протокол № 3 от 03.03.2015 г.

Составители: доцент кафедры географии ВГУ имени П.М. Машерова, кандидат геолого-минералогических наук, доцент **И.А. Красовская;** доцент кафедры почвоведения и земельных информационных систем БГУ, кандидат географических наук, доцент **Д.М. Курлович;** старший преподаватель кафедры почвоведения и земельных информационных систем БГУ **Н.В. Жуковская;** преподаватель кафедры почвоведения и земельных информационных систем БГУ **О.М. Ковалевская** образования «Витебесий государственный инверситет имени<br>
П.М. Машерова». Протокол № 3 от 03.03.2015 г.<br>
Cocrastream: пафедры потрафиче ВГУ имени П.М. Машерова, нашимат геолого-минералогических маук, доцент<br>
И.А. Красовск

### Рецензент: заведующий кафедрой географии ГГУ имени Ф. Скорины, кандидат географических наук, доцент *А.И. Павловский*

**Г51 Гис-технологии :** методические рекомендации к выполнению лабораторных работ : в 2 ч. / сост. : И.А. Красовская [и др.]. – Витебск : ВГУ имени П.М. Машерова, 2015. – Ч. 2. – 55 с.

Учебное издание представляет собой сведения по Гис-технологиям, освоение которых предусмотрено учебными планами специальностей 1-31 02 01-02 География по направлению Научно-педагогическая деятельность первой и 1-31 80 02 География второй ступеней высшего образования, сгруппированные в соответствии с учебными программами дисциплин «ГИСтехнологии» и «ГИС-анализ ресурсного потенциала».

Материалы методических рекомендаций предназначены для выполнения лабораторных работ студентами и магистрантами, а также самостоятельной работы и научных исследований

> **УДК 911.2:004.4(075.8) ББК 26.82с51я73+32.81я73**

© ВГУ имени П.М. Машерова, 2015

# **СОДЕРЖАНИЕ**

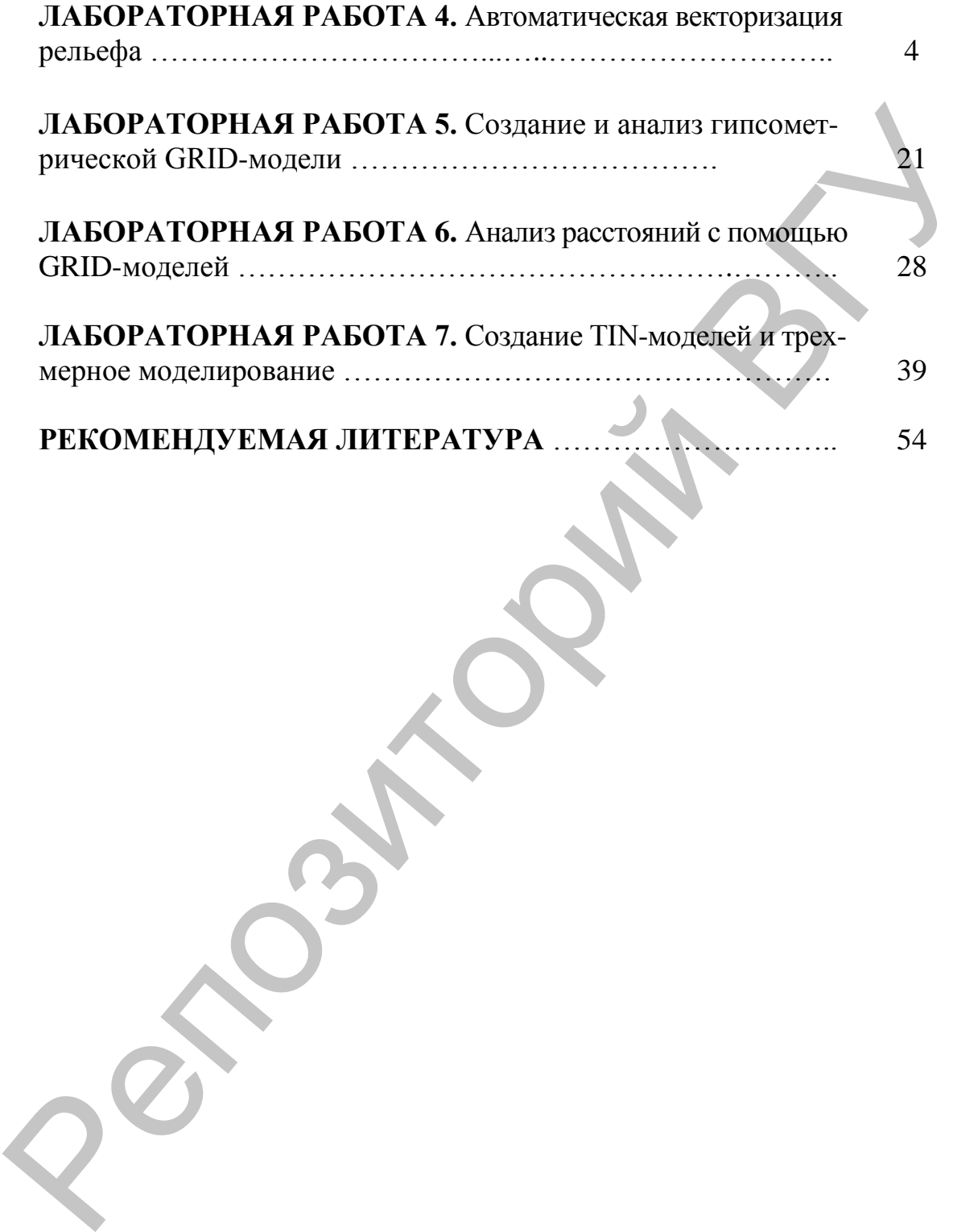

### **ЛАБОРАТОРНАЯ РАБОТА 4. Автоматическая векторизация рельефа**

**Цель задания:** освоить алгоритмы автоматической векторизации растровых изображений (на примере растра рельефа) и создания трехмерной модели рельефа.

### **Исходные данные:**

 шейп-файл, содержащий границу участка на территории Клецкого района (*granica.shp*);

 отсканированный, трансформированный и геопривязанный фрагмент расчлененного издательского оригинала топографической карты, содержащий горизонтали в пределах участка на территории Клецкого района (*gorizontali.tif*);

 отсканированный, трансформированный и геопривязанный фрагмент топоосновы (отметки высот и урезов воды, горизонтали и гидрография) участка на территории Клецкого района (*topoosnova.tif)*;

шейп-файл, содержащий гидрографию участка (*реки.shp*).

### **Ход выполнения задания:**

*Шаг 1.* Откройте *ArcCatalog* ГИС ArcGIS. Создайте в своей папке базу геоданных *Рельеф\_Клецк.* Для этого сделайте клик правой клавишей мыши по папке, в которой собираетесь создать базу геоданных → Новый → *Персональная БГД*. В БГД *Рельеф\_Клецк* создайте набор классов объектов *Рельеф.* Для этого сделайте клик правой клавишей мыши по БГД → Новый → *Набор классов объектов*. Выберите для создаваемого набора классов систему координат *WGS\_1984\_UTM\_Zone\_35N* (находится в разделе Projected Coordinate Systems  $\rightarrow$  UTM  $\rightarrow$  WGS 1984  $\rightarrow$  WGS 1984 UTM Zone 35N). Cucтему координат для Z–координат данных не выбирайте. Примите значения допуска XY по умолчанию. трехмерной модели рельефа.<br> **Исходные аниные:**<br> **Исходные данные:**<br> **Исходные данные:**<br> **Исходные данные:**<br> **ИСКОДНИЕ (***remica.shp***);<br>
топеравиций траницу участка на территории Клен-<br>
котедиций сопрожанный, трансформиров** 

В наборе классов *Рельеф* создайте *классы пространственных объектов* и их атрибуты (табл. 4.1). Для создания нового класса выполните клик правой клавишей мыши по набору классов объектов, в котором собираетесь создать класс пространственных объектов  $\rightarrow$ Новый → *Класс пространственных объектов*. Для создания атрибутивного поля выполните двойной клик мышью по классу пространственных объектов → Свойства → *Поля*.

*Шаг 2.* Щелкните правой кнопкой по набору классов объектов *Рельеф* БГД *Рельеф\_Клецк*, укажите «Новый» и выберите *Топология*.

В окне *Новая топология* укажите «Имя топологии» – *Рельеф\_Topology*, а также задайте кластерный допуск – *0,001 м*. Установи-

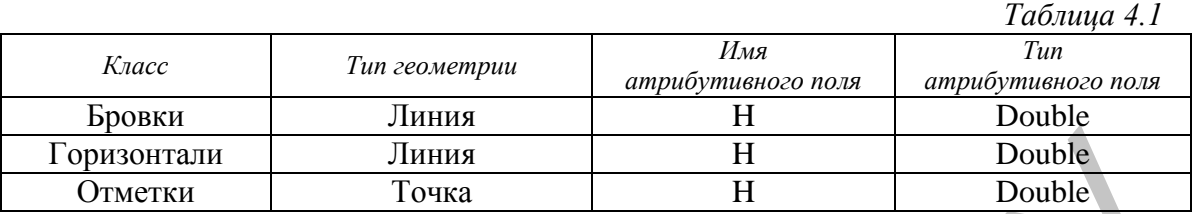

те слоем, который будет участвовать в топологии слой *Горизонтали*, его ранг $-1$ .

Создайте правила топологии. Для создания каждого правила необходимо нажать кнопку «Добавить правило». В окне «Добавить правило» необходимо выбрать в закладке «Объект класса» требуемый класс пространственных объектов, в закладке «Правило» – создаваемое правило топологии. Задайте правила топологии согласно табл. 4.2. После создания всех правил нажмите кнопку «Закончить». Программа начнет создание топологии. Как только этот процесс завершится, программа предложит проверить топологию. Откажитесь, так как классы пространственных объектов пока не содержат векторных объектов. **Гормонтани Вгусии и Геневиз (Гормонтания)**<br> **Гормонтание Гормон Гормон и Липна Непользание Гормон и Липна Робходимо нажать кнопку «Добавить правило» В окне «Добавить правило» вобреть в закладах «Обекст какее в этом нео** 

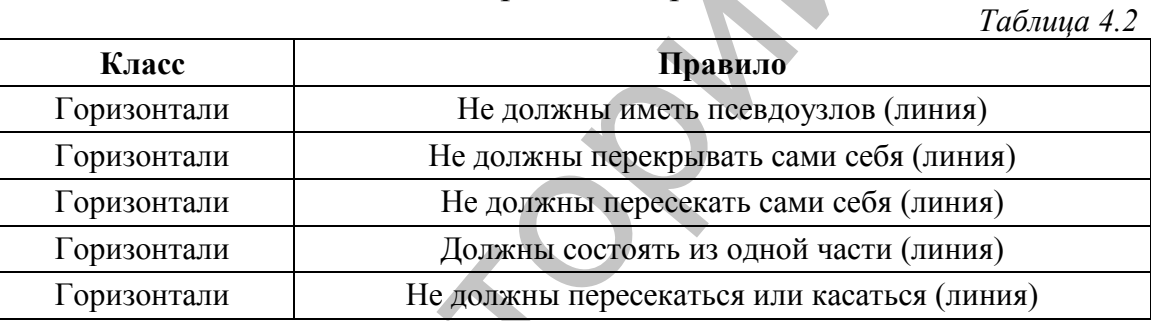

*Шаг 3.* Откройте *ArcMap* ГИС ArcGIS. Создайте проект *Рельеф\_Клецк.* Для этого используйте опцию *Сохранить как* в меню *Файл*. Проект сохраните в своей папке.

Добавьте в проект набор классов пространственных объектов *Рельеф* из только что созданной БГД *Рельеф\_Клецк*, воспользовавшись пиктограммой «Добавить данные». В проект будут добавлены три слоя (*Бровки*, *Горизонтали*, *Отметки*) и топология (*Рельеф\_Topology*). Кроме того, добавьте *исходные растровые данные* без построения пирамидных слоев (*topoosnova.tif, gorizontali.tif*), а также шейп-файл *granica.shp*.

Снимите визуализацию со слоев «Бровки», *gorizontali1.tif* и «Рельеф\_Topology», спрячьте их легенды в таблице содержания.

*Шаг 4.* Символизируйте векторные слои проекта. Сделайте клик правой клавишей по слою *Горизонтали*, откройте «Свойства слоя». Выберите закладку *Символы* и установите для слоя функцию отображения *Пространственные объекты → Единый символ*. Кликните по пиктограмме символа и выберите для него цвет – коричневый, ширина – 2 (рис. 4.1).

Методом отображения объектов *Единый символ* символизируйте слои «Отметки» и *granica.shp*. Для слоя *Отметки* выберите шаблон Circle 2 из категории All, откорректируйте цвет – коричневый, размер – 7, угол – 0. Слой *granica.shp* символизируйте следующим образом: цвет заливки – нет символа, ширина контура – 2, цвет контура – красный.

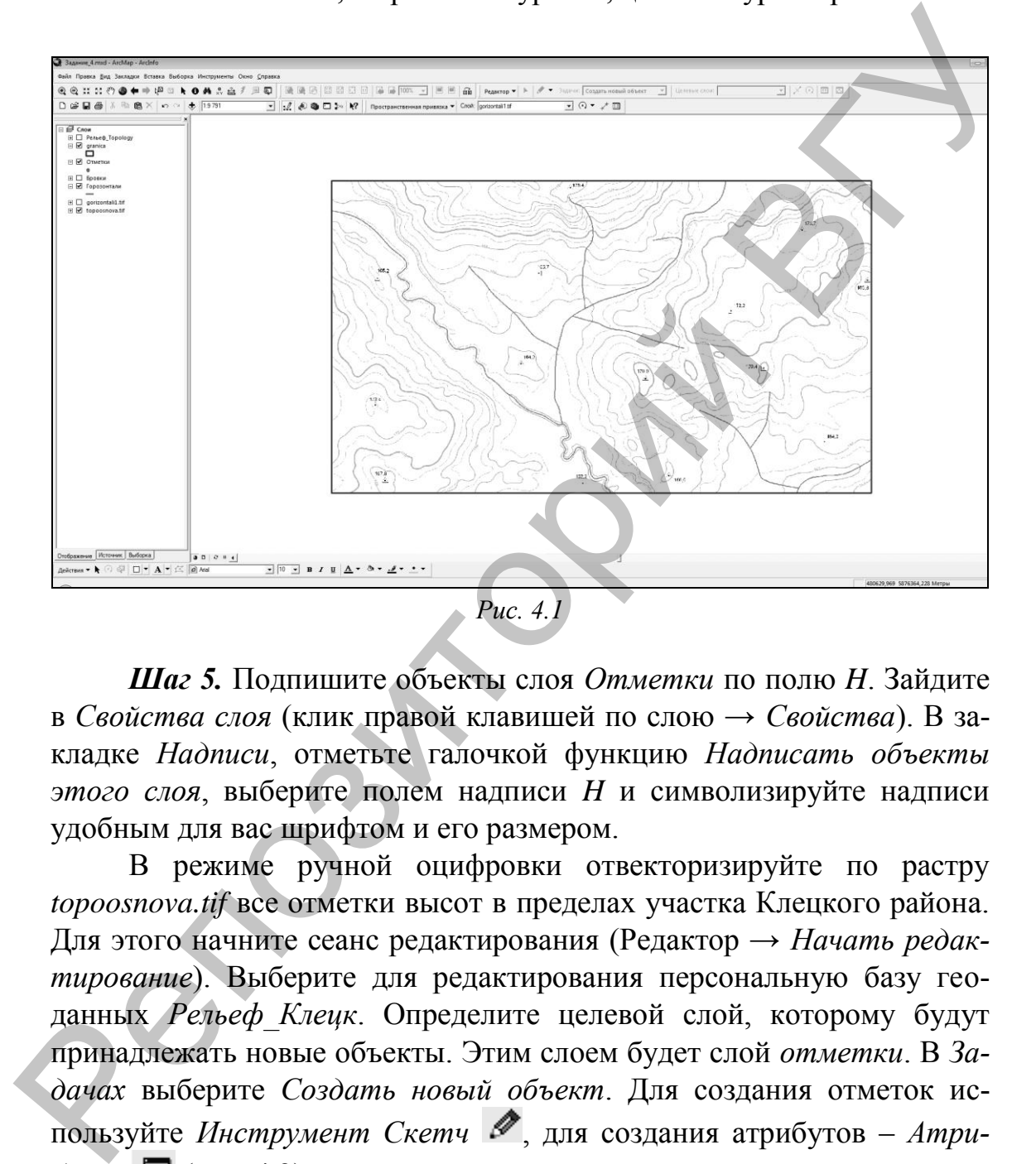

*Шаг 5.* Подпишите объекты слоя *Отметки* по полю *H*. Зайдите в *Свойства слоя* (клик правой клавишей по слою → *Свойства*). В закладке *Надписи*, отметьте галочкой функцию *Надписать объекты этого слоя*, выберите полем надписи *H* и символизируйте надписи удобным для вас шрифтом и его размером.

В режиме ручной оцифровки отвекторизируйте по растру *topoosnova.tif* все отметки высот в пределах участка Клецкого района. Для этого начните сеанс редактирования (Редактор → *Начать редактирование*). Выберите для редактирования персональную базу геоданных *Рельеф\_Клецк*. Определите целевой слой, которому будут принадлежать новые объекты. Этим слоем будет слой *отметки*. В *Задачах* выберите *Создать новый объект*. Для создания отметок используйте *Инструмент Скетч* , для создания атрибутов – *Атрибуты* (рис. 4.2).

После оцифровки завершите сеанс редактирования (Редактор  $\rightarrow$ *Завершить редактирование*), сохранив изменения. Сохраните изменения в проекте (Файл → *Сохранить*).

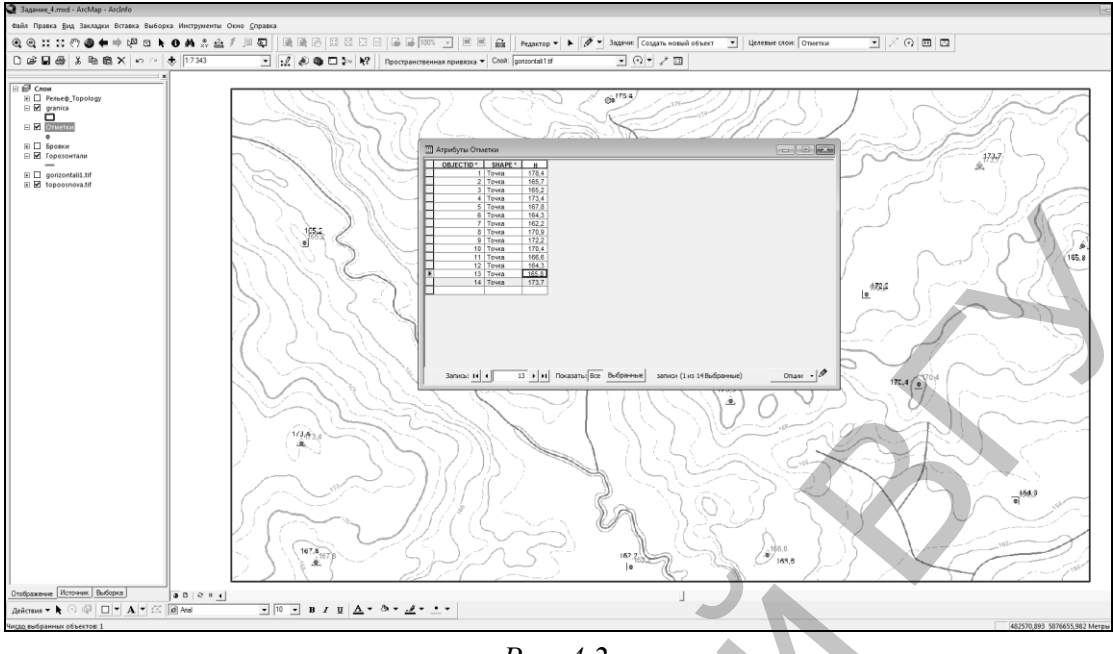

*Рис. 4.2*

*Шаг 6.* Зайдите в меню «Инструменты» → *Дополнительные модули* и отметьте галочкой модуль *ArcScan* для того, чтобы в дальнейшем использовать его (рис. 4.3). Затем зайдите в меню «Вид» → *Панели инструментов* и выберите *ArcScan*. Панель модуля будет добавлена (рис. 4.4).

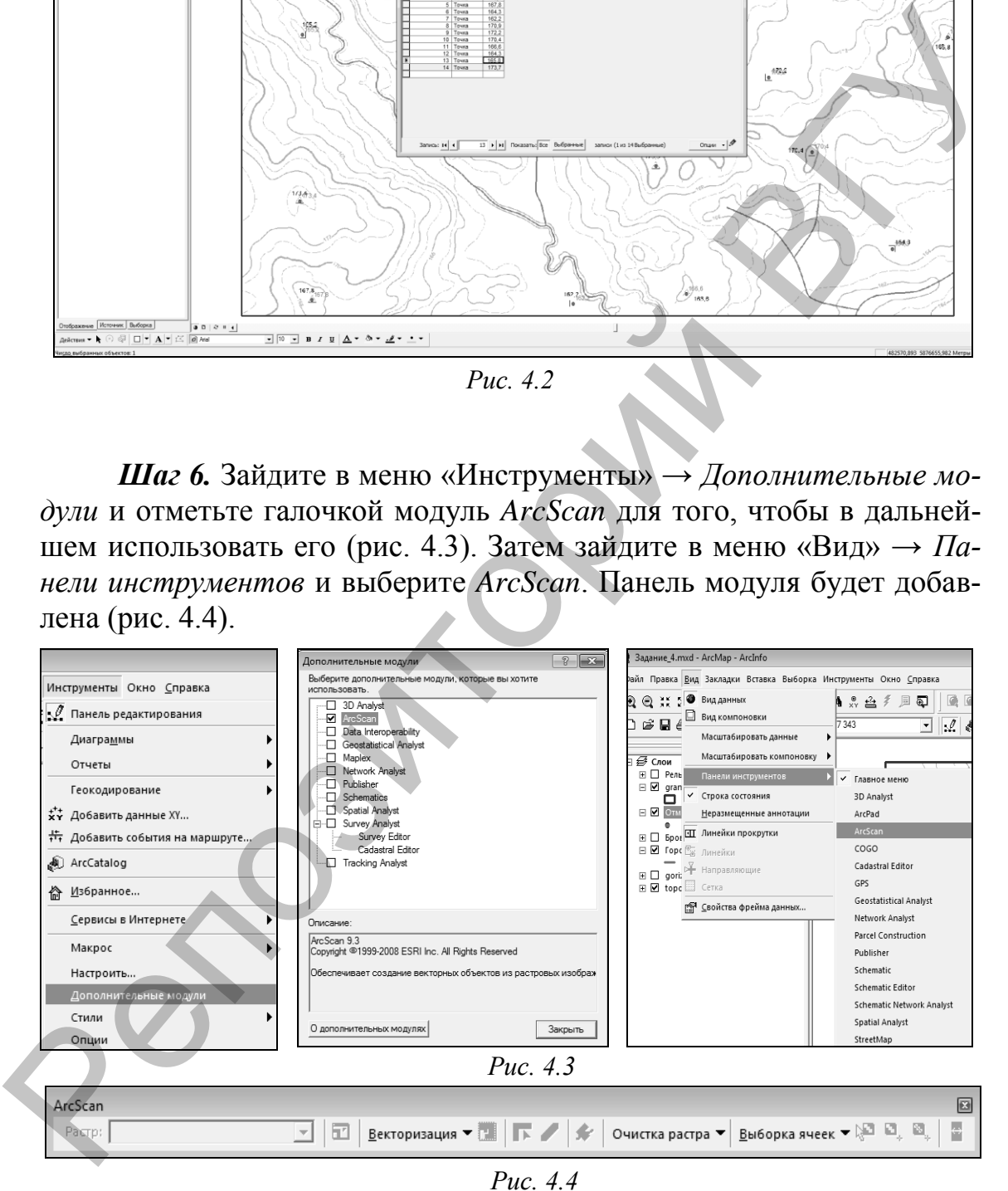

*Шаг 7.* В таблице содержания оставьте на визуализации только слои *Горизонтали, granica.shp*, а также растр *gorizontali.tif.*

Зайдите в *Свойства растра gorizontali.tif*. В закладке *Символы*  выберите «Показать» → *Уникальные значения*. Программа произведет классификацию растрового изображения. Так как он битовый, то классов окажется только два: 0 и 1 (рис. 4.5).

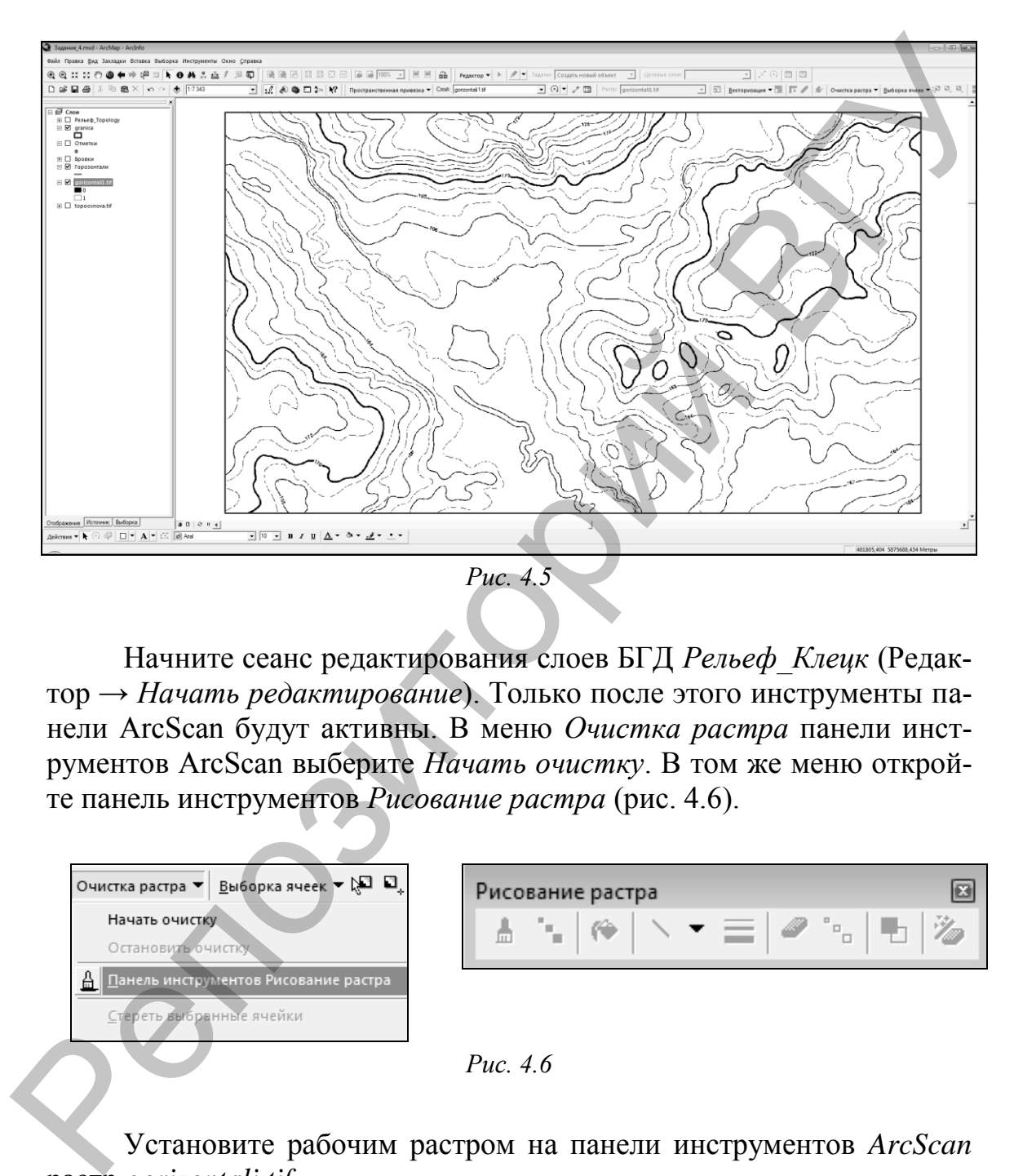

Начните сеанс редактирования слоев БГД *Рельеф\_Клецк* (Редактор → *Начать редактирование*). Только после этого инструменты панели ArcScan будут активны. В меню *Очистка растра* панели инструментов ArcScan выберите *Начать очистку*. В том же меню откройте панель инструментов *Рисование растра* (рис. 4.6).

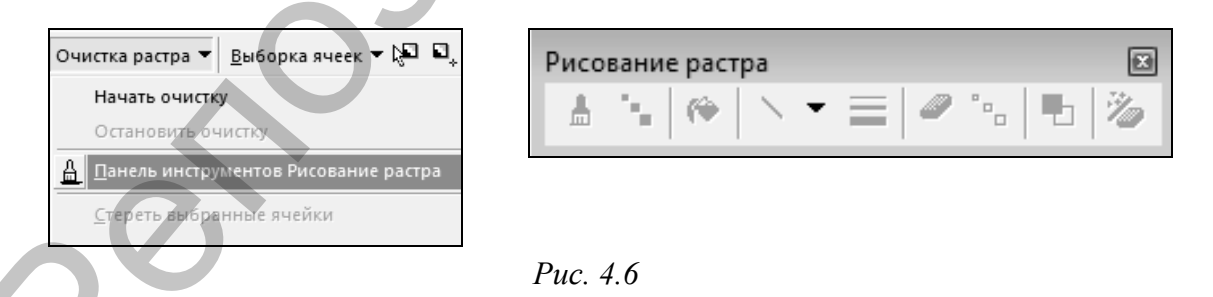

Установите рабочим растром на панели инструментов *ArcScan* растр *gorizontali.tif*.

С помощью инструмента Ластик <sup>•</sup> на панели Рисование рас*тра* удалите все подписи горизонталей из растра *gorizontal.tif*  (рис. 4.7). Выберите подходящий размер ластика с помощью инструмента *Размер ластика*.

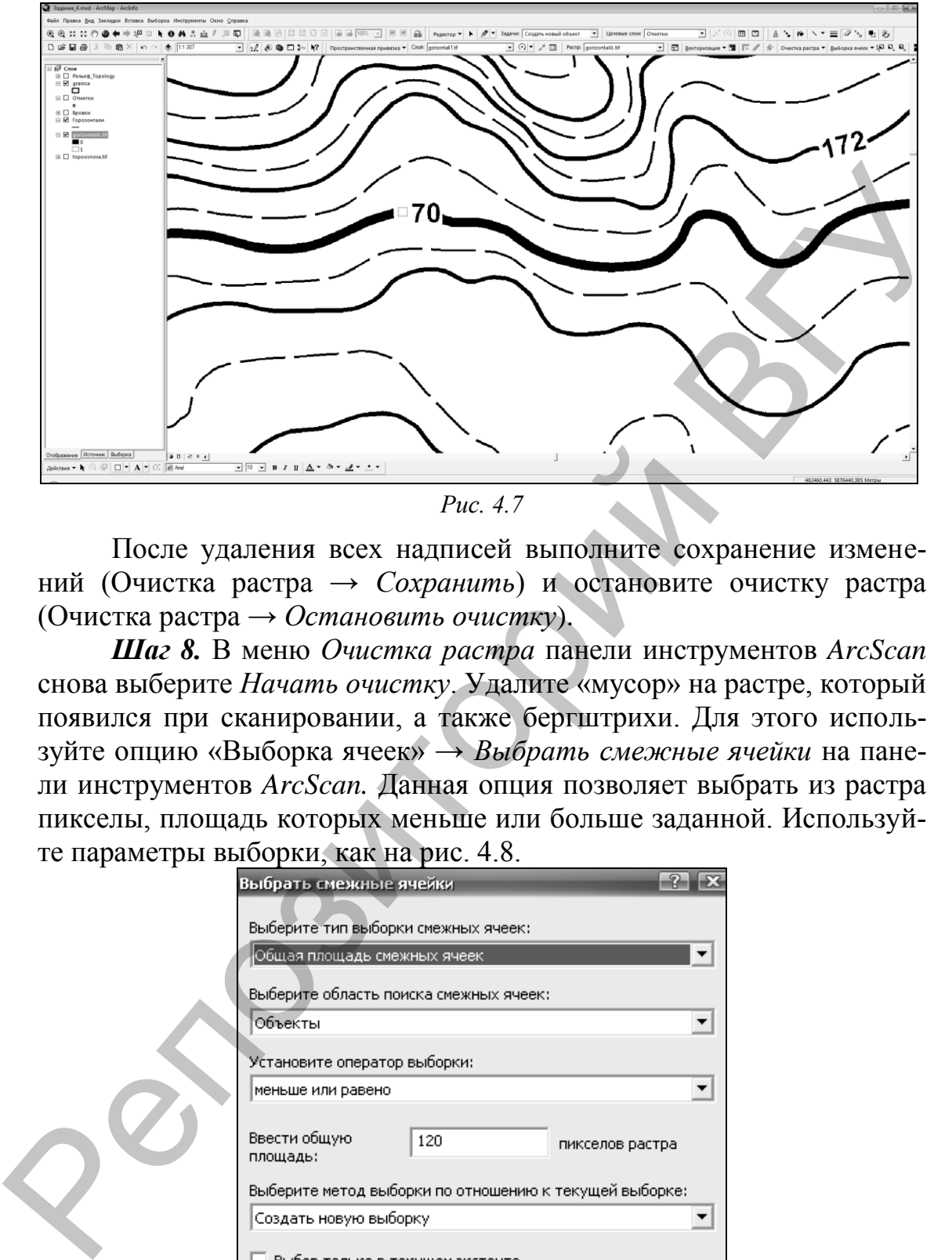

*Рис. 4.7*

После удаления всех надписей выполните сохранение изменений (Очистка растра → *Сохранить*) и остановите очистку растра (Очистка растра → *Остановить очистку*).

*Шаг 8.* В меню *Очистка растра* панели инструментов *ArcScan* снова выберите *Начать очистку*. Удалите «мусор» на растре, который появился при сканировании, а также бергштрихи. Для этого используйте опцию «Выборка ячеек» → *Выбрать смежные ячейки* на панели инструментов *ArcScan.* Данная опция позволяет выбрать из растра пикселы, площадь которых меньше или больше заданной. Используйте параметры выборки, как на рис. 4.8.

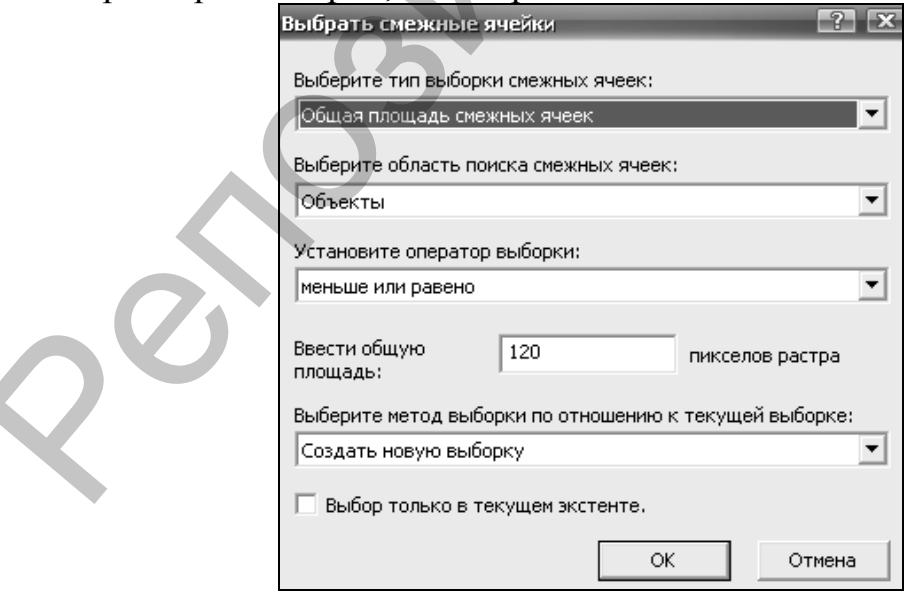

*Рис. 4.8*

После установки параметров запустите процедуру выборки. В результате все бергштрихи и мусор будут выбраны (рис. 4.9).

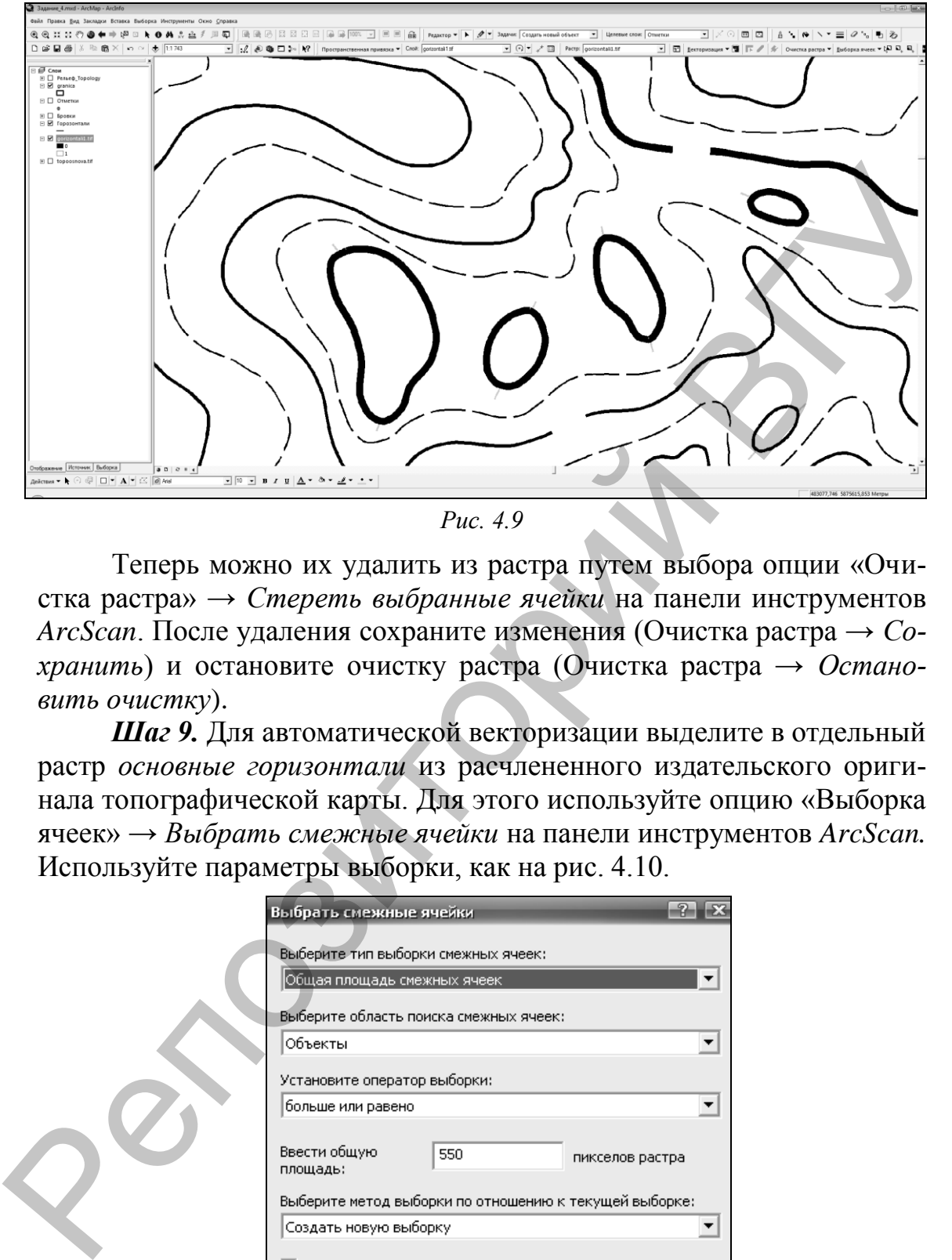

*Рис. 4.9*

Теперь можно их удалить из растра путем выбора опции «Очистка растра» → *Стереть выбранные ячейки* на панели инструментов *ArcScan*. После удаления сохраните изменения (Очистка растра → *Сохранить*) и остановите очистку растра (Очистка растра → *Остановить очистку*).

*Шаг 9.* Для автоматической векторизации выделите в отдельный растр *основные горизонтали* из расчлененного издательского оригинала топографической карты. Для этого используйте опцию «Выборка ячеек» → *Выбрать смежные ячейки* на панели инструментов *ArcScan.* Используйте параметры выборки, как на рис. 4.10.

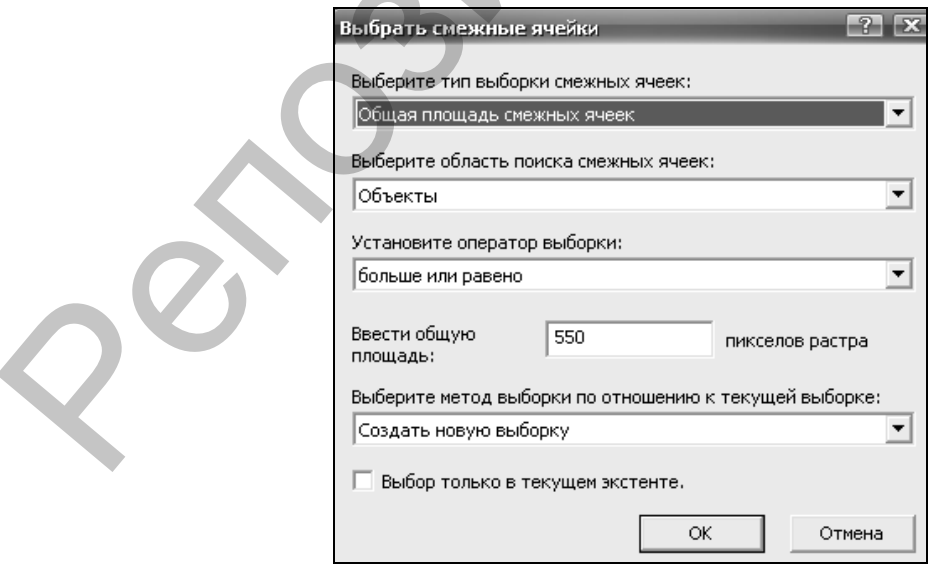

*Рис. 4.10*

После установки параметров запустите процедуру выборки. В результате все основные горизонтали будут выбраны (рис. 4.11).

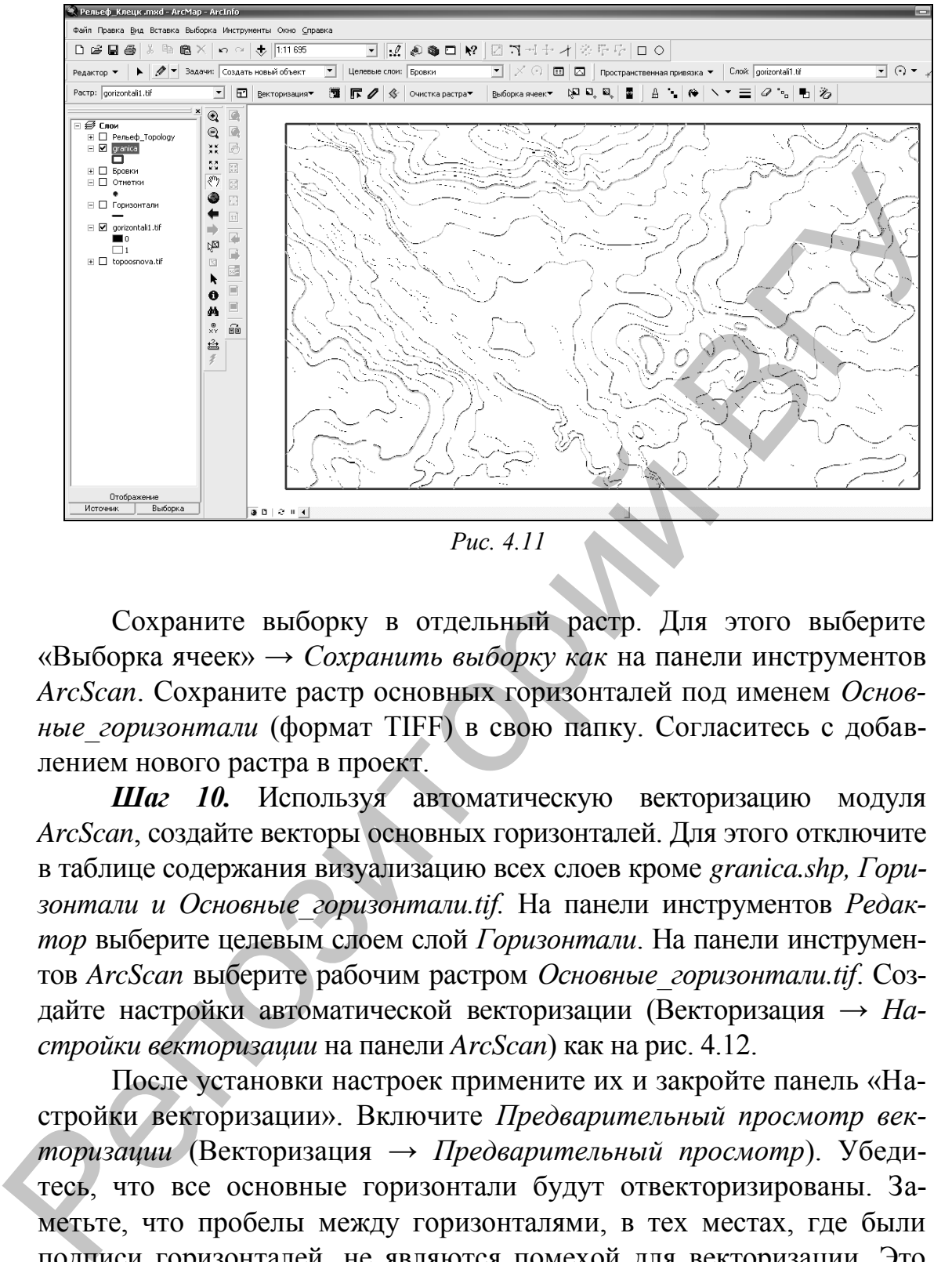

*Рис. 4.11*

Сохраните выборку в отдельный растр. Для этого выберите «Выборка ячеек» → *Сохранить выборку как* на панели инструментов *ArcScan*. Сохраните растр основных горизонталей под именем *Основные\_горизонтали* (формат TIFF) в свою папку. Согласитесь с добавлением нового растра в проект.

*Шаг 10.* Используя автоматическую векторизацию модуля *ArcScan*, создайте векторы основных горизонталей. Для этого отключите в таблице содержания визуализацию всех слоев кроме *granica.shp, Горизонтали и Основные\_горизонтали.tif.* На панели инструментов *Редактор* выберите целевым слоем слой *Горизонтали*. На панели инструментов *ArcScan* выберите рабочим растром *Основные\_горизонтали.tif*. Создайте настройки автоматической векторизации (Векторизация → *Настройки векторизации* на панели *ArcScan*) как на рис. 4.12.

После установки настроек примените их и закройте панель «Настройки векторизации». Включите *Предварительный просмотр векторизации* (Векторизация → *Предварительный просмотр*). Убедитесь, что все основные горизонтали будут отвекторизированы. Заметьте, что пробелы между горизонталями, в тех местах, где были подписи горизонталей, не являются помехой для векторизации. Это стало возможно из-за того, что в параметрах векторизации был настроен *допуск замыкания разрывов* (200), достаточный для того, чтобы горизонтали перескакивали через «дыры», если угол между двумя концами одной горизонтали «с дыркой» составляет менее 60°.

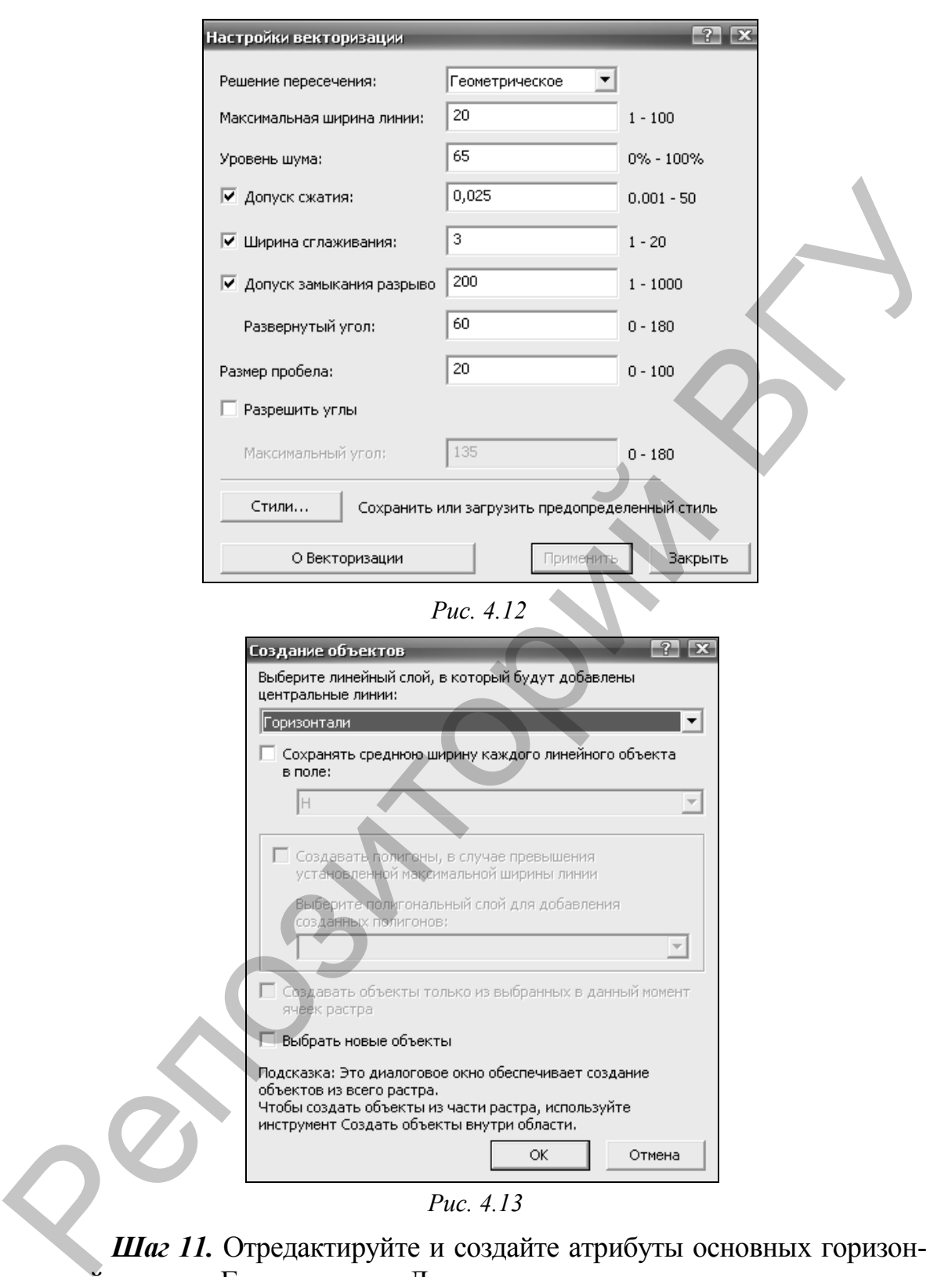

*Рис. 4.13*

*Шаг 11.* Отредактируйте и создайте атрибуты основных горизонталей в слое «Горизонтали». Для этого *отключите визуализацию* всех слоев кроме «Горизонтали» и «topoosnova.tif». В разделе *Выборка* (находится ниже таблицы содержания) установите слоем, доступным для выборки слой *Горизонтали*. Настройте опцию *Замыкание* (Редактор → *Замыкание*) на вершинах и конечных точках слоя горизонтали, а также на опции «Редактировать вершины скетча» (рис. 4.14).

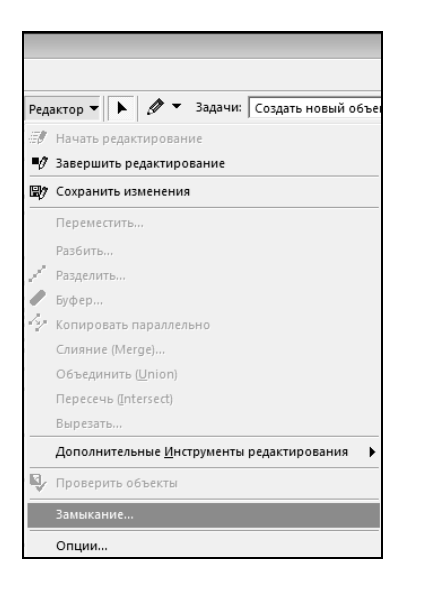

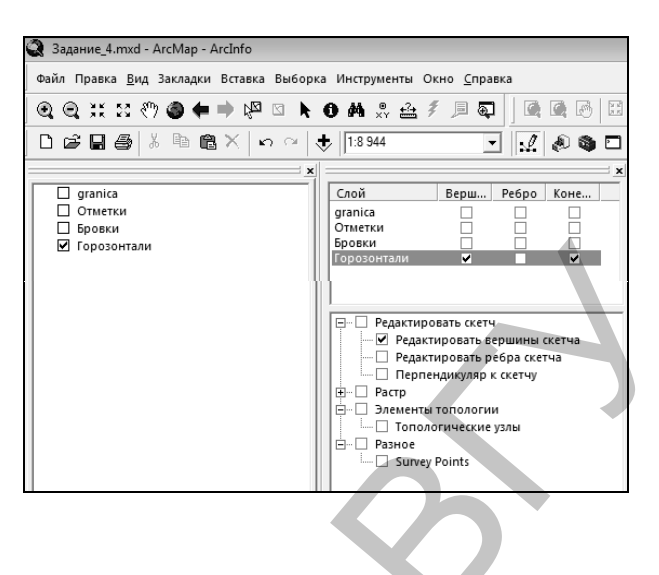

*Рис. 4.14*

Отредактируйте ошибки геометрии основных горизонталей. В случае недорисованной до конца горизонтали выберите ее кнопкой *Редактировать* на панели инструментов *Редактор* (двойной клик левой кнопкой мыши по горизонтали). После этого появятся все вершины данного векторного объекта (рис. 4.15, а). Если конечная точка (отмечается красным цветом) находится на редактируемой стороне, то следует *Инструментом Скетч* продолжить горизонталь (рис. 4.15, б) или замкнуться на конечной точке смежной горизонтали.

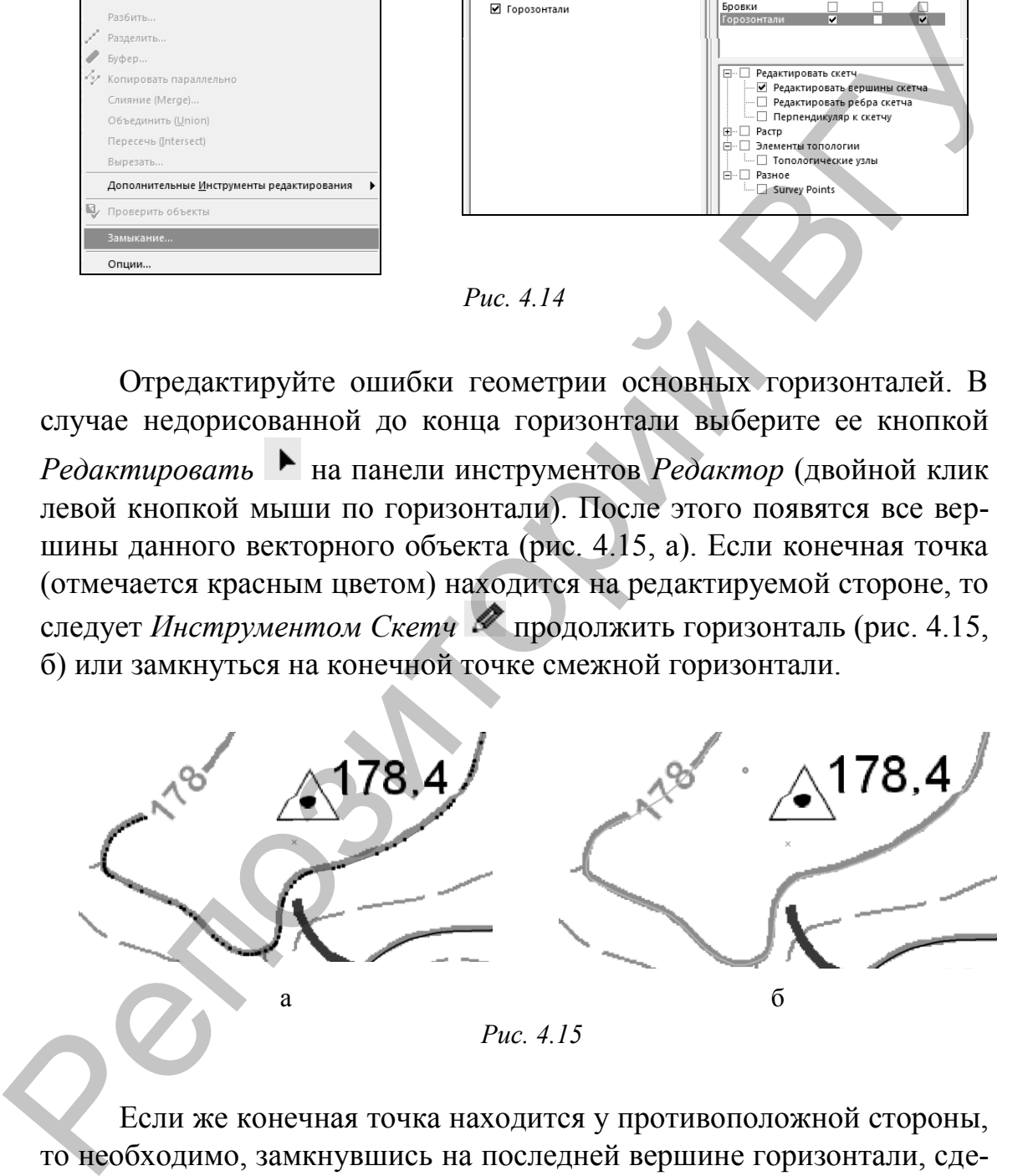

Если же конечная точка находится у противоположной стороны, то необходимо, замкнувшись на последней вершине горизонтали, сделать клик правой клавишей мыши и выбрать *Перевернуть* (рис. 4.16). Начальная точка переместится к противоположному, нужному краю. Затем *Инструментом Скетч* необходимо продолжить горизонталь или замкнуть ее на конечной точке смежной горизонтали.

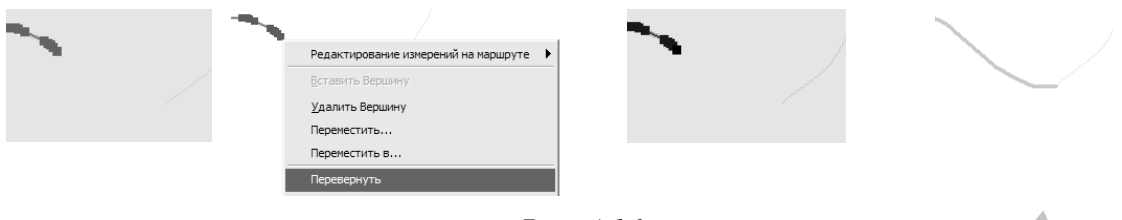

*Рис. 4.16*

Если по ошибке векторизации среди основных горизонталей оказался участок лишней линии, выделите его с помощью инструмента *Редактировать* (рис. 4.17) и удалите нажатием клавиши *Del* на клавиатуре.

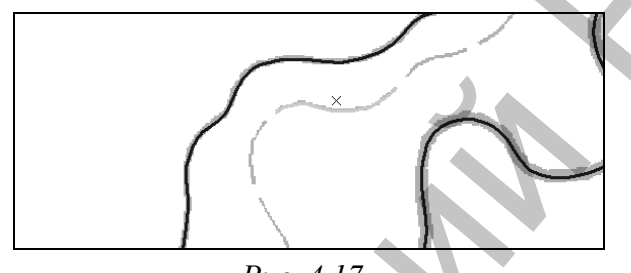

*Рис. 4.17*

Надпишите объекты слоя *Горизонтали* (клик правой клавишей по слою → *Свойства*). В закладке *Надписи*, отметьте галочкой функцию *Надписать объекты этого слоя*, выберите полем надписи *H* и символизируйте надписи удобным для вас шрифтом и размером.

Создайте *атрибуты* слоя *Горизонтали* (рис. 4.18, 4.19). Для этого используйте растр *topoosnova.tif*, чтобы определить отметку горизонтали, а также инструмент *Атрибуты* на панели *Редактор*.

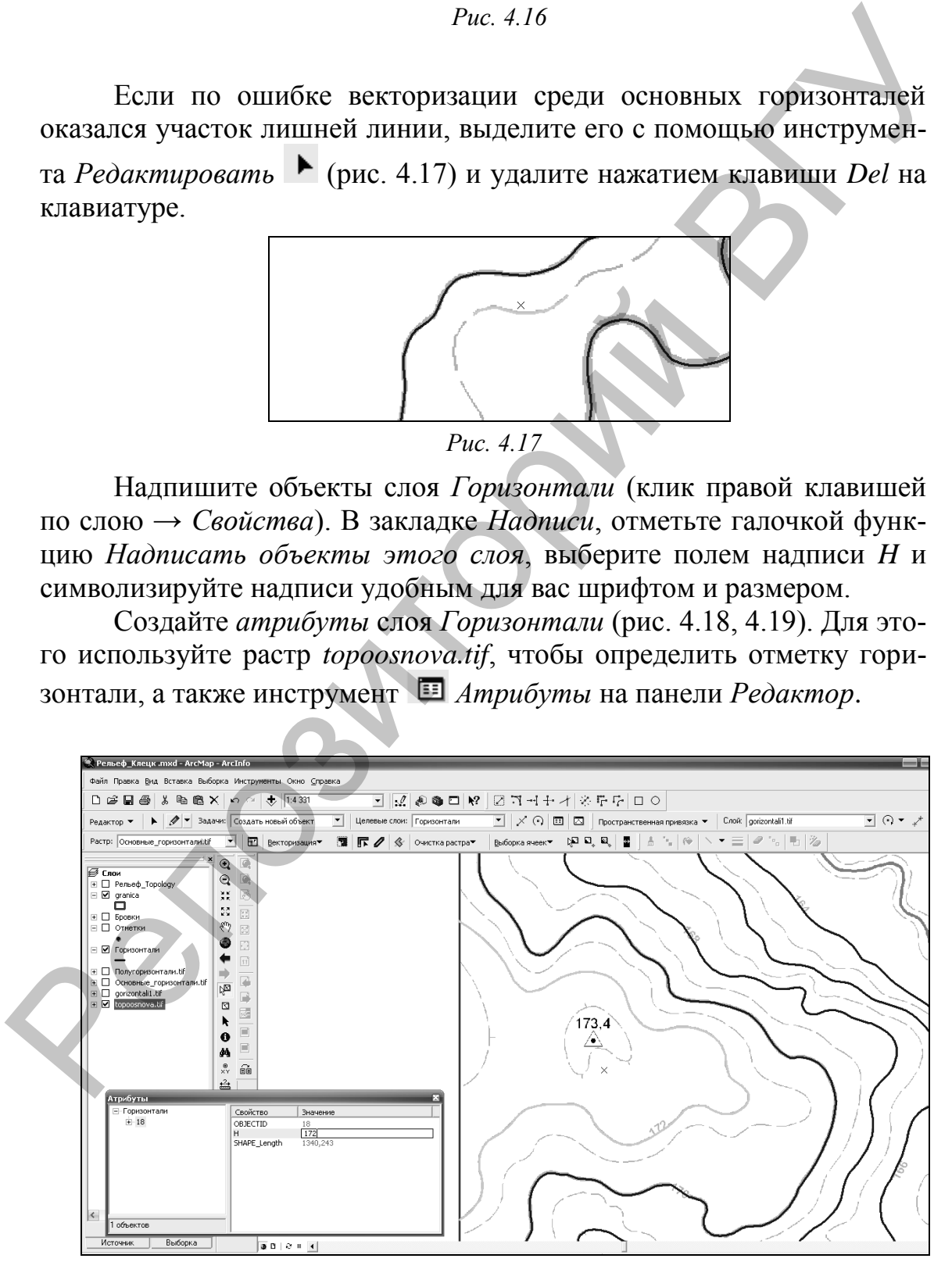

*Рис. 4.18*

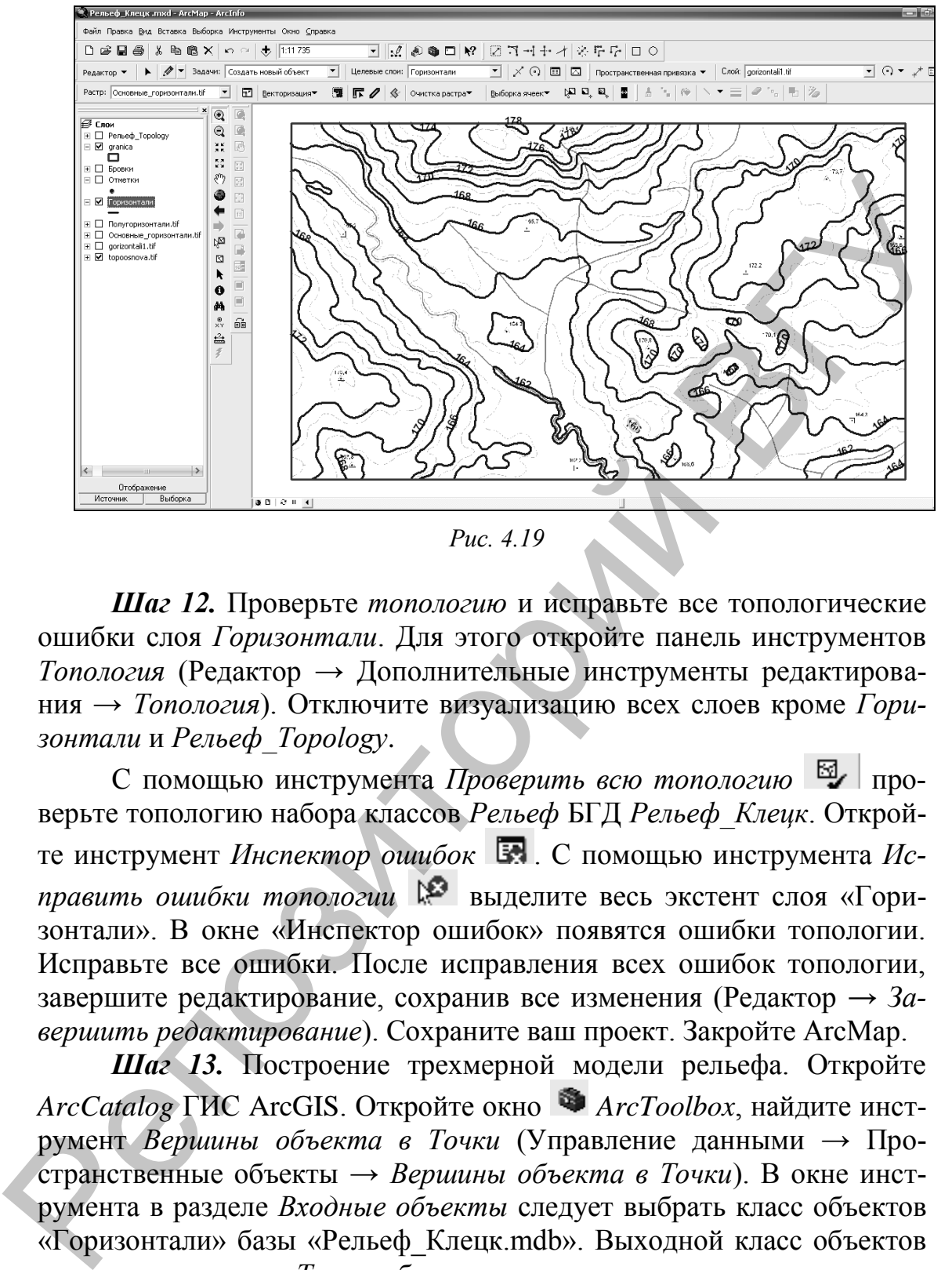

*Рис. 4.19*

*Шаг 12.* Проверьте *топологию* и исправьте все топологические ошибки слоя *Горизонтали*. Для этого откройте панель инструментов *Топология* (Редактор → Дополнительные инструменты редактирования → *Топология*). Отключите визуализацию всех слоев кроме *Горизонтали* и *Рельеф\_Topology*.

С помощью инструмента *Проверить всю топологию* проверьте топологию набора классов *Рельеф* БГД *Рельеф\_Клецк*. Откройте инструмент *Инспектор ошибок* . С помощью инструмента *Исправить ошибки топологии* выделите весь экстент слоя «Горизонтали». В окне «Инспектор ошибок» появятся ошибки топологии. Исправьте все ошибки. После исправления всех ошибок топологии, завершите редактирование, сохранив все изменения (Редактор *→ Завершить редактирование*). Сохраните ваш проект. Закройте ArcMap.

*Шаг 13.* Построение трехмерной модели рельефа. Откройте *ArcCatalog* ГИС ArcGIS. Откройте окно *ArcToolbox*, найдите инструмент *Вершины объекта в Точки* (Управление данными → Пространственные объекты → *Вершины объекта в Точки*). В окне инструмента в разделе *Входные объекты* следует выбрать класс объектов «Горизонтали» базы «Рельеф\_Клецк.mdb». Выходной класс объектов сохраните как класс *Точки* в базе геоданных.

Загрузите все объекты точечного класса *Отметки* базы геоданных *Рельеф\_Клецк.mdb* в класс *Точки*. Для этого кликните правой клавишей мыши по классу *Точки* и выберите «Загрузить» → *Загрузить данные*. Входными данными определите класс *Отметки* и нажмите

кнопку *Добавить*. Установите согласования целевого поля и поля источника, как показано на рис. 4.20. После этого Закройте *ArcCatalog*.

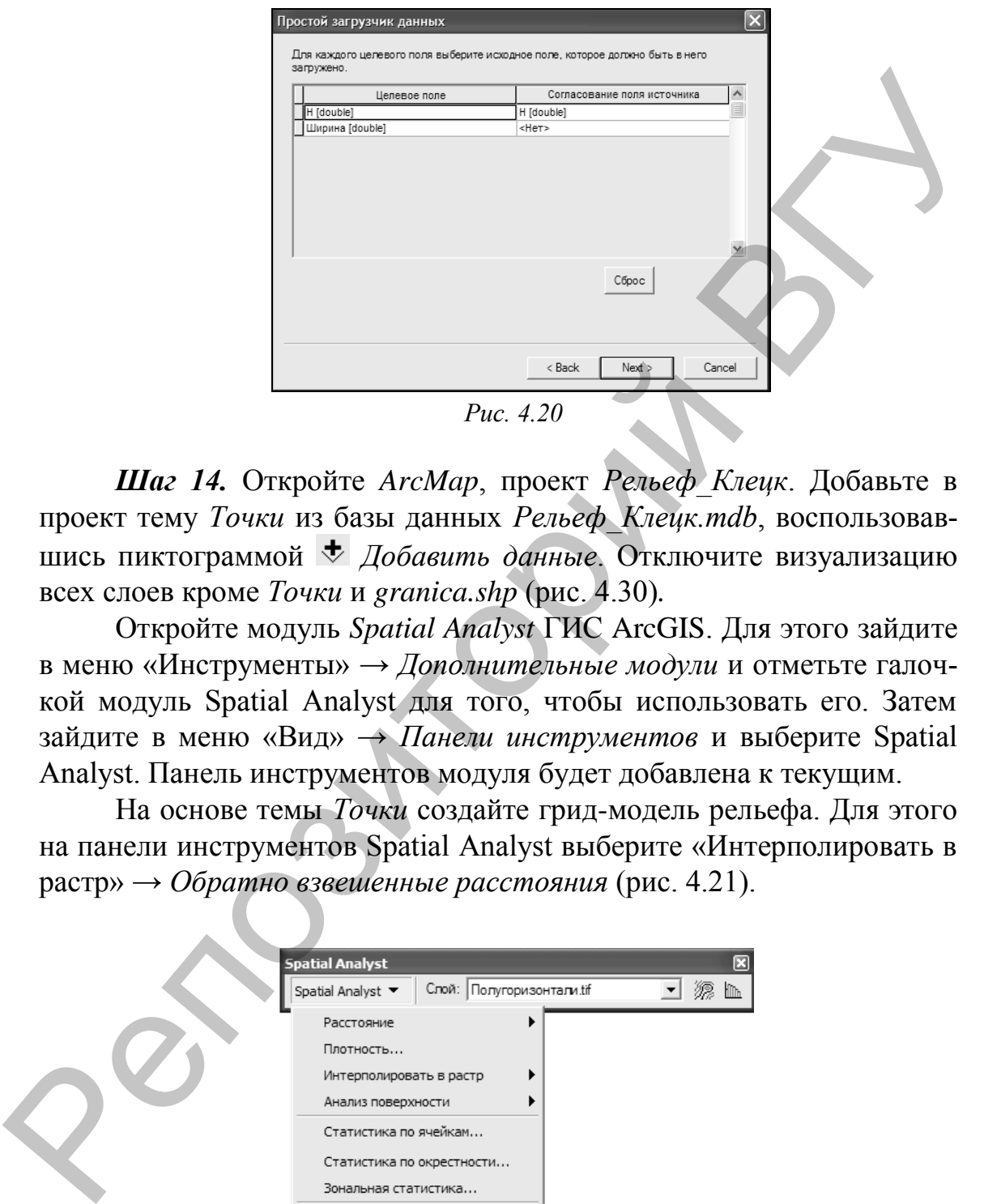

*Шаг 14.* Откройте *ArcMap*, проект *Рельеф\_Клецк*. Добавьте в проект тему *Точки* из базы данных *Рельеф\_Клецк.mdb*, воспользовавшись пиктограммой *Добавить данные*. Отключите визуализацию всех слоев кроме *Точки* и *granica.shp* (рис. 4.30)*.*

Откройте модуль *Spatial Analyst* ГИС ArcGIS. Для этого зайдите в меню «Инструменты» → *Дополнительные модули* и отметьте галочкой модуль Spatial Analyst для того, чтобы использовать его. Затем зайдите в меню «Вид» → *Панели инструментов* и выберите Spatial Analyst. Панель инструментов модуля будет добавлена к текущим.

На основе темы *Точки* создайте грид-модель рельефа. Для этого на панели инструментов Spatial Analyst выберите «Интерполировать в растр» → *Обратно взвешенные расстояния* (рис. 4.21).

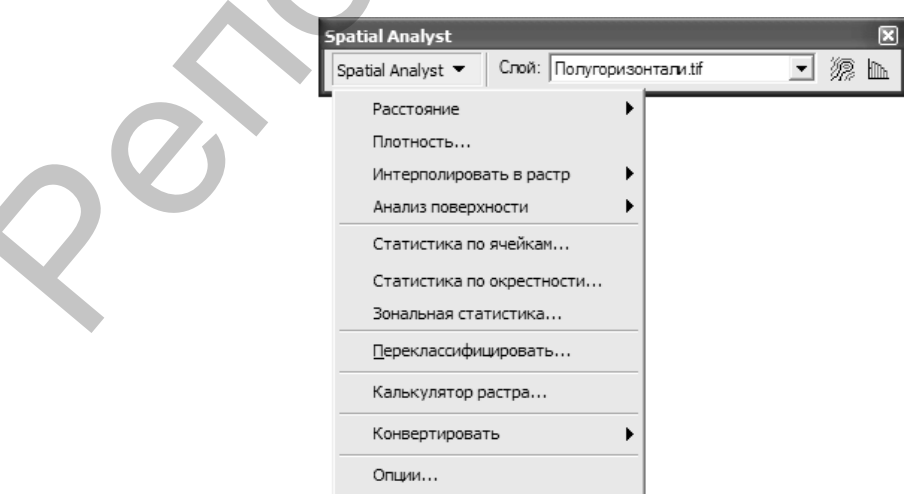

*Рис. 4.21*

В окне интерполяции установите параметры, как представлено на рис. 4.22.

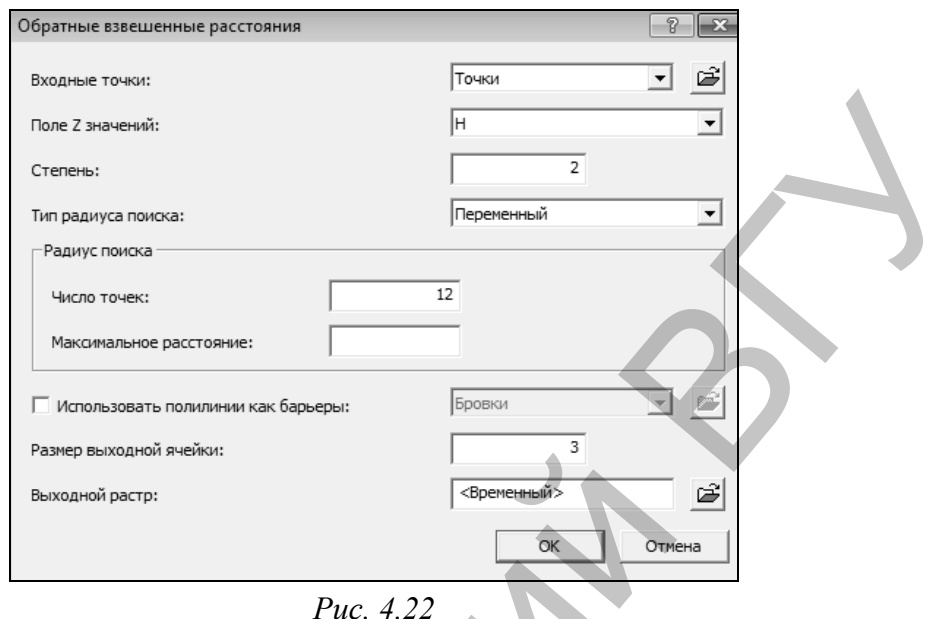

После необходимых расчетов грид-модель будет создана (рис. 4.23).

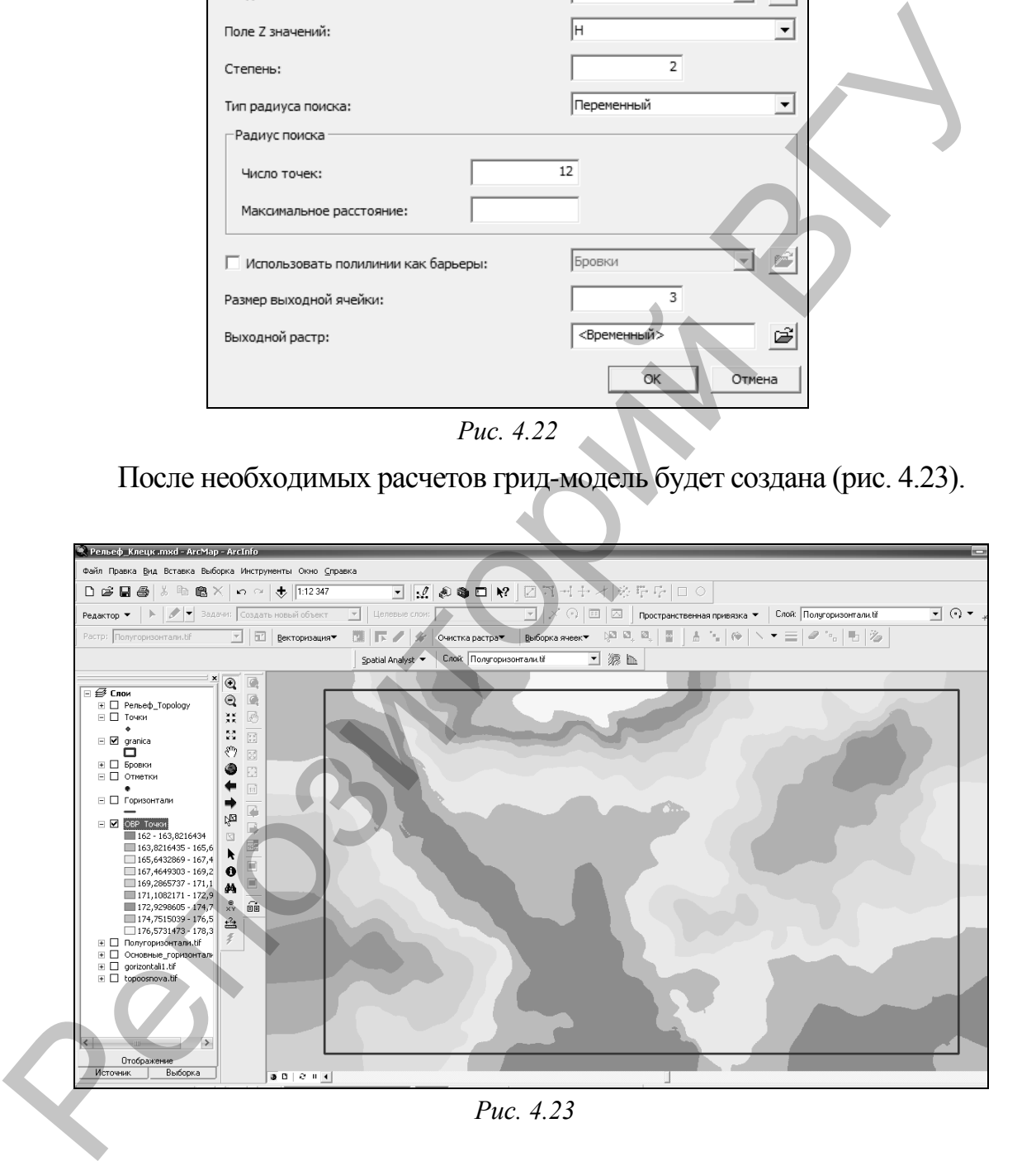

Теперь необходимо вырезать ее по теме *granica.shp*. Для этого откройте окно *ArcToolbox* , зайдите в блок инструментов «Spatial Analyst Tools» *→ Извлечение*. Там находится инструмент *Извлечь по маске*, который следует открыть. В появившемся окне инструмента в разделе *Входной растр* следует выбрать растр «ОВР\_Точки», в разделе *Входные векторные или растровые маски* следует выбрать тему «granica.shp». *Выходной растр* сохраните под именем *3D* в своей папке. После необходимых расчетов, программа создаст грид (рис. 4.24).

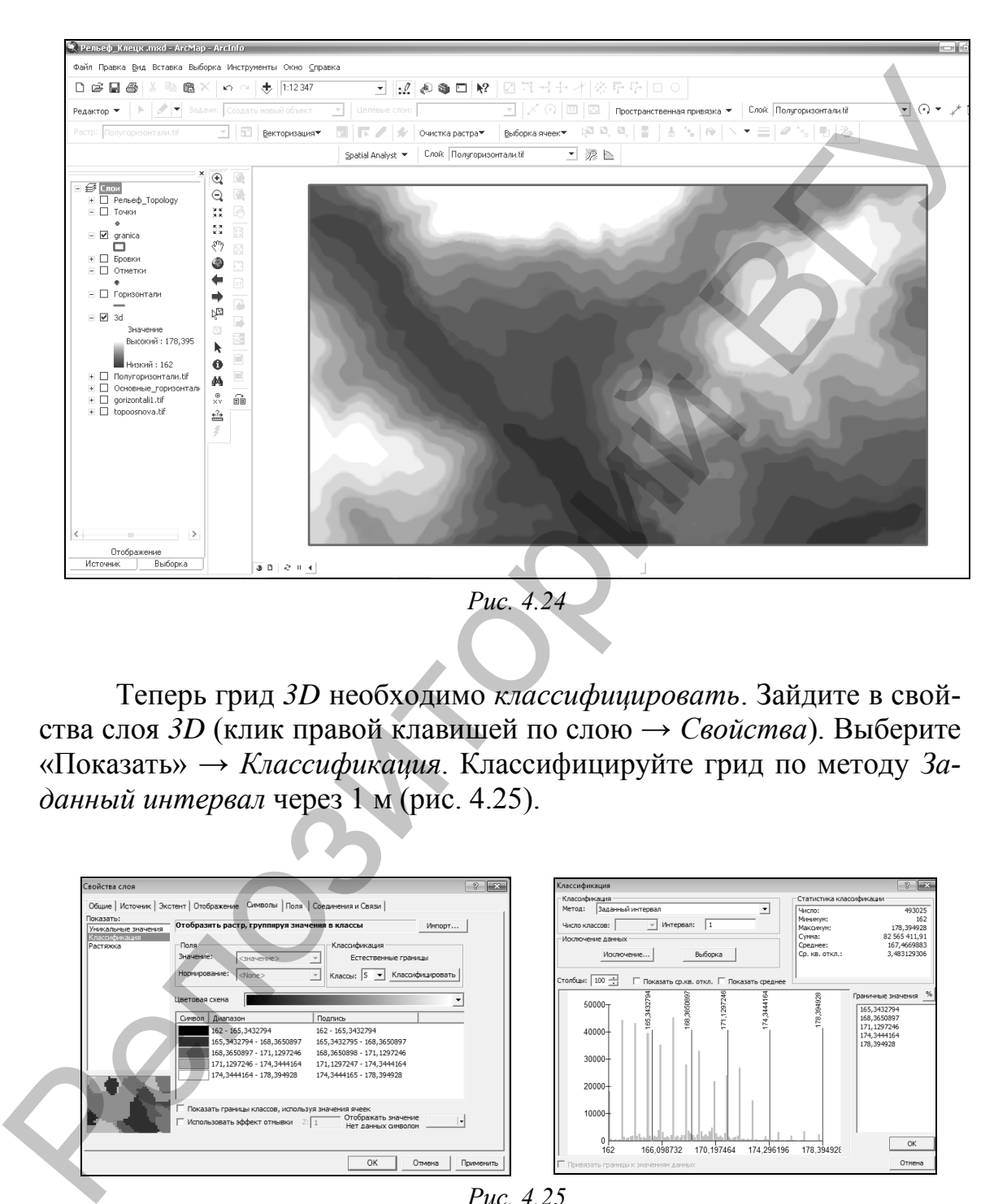

Теперь грид *3D* необходимо *классифицировать*. Зайдите в свойства слоя *3D* (клик правой клавишей по слою → *Свойства*). Выберите «Показать» → *Классификация*. Классифицируйте грид по методу *Заданный интервал* через 1 м (рис. 4.25).

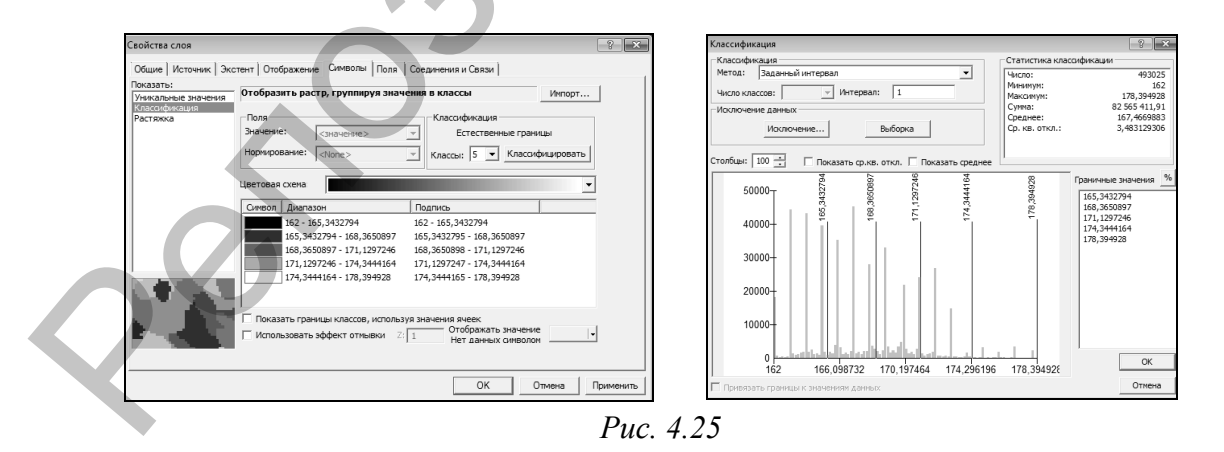

Выберите для грида *3D* цветовую схему, как показано на рис. 4.26.

Сохраните файл слоя грида под именем *3D.lyr* в свою папку. Для этого выберите *Сохранить файл слоя* (правый клик мышью по слою), рис. 4.27.

Сохраните проект. Закройте *ArcMap*.

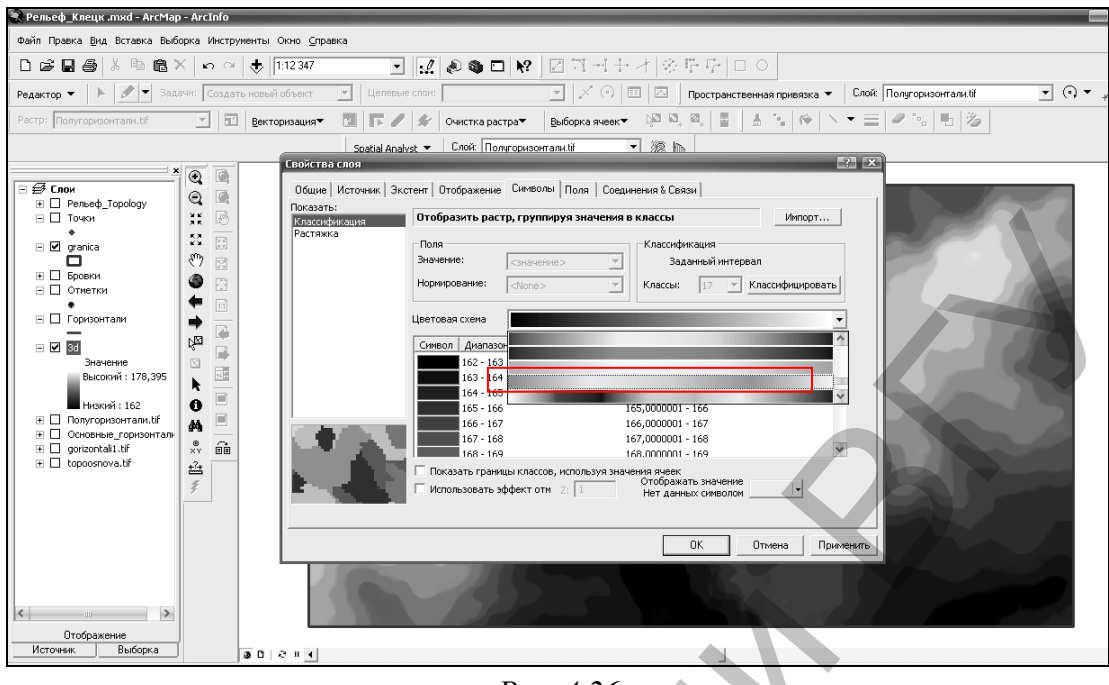

*Рис. 4.26*

*Шаг 15.* Откройте *ArcScene* ГИС ArcGIS. Добавьте в проект сохраненный файл слоя *3D.lyr*, воспользовавшись пиктограммой  $\triangle$  *Добавить данные*. Также добавьте в проект и шейп-файл *Реки.shp*. Выберите для него следующую символизацию (клик правой клавишей по слою → *Свойства* → *Символы*): цвет синий, ширина линии – 2.

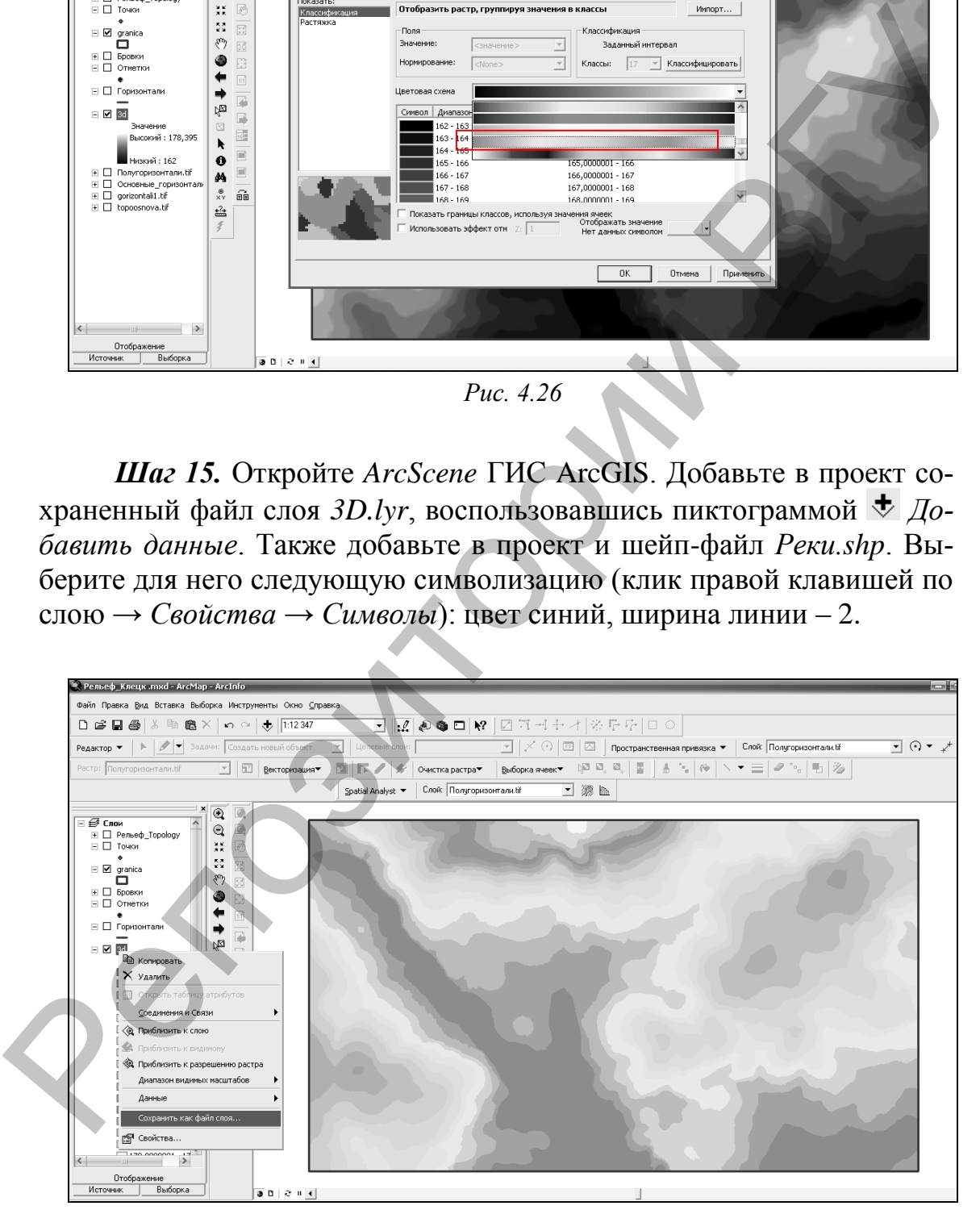

*Рис. 4.27*

С помощью инструмента *Управление* на панели инструментов *Инструменты* поверните верхнюю часть грида строго на север

(рис. 4.38). Зайдите в свойства слоя *3D.lyr* (клик правой клавишей по слою → *Свойства*). В закладке *Базовые высоты* отметьте пункт *Получить высоты для слоя из поверхности* и выберите в списке гридмодель *3D*. Используйте *коэффициент пересчета Z-единиц,* равный 25 (рис. 4.29).

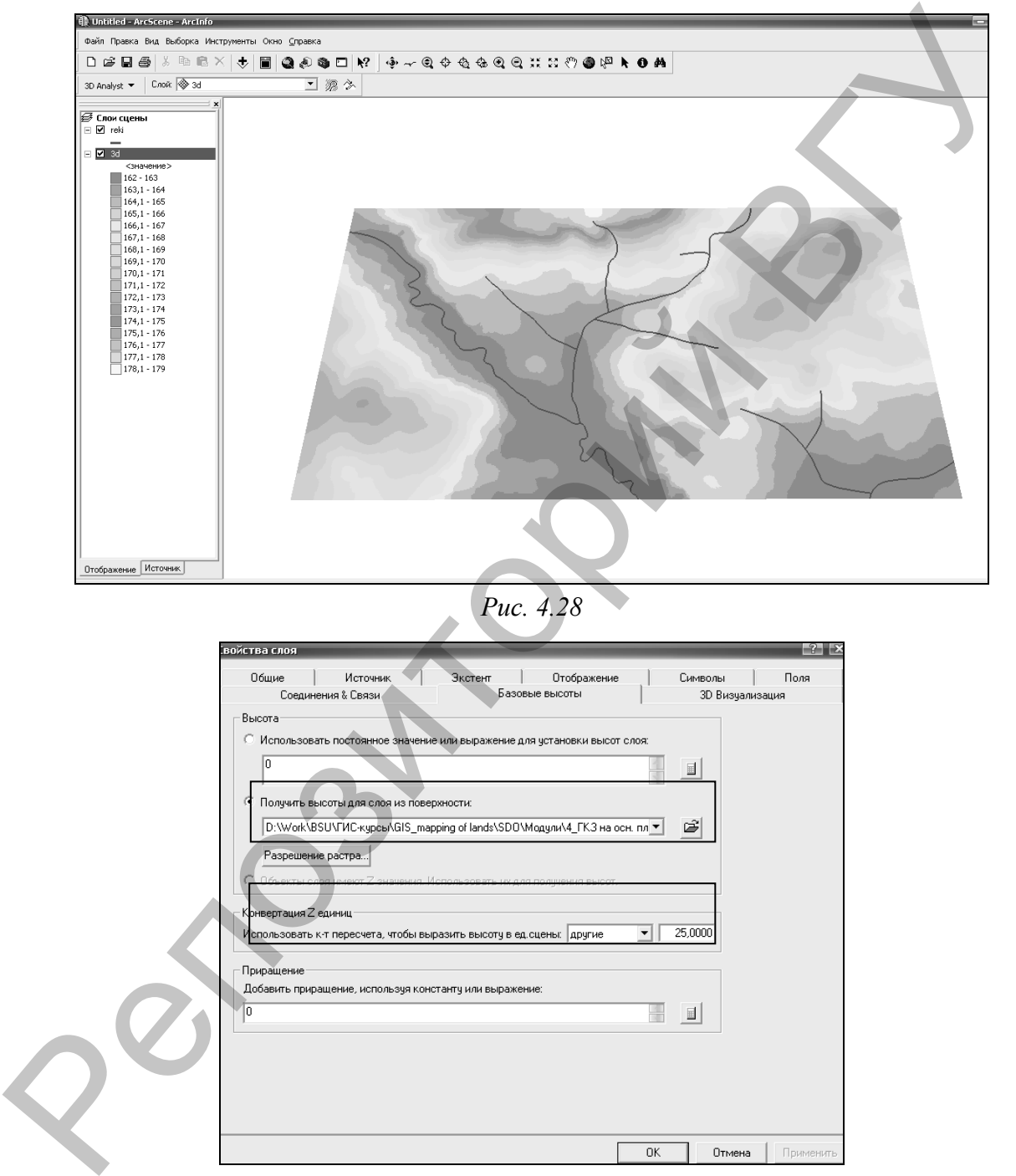

*Рис. 4.29*

Аналогичным образом в закладке *Базовые высоты* свойств слоя «реки.shp» отметьте пункт *Получить высоты для слоя из поверхности* и выберите в списке грид-модель *3D*. Также используйте для данного слоя *коэффициент пересчета Z-единиц,* равный 25.

Используя базовые инструменты управления 3D-сценой, рассмотрите трехмерную модель из разных точек наблюдения и в разных масштабах (рис. 4.30).

Сохраните проект.

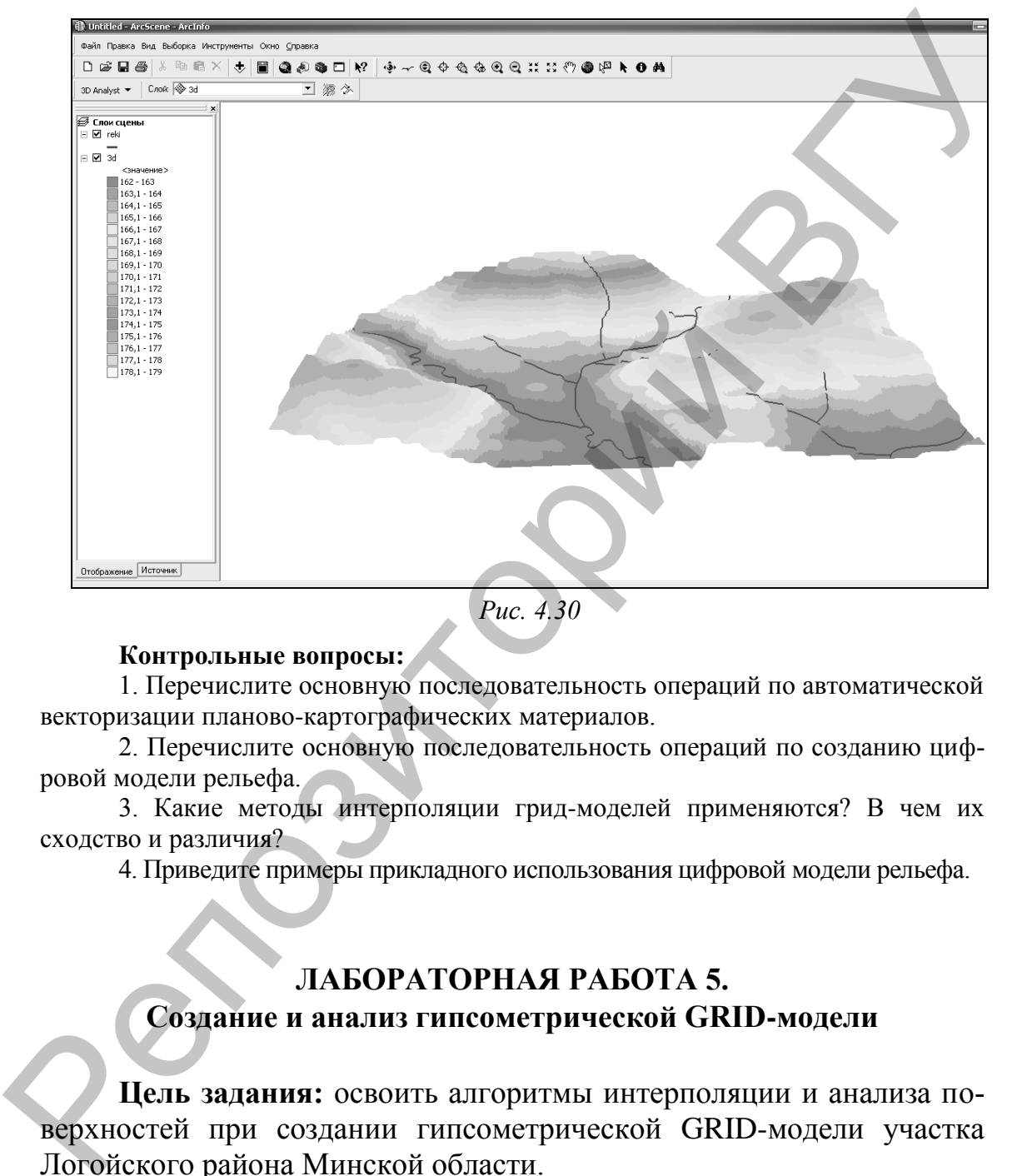

*Рис. 4.30*

### **Контрольные вопросы:**

1. Перечислите основную последовательность операций по автоматической векторизации планово-картографических материалов.

2. Перечислите основную последовательность операций по созданию цифровой модели рельефа.

3. Какие методы интерполяции грид-моделей применяются? В чем их сходство и различия?

4. Приведите примеры прикладного использования цифровой модели рельефа.

# **ЛАБОРАТОРНАЯ РАБОТА 5.**

### **Создание и анализ гипсометрической GRID-модели**

**Цель задания:** освоить алгоритмы интерполяции и анализа поверхностей при создании гипсометрической GRID-модели участка Логойского района Минской области.

### **Исходные данные:**

 шейп-файл, содержащий границу района исследования (*граница.shp*);

 шейп-файл, содержащий горизонтали района исследования (*горизонтали.shp*);

 шейп-файлы, содержащие речную сеть (*реки.shp*) и озера района исследования (*озера.shp*);

- шейп-файл, содержащий отметки урезов воды (*урезы\_воды.shp*);
- шейп-файл, содержащий отметки высот (*отметки\_высот.shp*)

### **Ход выполнения задания:**

*Шаг 1.* Создание гипсометрической GRID-модели. Откройте *ArcMap*. В пустой проект добавьте все векторные шейп-файлы из папки *Исходные данные\Relef*. Символизируйте слои как на рис. 5.1.

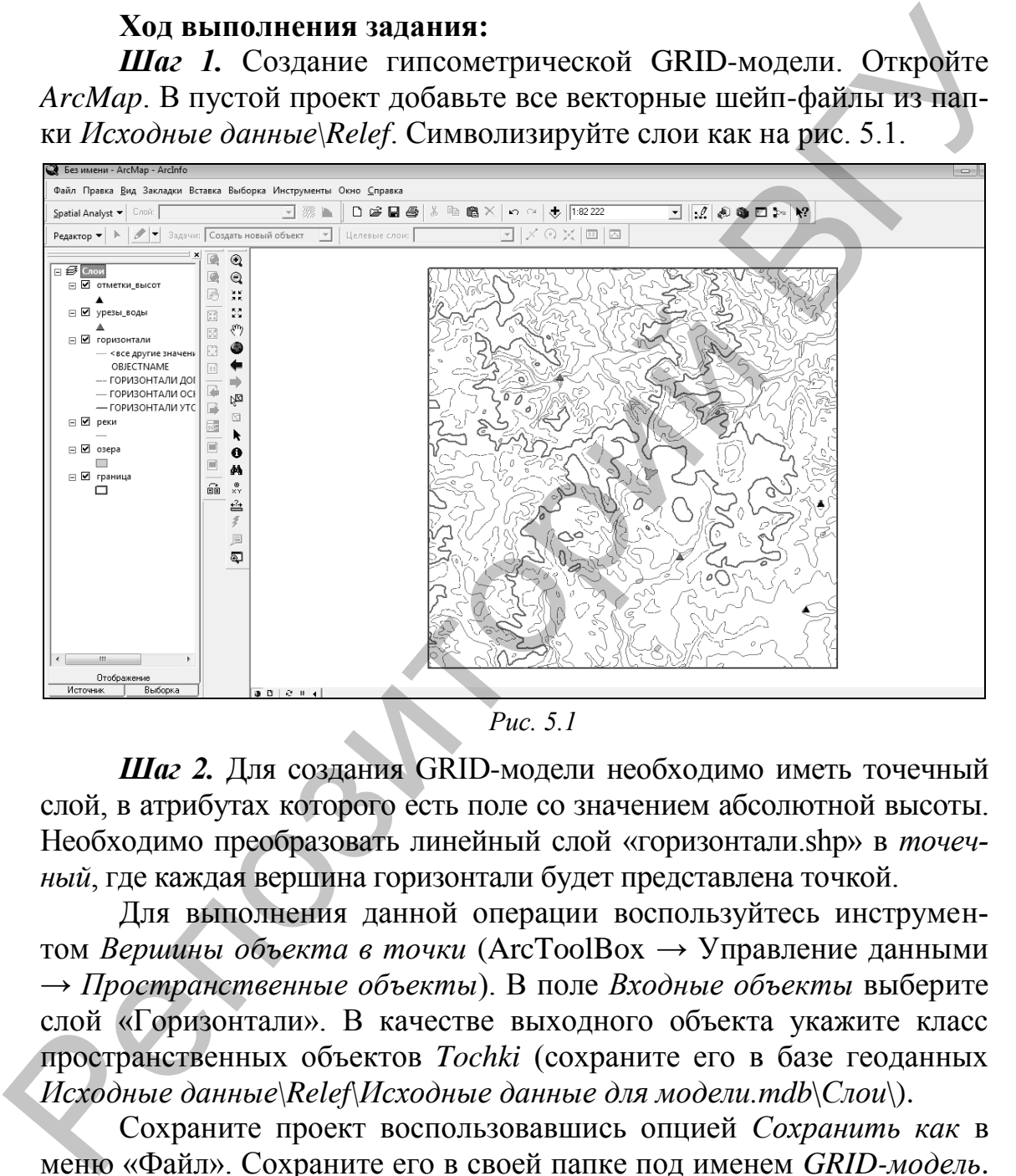

*Рис. 5.1*

*Шаг 2.* Для создания GRID-модели необходимо иметь точечный слой, в атрибутах которого есть поле со значением абсолютной высоты. Необходимо преобразовать линейный слой «горизонтали.shp» в *точечный*, где каждая вершина горизонтали будет представлена точкой.

Для выполнения данной операции воспользуйтесь инструментом *Вершины объекта в точки* (ArcToolBox → Управление данными → *Пространственные объекты*). В поле *Входные объекты* выберите слой «Горизонтали». В качестве выходного объекта укажите класс пространственных объектов *Tochki* (сохраните его в базе геоданных *Исходные данные\Relef\Исходные данные для модели.mdb*\*Слои*\).

Сохраните проект воспользовавшись опцией *Сохранить как* в меню «Файл». Сохраните его в своей папке под именем *GRID-модель*. Закройте *ArcMap* ГИС ArcGIS.

*Шаг 3.* Откройте *ArcCatalog*. В приложении найдите класс пространственных объектов *Tochki* (база данных *Исходные данные для модели.mdb\Слои\Tochki*). Выполните загрузку в него шейп-файлов *урезы\_воды.shp* и *отметки\_высот.shp* (находятся в папке *Исходные* 

*данные\Relef*). При загрузке выполняйте совмещение полей (рис. 5.2). После загрузки данных закройте *ArcCatalog*.

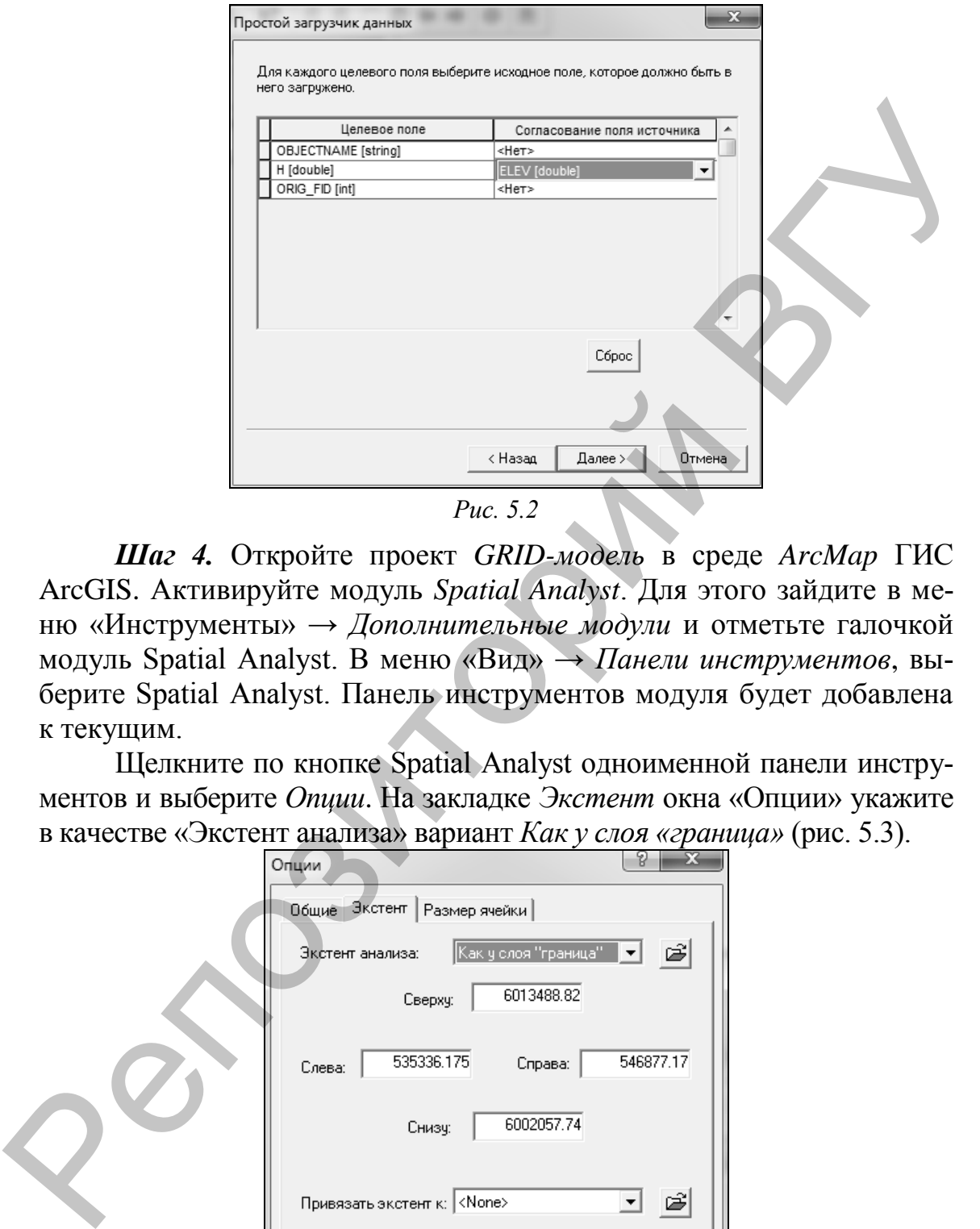

*Рис. 5.2*

*Шаг 4.* Откройте проект *GRID-модель* в среде *ArcMap* ГИС ArcGIS. Активируйте модуль *Spatial Analyst*. Для этого зайдите в меню «Инструменты» → *Дополнительные модули* и отметьте галочкой модуль Spatial Analyst. В меню «Вид» → *Панели инструментов*, выберите Spatial Analyst. Панель инструментов модуля будет добавлена к текущим.

Щелкните по кнопке Spatial Analyst одноименной панели инструментов и выберите *Опции*. На закладке *Экстент* окна «Опции» укажите в качестве «Экстент анализа» вариант *Как у слоя «граница»* (рис. 5.3).

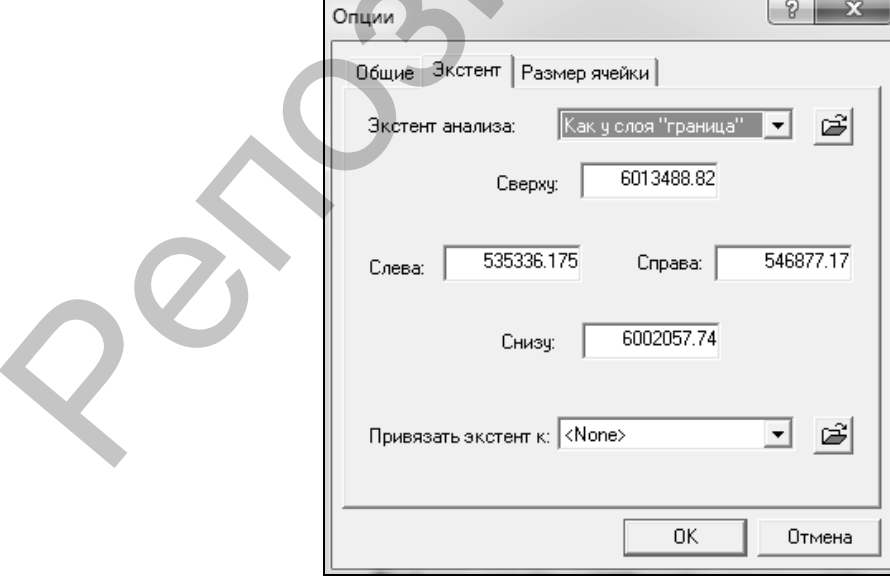

*Рис. 5.3*

Используя инструмент *Интерполировать в растр* панели инструментов Spatial Analyst создайте по слою *Tochki* три гипсометрические GRID-модели разными методами интерполяции: обратно взвешенных расстояний (ОВР), сплайн (с методом натяжения) и кригинг (ординарный, модель вариограммы – сферическая). В качестве *поля Z значений* используйте поле *H* темы *Tochki*. Радиус поиска – 25 точек, размер выходной ячейки – 10.

Выполните вырезание трех интерполяционных моделей по теме *граница*. Для этого в окне *ArcToolbox*, из набора инструментов Spatial Analyst выберите «Извлечение» → *Извлечь по маске.* Входным растром следует указать одну из полученных GRID-моделей, например, *ОВР Tochki*. В раскрывающемся списке *Входные векторные или растровые маски* выберите тему «граница». *Выходной растр* сохраните под именем *ОВР.* Этот же алгоритм примените для вырезания по теме «граница» моделей *Сплайн Tochki* и *Кригинг Tochki*. Сохраните модели под именами *Сплайн* и *Кригинг* соответственно. яничный используйте поле И темы Tochki, Радиуе поиска - 25 точек,<br>
размования. Для этого в оние AFP = 10.<br>
Выполните вырезание трех интерполяционных моделей по теме<br> *граница.* Для этого в оние *ArColobox, из набора инст* 

Удалите из проекта слои *ОВР Tochki*, *Сплайн Tochki* и *Кригинг Tochki*.

*Шаг 5.* Выполните классификацию GRID-моделей *ОВР*, *Сплайн*  и *Кригинг.* В окне *Свойства слоя* каждого растра из списка *Показать* выберите *Классификация.* Классифицируйте гриды по методу *Заданный интервал* через *10 м*. Для отображения используйте общепринятую для подобных моделей цветовую схему перехода от темнозеленых тонов к коричневым (рис. 5.4).

Выполните *сравнительный анализ полученных моделей*. Отметьте достоинства и недостатки методов интерполяции. Выберите модель, которая, по Вашему мнению, наиболее точно отражает реальную гипсометрию участка исследований.

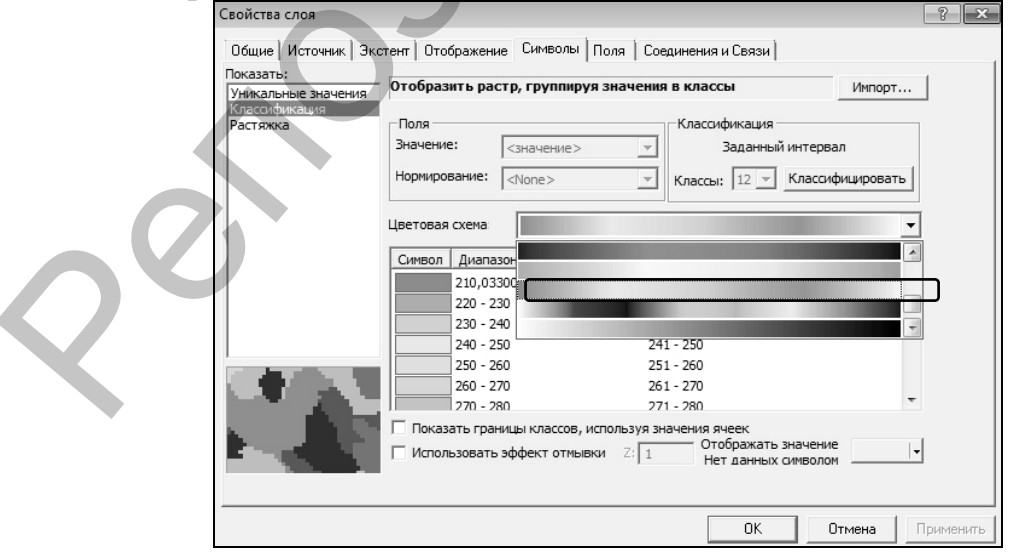

*Рис. 5.4*

Переименуйте выбранную модель в проекте как *Гипсометрическая грид-модель.* Остальные GRID-модели – удалите.

*Шаг 6.* Создание *отмывки рельефа.* Щелкните по кнопке *Spatial Analyst* одноименной панели инструментов, перейдите к *Анализу поверхности* и нажмите *Отмывка*. В открывшемся окне в качестве входной поверхности укажите *Гипсометрическая GRID-модель* (рис. 5.5). Примите установленные по умолчанию значения параметров *Азимут* и *Высота*. Введите значение 5 в качестве параметра z– коэффициента. Размер выходной ячейки (значение 10) аналогичен размеру ячейки входного набора данных.

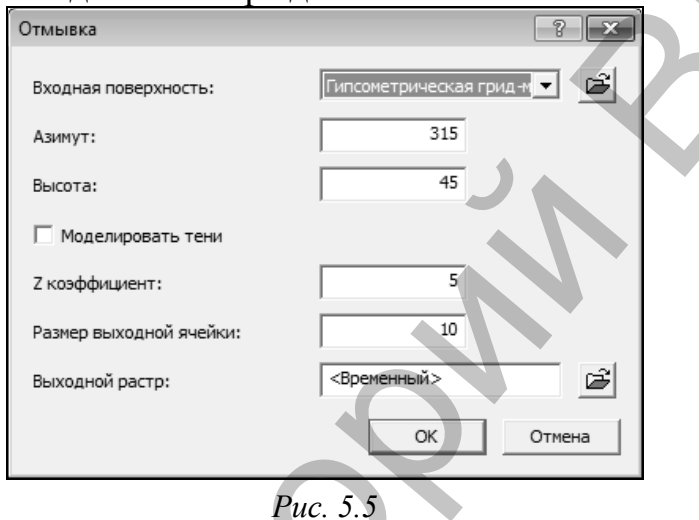

Созданную модель отмывки рельефа поместите в таблице содержания ниже *Гипсометрическая GRID-модель* (рис. 5.6). В *Свойствах слоя* последней в разделе *Отображение* задайте *Прозрачность* равной 30 %.

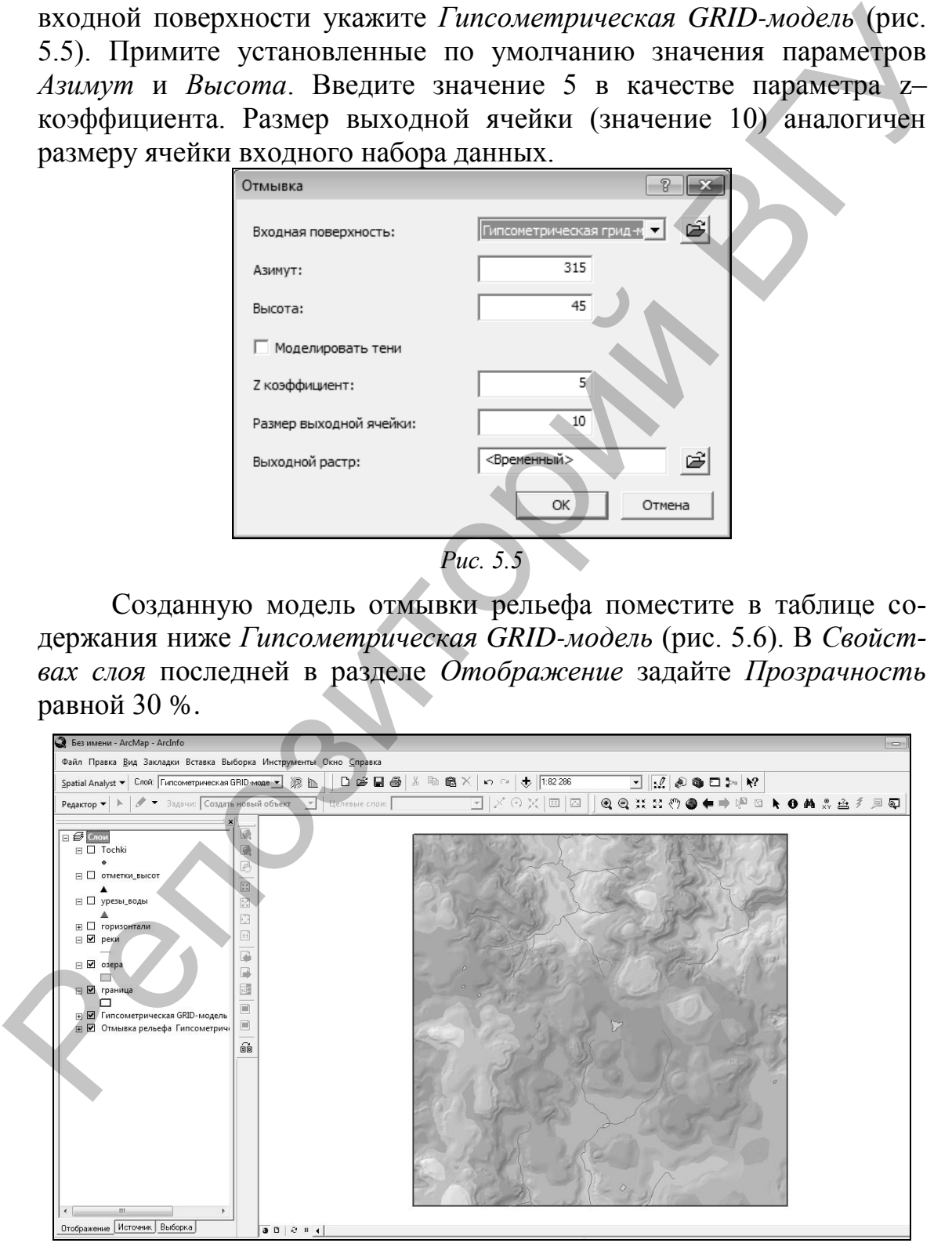

*Рис. 5.6*

*Шаг 7.* Рассчитайте *уклоны* в пределах участка исследований. На панели инструментов Spatial Analyst выберите инструмент *Уклон* (раздел *Анализ поверхности*). Создайте модель с параметрами как на рис 5.7.

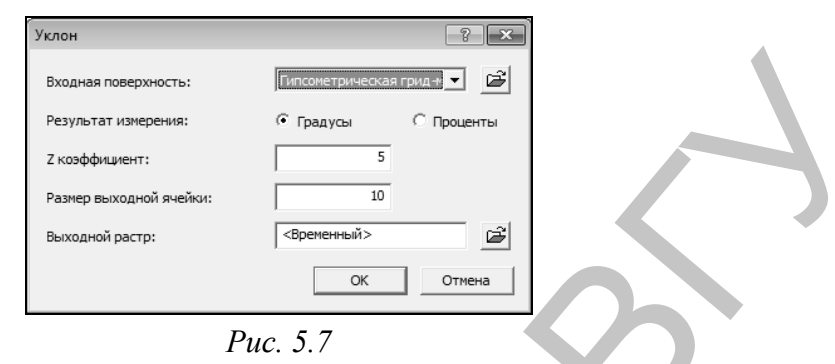

В свойствах полученной модели уклона на вкладке *Символы* в поле *Показать* выберите *Классификация.* Классифицируйте грид методом *Заданный интервал* через *30 градусов*. Выберите цветовую схему (рис. 5.8).

*Шаг 8.* Рассчитайте *зоны видимости*. Добавьте в проект два шейп-файла из папки *Исходные данные/ Vidimoct*. Начните редактирование слоев *Пункты* и *Маршруты* (Редактор → Начать редактирование). Выбрав в качестве целевого слой «Пункты» с помощью инструмента *Скетч* в любом месте создайте точку расположения наблюдателя. Аналогичным образом (выбрав целевым слоем «Маршруты») произвольно сформируйте линию маршрута. После этого завершите сеанс редактирования (Редактор  $\rightarrow$  Завершить редактирование) согласившись с сохранением изменений.

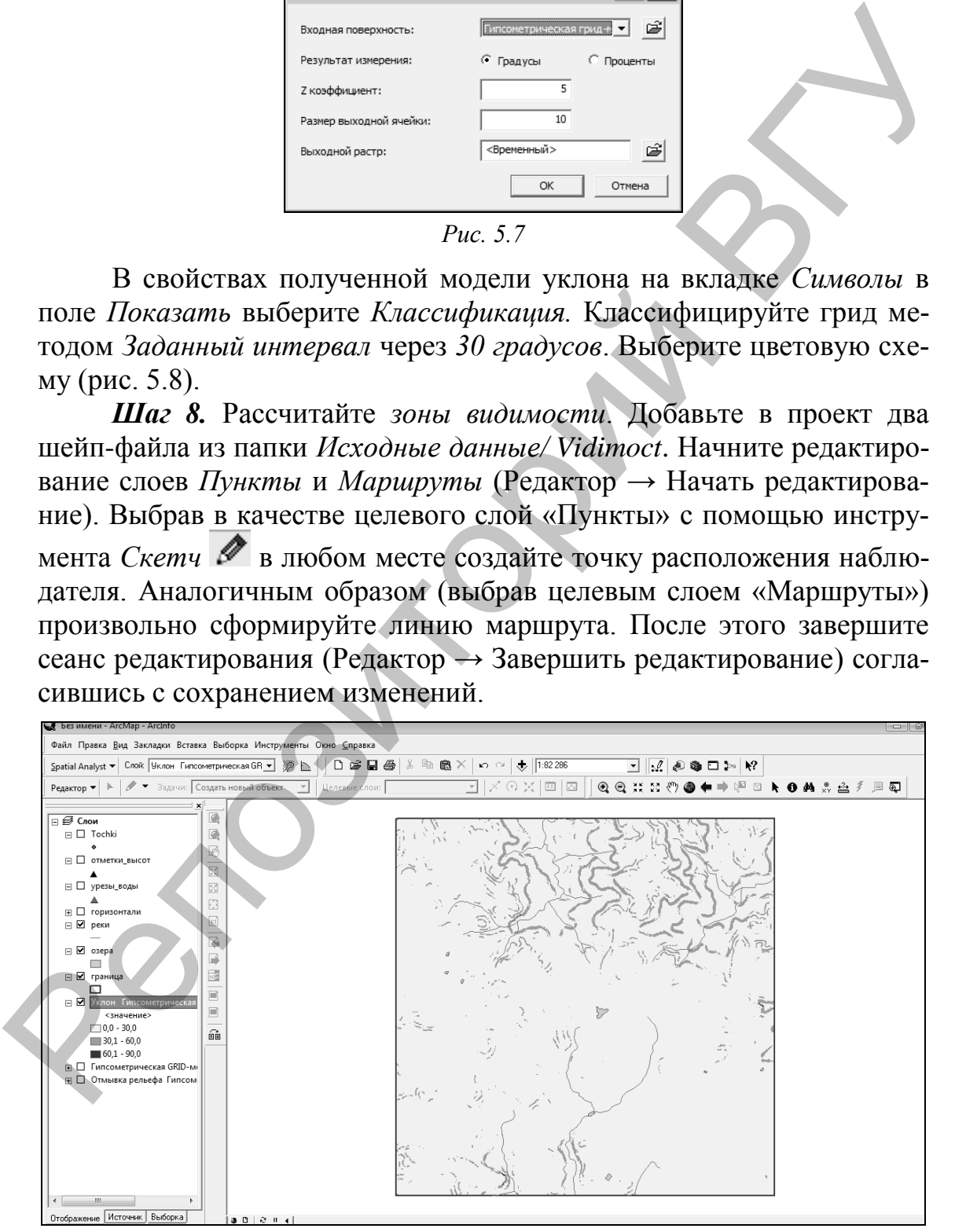

*Рис. 5.8*

На панели инструментов *Spatial Analyst* в разделе *Анализ поверхности* выберите инструмент *Видимость*. В открывшемся диалоговом окне в качестве входной поверхности укажите *Гипсометрическая GRID-модель* (рис. 5.9). В раскрывающемся списке *Точки наблюдения* выберите слой *Пункты.* Поставьте галочку напротив опции *Использовать кривизну Земли*. Размер выходной ячейки оставьте установленный по умолчанию. Z – коэффициент измените на 5.

В результате анализа видимости программа создаст растр, в ячейках которого будет содержаться код, указывающий, видны ли они из точки наблюдения или скрыты (рис. 5.10).

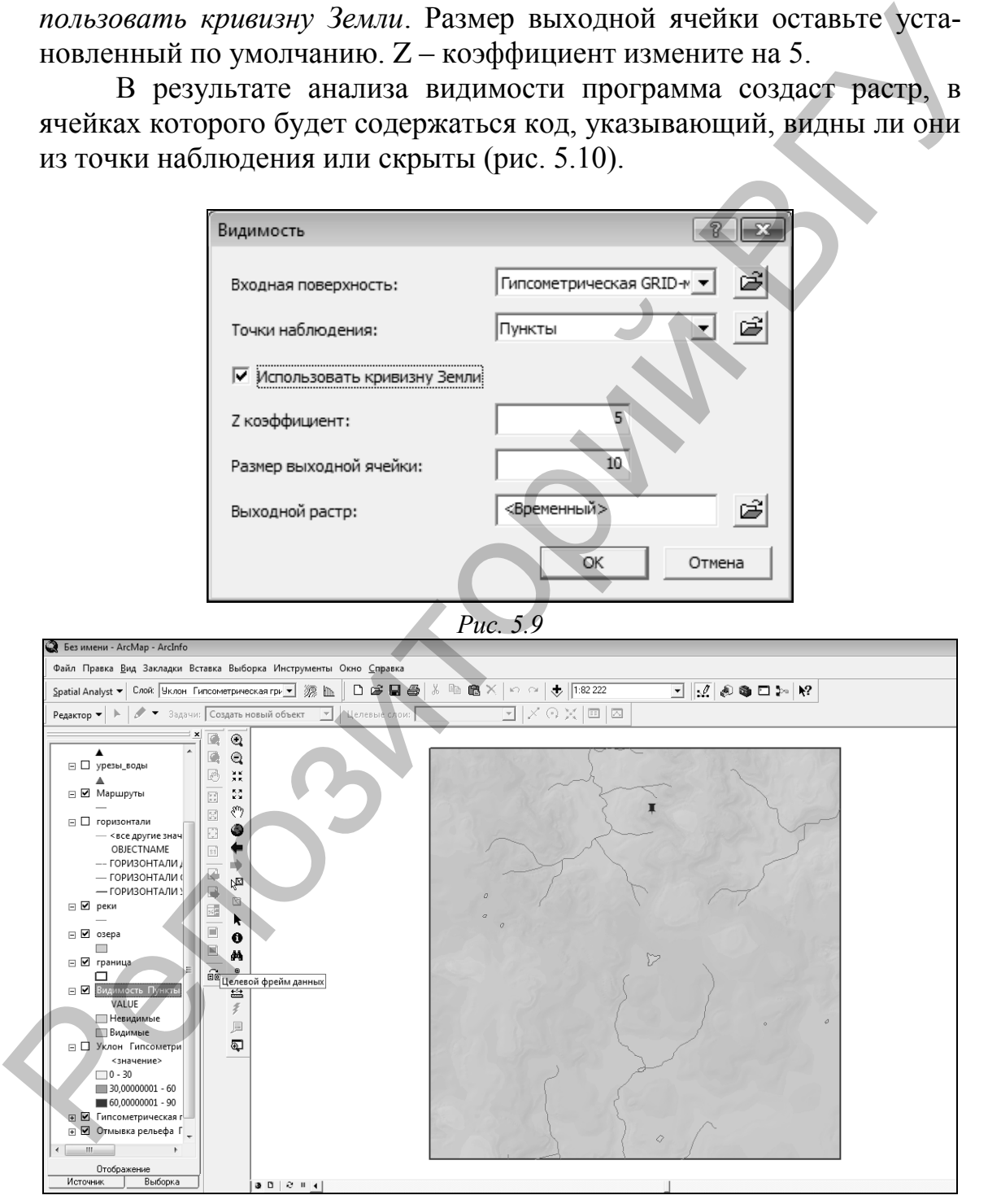

*Рис. 5.10*

Аналогично рассчитайте зону видимости объектов местности по маршруту (рис.  $5.11$ ).

| Файл Правка Вид Закладки Вставка Выборка Инструменты Окно Справка<br>电离义<br>₹   1:82 222<br>그 오 수 후 모 게<br>Spatial Analyst ▼ Слой: Уклон Гипсометрическая гри ▼ 22 11<br>口声日语<br>$K$ $\cap$ $\cap$ $\perp$<br> X 0 X   ⊡   ⊠<br>• Задачи: Создать новый объект<br>Целевые слои:<br>$^\circledR$<br>C)<br>Q<br>$\equiv$ $\blacksquare$ Пункты<br>$\epsilon_{\nu\mu}$<br>買<br>$\frac{3}{2}$<br>$\Box$ Tochki<br>చ్చి<br>図<br>⊟ □ отметки_высот<br>◉<br>Ð<br>$\mathbb{H}^2$<br>⊟ □ урезы_воды<br>ä<br>$\Box$ Маршруты<br>ľø<br>-- 1<br>$\boxtimes$<br>⊟ □ горизонтали<br>匪<br>ĸ<br>— <все другие знач<br>$\equiv$<br>OBJECTNAME<br>O<br>– - ГОРИЗОНТАЛИ ,<br>$\boxed{\blacksquare}$<br>两<br>- ГОРИЗОНТАЛИ (<br>$x^{\Theta}$<br>őò<br>- ГОРИЗОНТАЛИ:<br>⊟ ⊠ реки<br>≌<br>z<br>⊟⊠озера<br>戶<br><b>The Contract of the Contract of the Contract of the Contract of the Contract of the Contract of the Contract o</b><br>ą.<br>⊟ ⊠ граница<br>□<br>⊟ ⊠ Видимость Маршру<br><b>Невидимые</b><br><b>Видимые</b><br>⊟ □ Видимость Пункты<br>VALUE<br>$-10$<br>Отображение<br>Источник.<br>Выборка<br>30214<br>Puc. 5.11<br>Контрольные вопросы:<br>1. Какие методы интерполяции GRID-моделей применяются в ГИС ArcGIS.<br>Отметьте достоинства и недостатки этих методов.<br>2. Перечислите инструменты анализа рельефа в ГИС ArcGIS. | Редактор ▼<br>⊟ ∯ Слои |                                                          |
|----------------------------------------------------------------------------------------------------|------------------------|----------------------------------------------------------|
|                                                                                                    |                        |                                                          |
|                                                                                                    |                        |                                                          |
|                                                                                                    |                        |                                                          |
|                                                                                                    |                        |                                                          |
|                                                                                                    |                        |                                                          |
|                                                                                                    |                        |                                                          |
|                                                                                                    |                        |                                                          |
|                                                                                                    |                        |                                                          |
|                                                                                                    |                        |                                                          |
|                                                                                                    |                        |                                                          |
|                                                                                                    |                        |                                                          |
|                                                                                                    |                        |                                                          |
|                                                                                                    |                        |                                                          |
|                                                                                                    |                        |                                                          |
|                                                                                                    |                        |                                                          |
|                                                                                                    |                        |                                                          |
|                                                                                                    |                        |                                                          |
|                                                                                                    |                        |                                                          |
|                                                                                                    |                        |                                                          |
|                                                                                                    |                        |                                                          |
|                                                                                                    |                        |                                                          |
|                                                                                                    |                        |                                                          |
|                                                                                                    |                        |                                                          |
|                                                                                                    |                        |                                                          |
|                                                                                                    |                        |                                                          |
| 3. Укажите основную последовательность шагов при выполнении анализа                                                                                                    |                        |                                                          |
|                                                                                                    | видимости.             |                                                          |
| 4. Приведите примеры практического использования цифровых моделей                                                                                                    |                        |                                                          |
|                                                                                                    | рельефа.               |                                                          |
|                                                                                                    |                        |                                                          |
|                                                                                                    |                        |                                                          |
|                                                                                                    |                        |                                                          |
| ЛАБОРАТОРНАЯ РАБОТА 6.                                                                                                    |                        |                                                          |
|                                                                                                    |                        |                                                          |
|                                                                                                    |                        |                                                          |
|                                                                                                    |                        | Анализ расстояний с помощью GRID-моделей                 |
|                                                                                                    |                        |                                                          |
|                                                                                                    |                        | Цель задания: освоить операции растрового ГИС-анализа на |
|                                                                                                    |                        |                                                          |
| примере поиска наилучшего места для отдыха и расчета оптимального                                                                                                    |                        |                                                          |
|                                                                                                    | пути.                  |                                                          |
| Исходные данные:                                                                                                    |                        |                                                          |
|                                                                                                    |                        |                                                          |
|                                                                                                    |                        |                                                          |
| • цифровая модель рельефа района исследований в формате ESRI                                                                                                    | GRID (relef);          |                                                          |
| • растровые данные типов землепользования района исследова-                                                                                                    |                        |                                                          |
|                                                                                                    | ний (landshafty);      |                                                          |
| • шейп-файл, содержащий информацию о местах обитания диких                                                                                                    |                        |                                                          |

*Рис. 5.11*

### **Контрольные вопросы:**

# **ЛАБОРАТОРНАЯ РАБОТА 6. Анализ расстояний с помощью GRID-моделей**

### **Исходные данные:**

 шейп-файл, содержащий информацию о местах обитания диких животных (*места\_обитания\_диких\_животных.shp*).

### **Ход выполнения задания:**

*Шаг 1.* Основная задача ГИС-анализа – выбрать в пределах района исследований место для ночевки с палаткой и рассчитать до него кратчайший пусть от дороги с учетом ряда особенностей местности.

Изучение исходных данных для выполнения проекта. Откройте *ArcMap* ГИС ArcGIS*.* Добавьте в проект GRID-модель *relef* из папки исходных данных. Классифицируйте грид через 2 метра (метод – *Заданный интервал*) и выберите для него цветовую схему перехода от зеленых оттенков к коричневым (рис. 6.1).

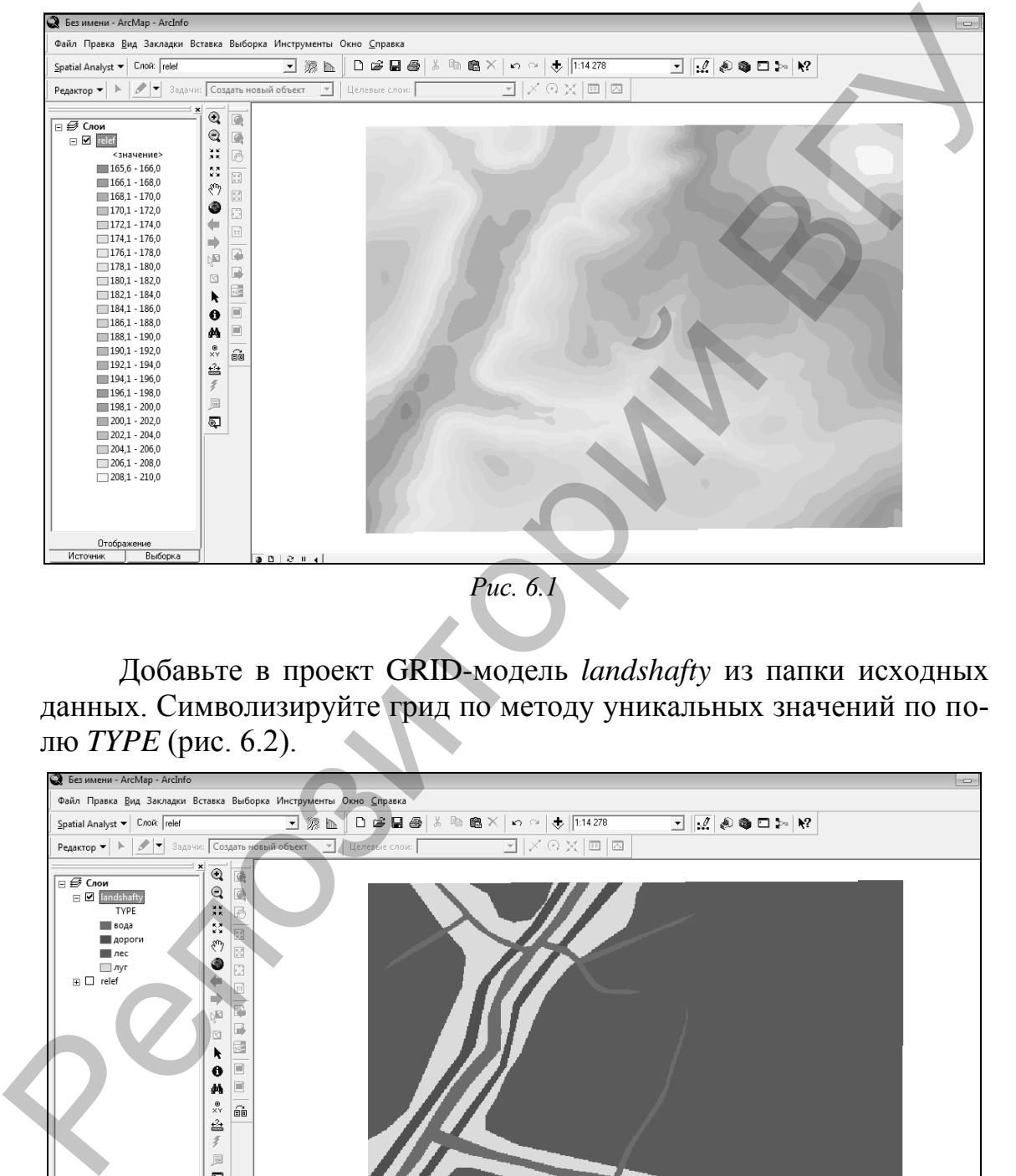

*Рис. 6.1*

Добавьте в проект GRID-модель *landshafty* из папки исходных данных. Символизируйте грид по методу уникальных значений по полю *TYPE* (рис. 6.2).

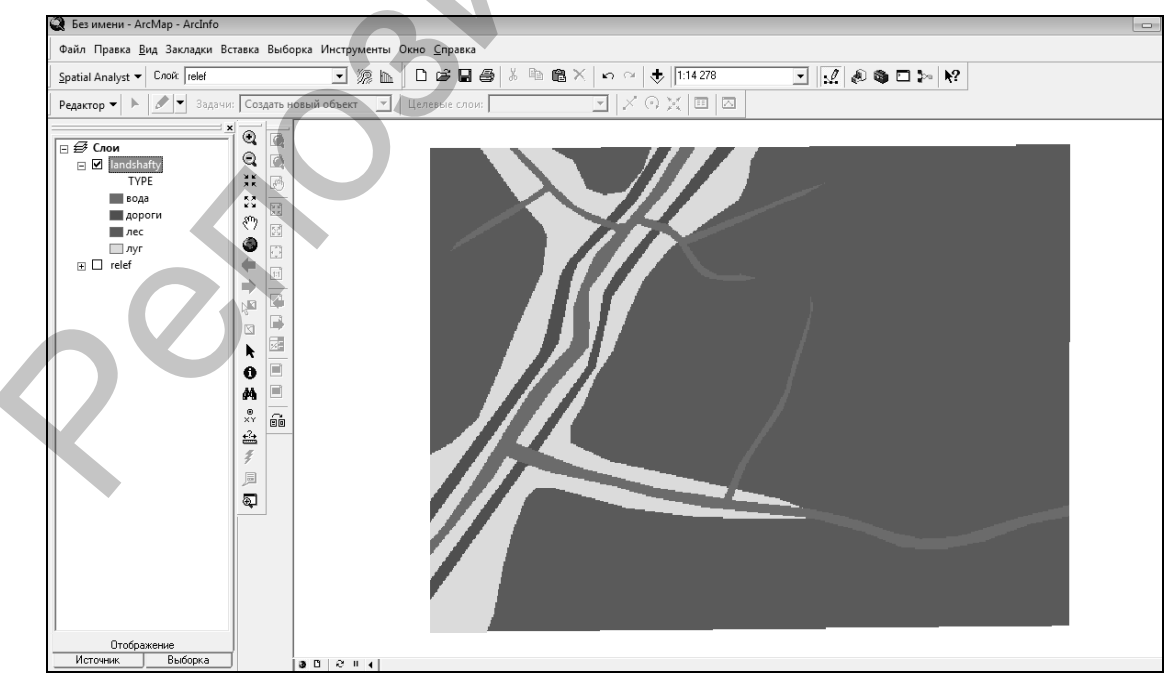

*Рис. 6.2*

Добавьте в проект GRID-модель *uklon* из папки исходных данных. Классифицируйте грид методом *Заданный интервал* через 2 градуса. Выберите для него *цветовую схему* аналогично рис. 6.3.

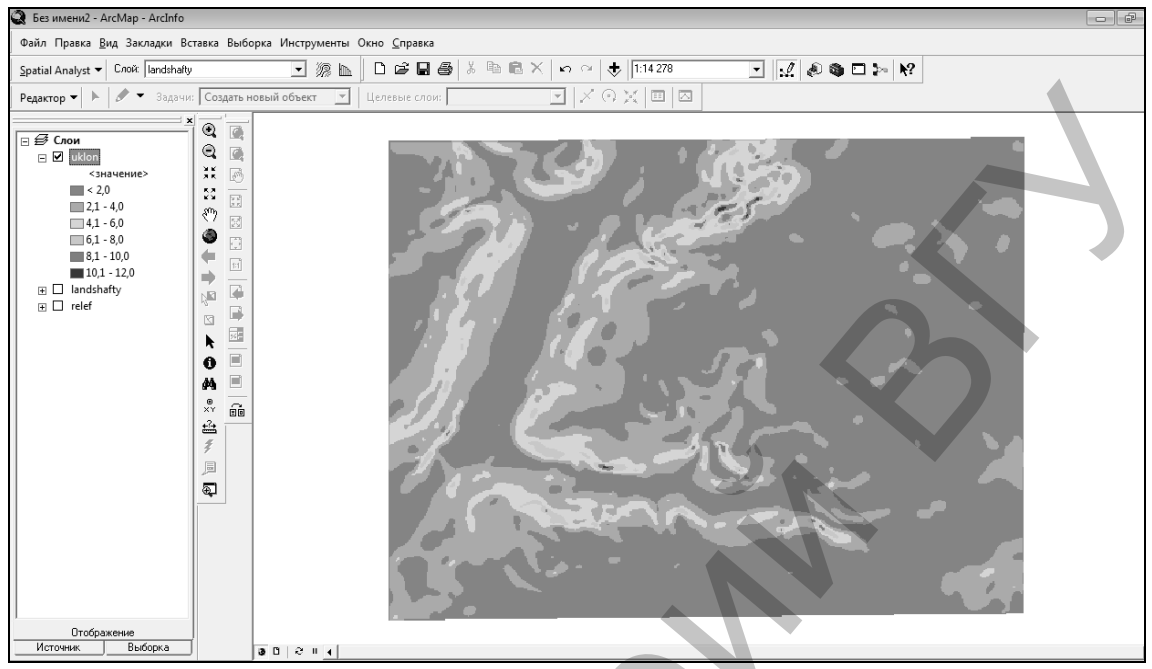

*Рис. 6.3*

Добавьте в проект из папки исходных данных шейп-файл *места\_обитания\_диких\_животных.shp*. Для его отображения выберите метод – *Единый символ* и подберите символ аналогично рис. 6.4.

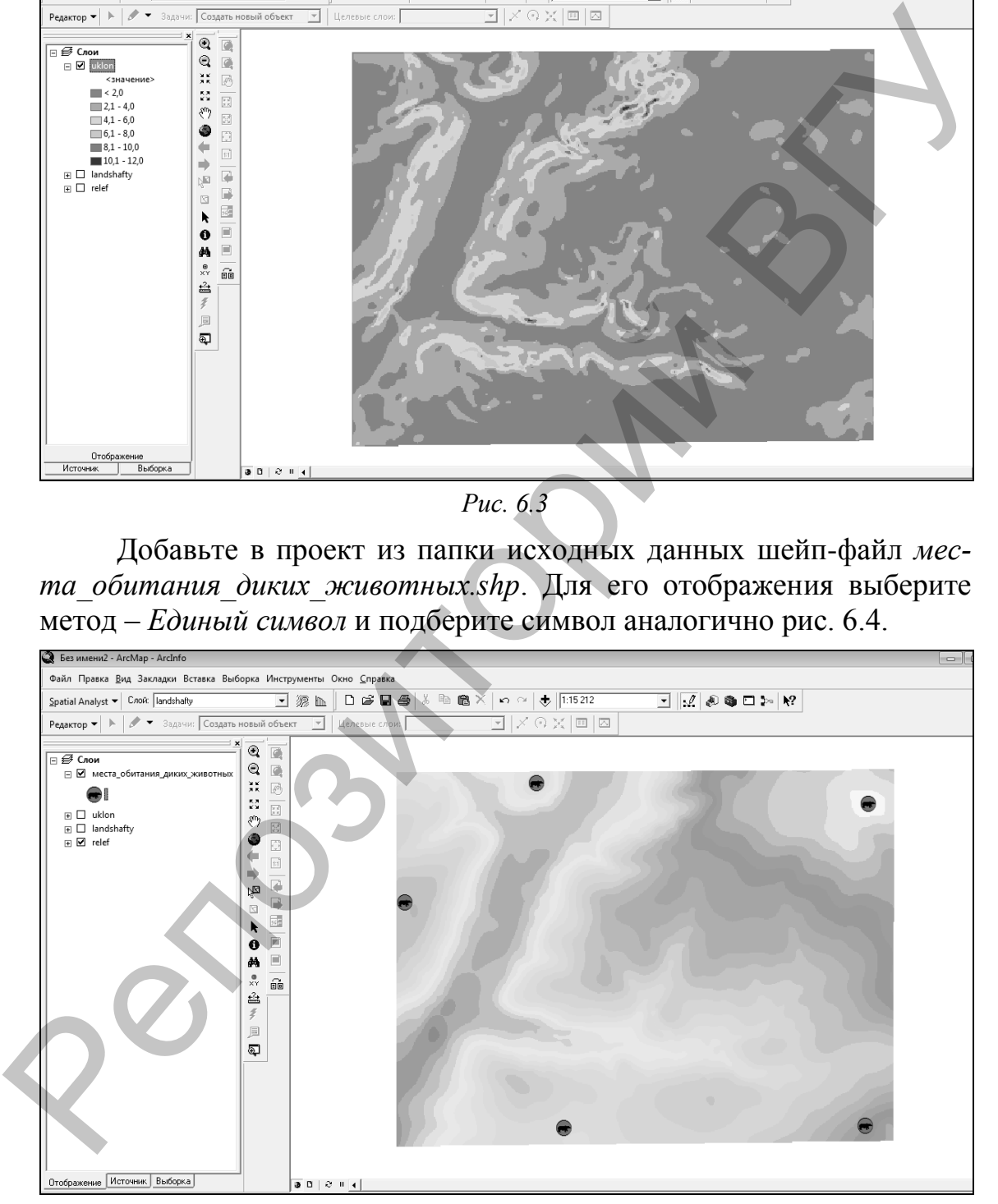

*Рис. 6.4*

*Шаг 2.* Создание GRID-модели расстояний по прямой. Вычислите поверхность расстояний по прямой от мест обитания диких животных. Предварительно установите экстент анализа. Нажмите на кнопку *Spatial Analyst* одноименной панели инструментов и выберите *Опции*. *Экстент анализа* определите *Как у слоя "landshafty"* (рис. 6.5).

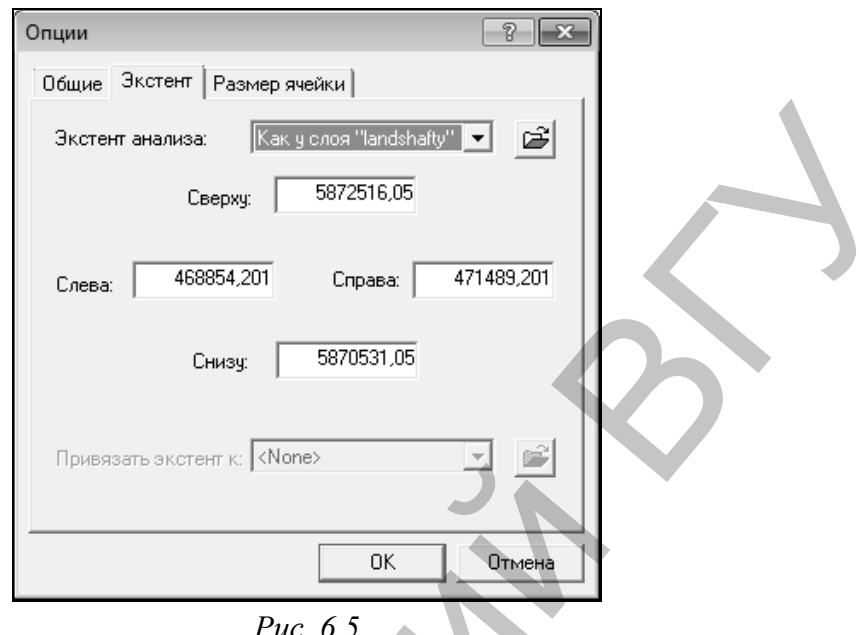

*Рис. 6.5*

Из ниспадающего меню *Spatial Analyst* запустите диалоговое окно инструмента *Расстояние по прямой* (рис. 6.6, а). В поле Расстояние до выберите слой «места обитания диких животны». Размер выходной ячейки измените на 5 (рис. 6.6, б). Нажмите ОК*.* После необходимых расчетов грид *Расстояние до места\_обитания\_диких\_животных* будет добавлен во фрейм данных.

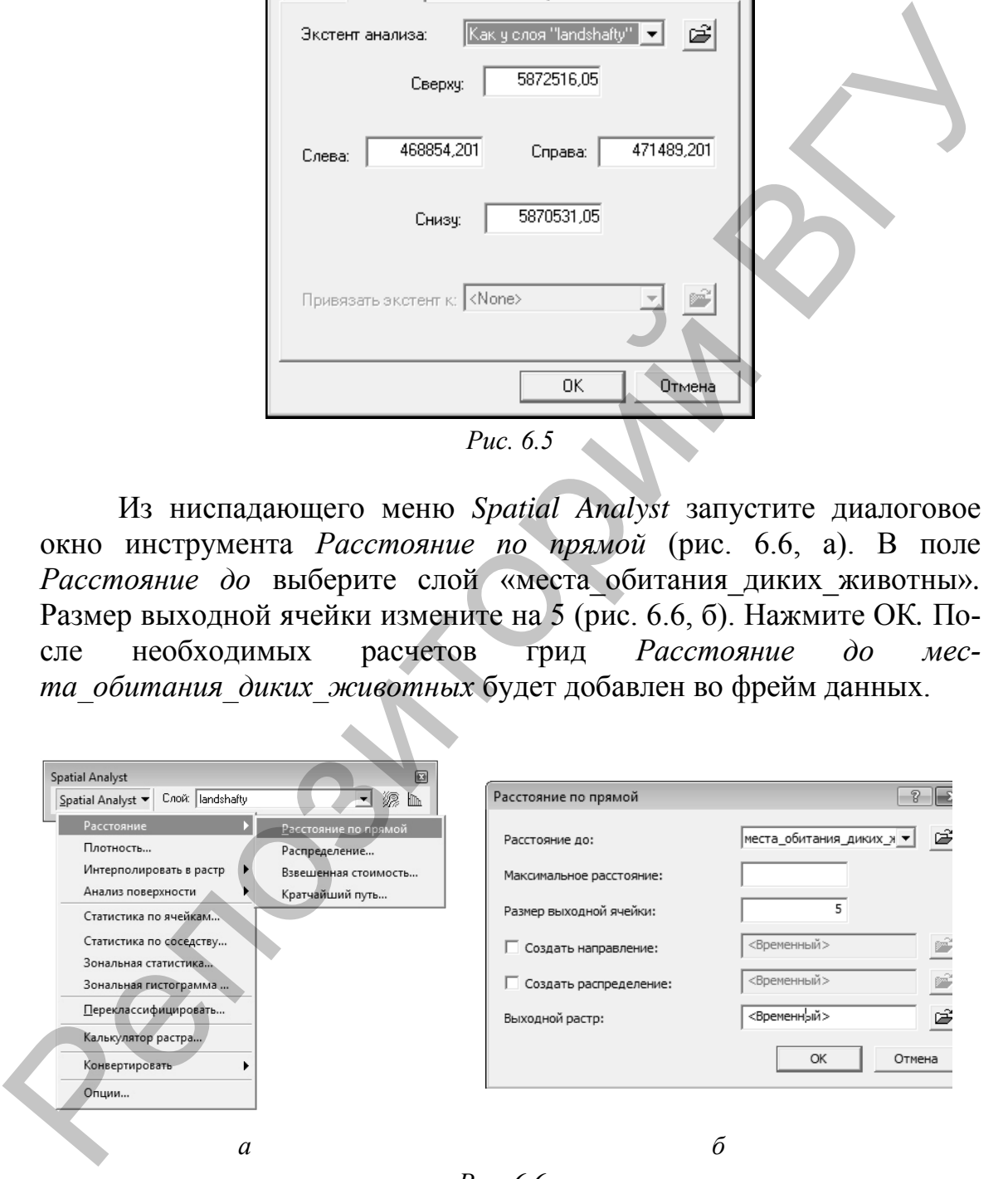

*Рис. 6.6*

Классифицируйте полученный набор данных по методу «Заданный интервал» через 200 м (рис. 6.7).

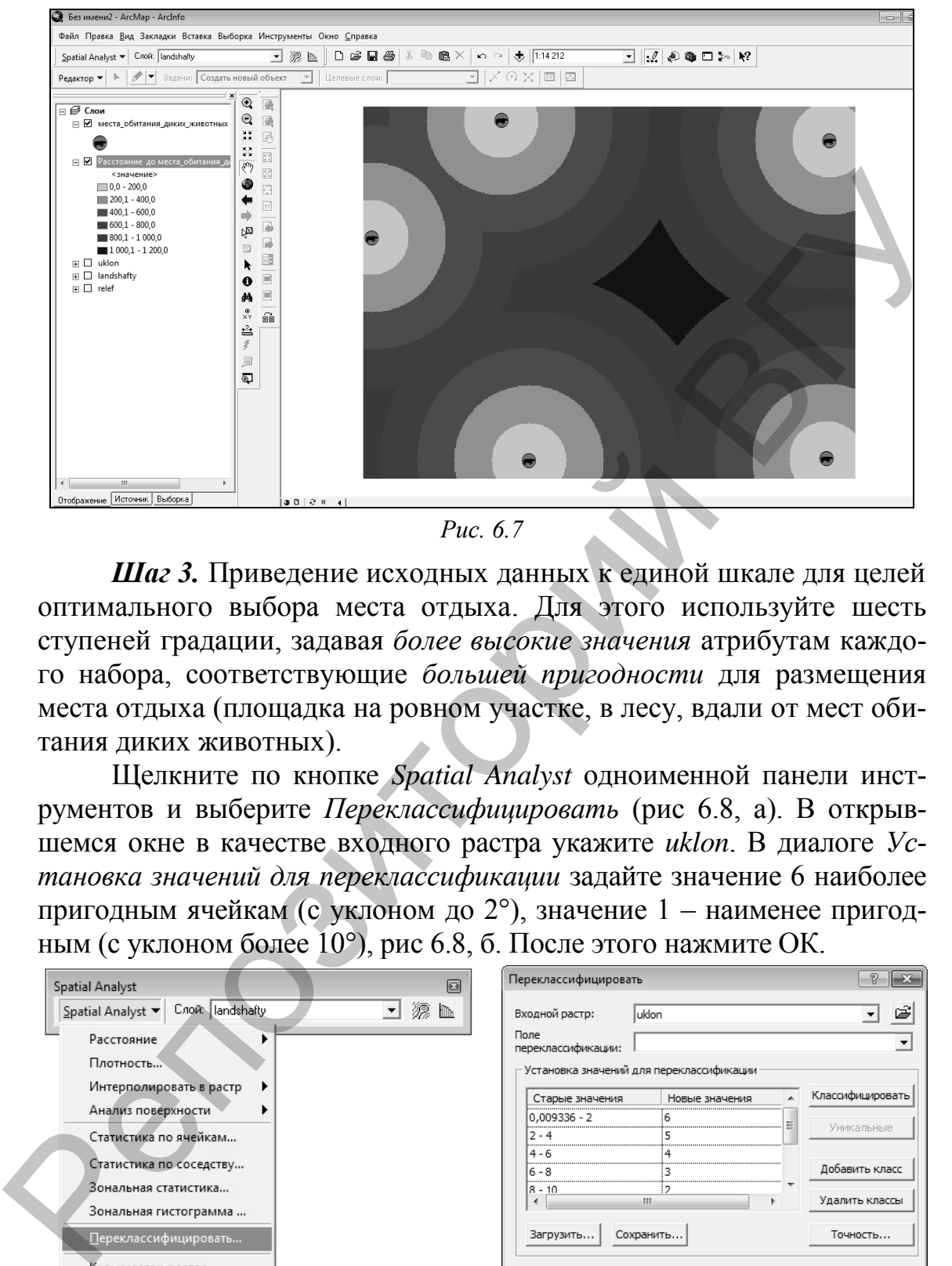

*Рис. 6.7*

*Шаг 3.* Приведение исходных данных к единой шкале для целей оптимального выбора места отдыха. Для этого используйте шесть ступеней градации, задавая *более высокие значения* атрибутам каждого набора, соответствующие *большей пригодности* для размещения места отдыха (площадка на ровном участке, в лесу, вдали от мест обитания диких животных).

Щелкните по кнопке *Spatial Analyst* одноименной панели инструментов и выберите *Переклассифицировать* (рис 6.8, а). В открывшемся окне в качестве входного растра укажите *uklon*. В диалоге *Установка значений для переклассификации* задайте значение 6 наиболее пригодным ячейкам (с уклоном до 2°), значение 1 – наименее пригодным (с уклоном более 10°), рис 6.8, б. После этого нажмите ОК.

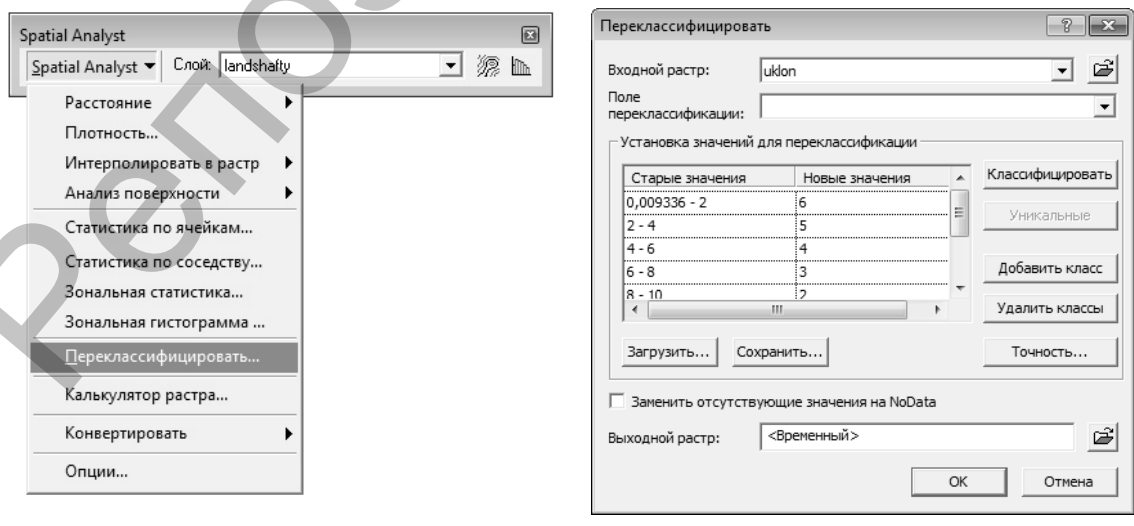

*Рис. 6.8*

*а б*

Выходной переклассифицированный набор уклонов (*Переклассификация uklon*) будет добавлен во фрейм данных как новый слой (рис. 6.9). Для отображения слоя выберите цветовую схему перехода от светло к темно коричневому.

Переклассифицируйте GRID-модель *Расстояние до места\_обитания\_диких\_животных*, задав значения 6 наиболее удаленным от мест обитания диких животных ячейкам (более 1000 м), а 1 – наименее удаленным (до 200 м). Выходной переклассифицированный набор данных (*Переклассификация Расстояние до места\_обитания\_диких\_животных*) будет добавлен в документ ArcMap (рис. 6.10).

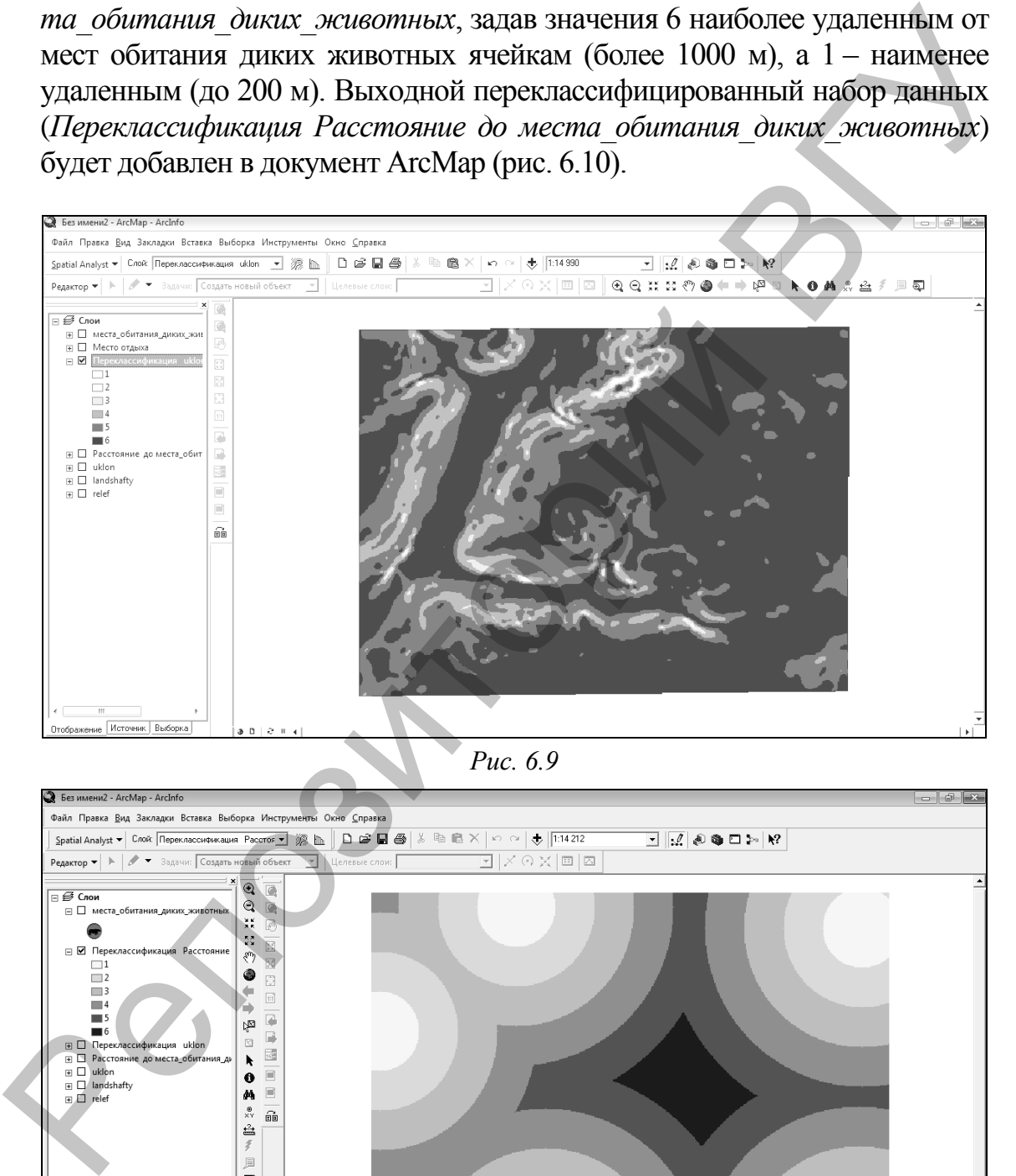

*Рис. 6.9*

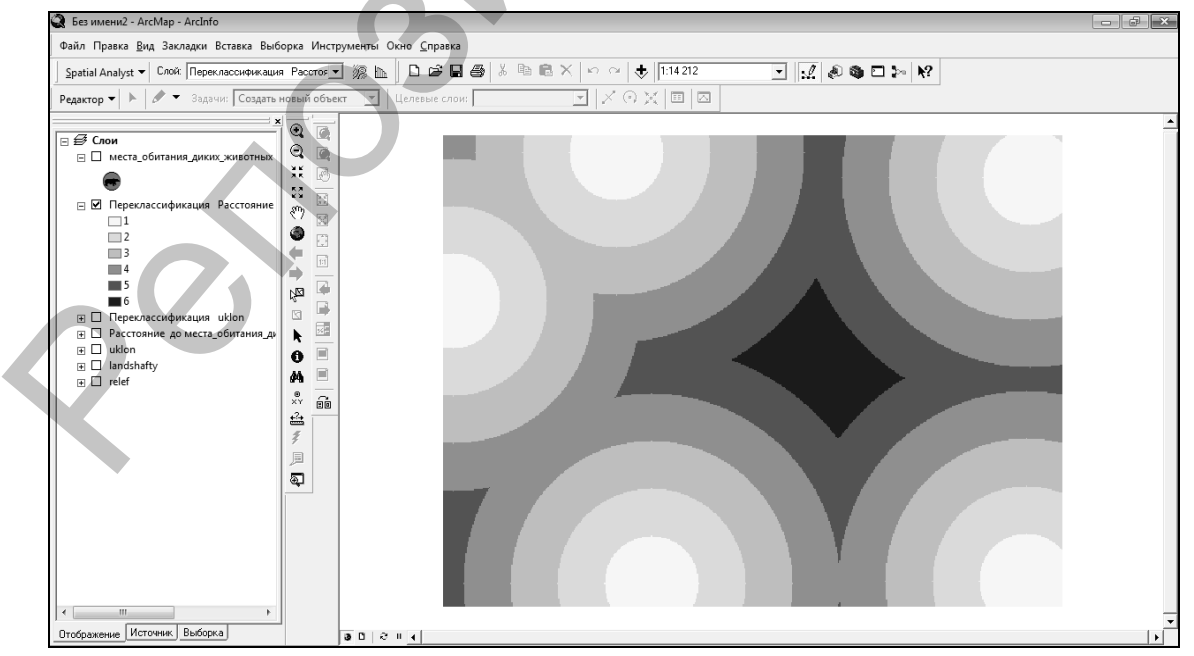

*Рис. 6.10*

Переклассифицируйте GRID-модель *landshafty*, задав значение 6 ячейкам лесов, 1 – ячейкам лугов и дорог. Ячейки водных объектов следует перевести в категорию *Нет данных* (*NoData*), рис 6.11.

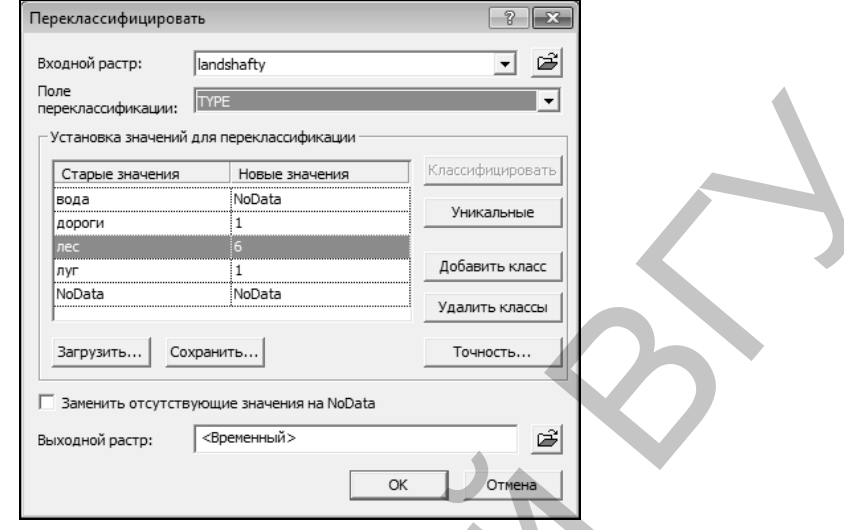

*Рис. 6.11*

*Шаг 4.* Выполните комбинирование переклассифицированных наборов данных, назначив им следующие веса: *Переклассификация Расстояние до места\_обитания\_диких\_животных* и *Переклассификация landshafty* – 0,4 (по 40 %); *Переклассификация uklon* – 0,2 (20 %). Для этого в меню Spatial Analyst выберите *Калькулятор растра* (рис. 6.12, а)*.* В открывшемся диалоге, используя названия слоев и арифметические операторы, сформируйте выражение (рис.6.12, б).

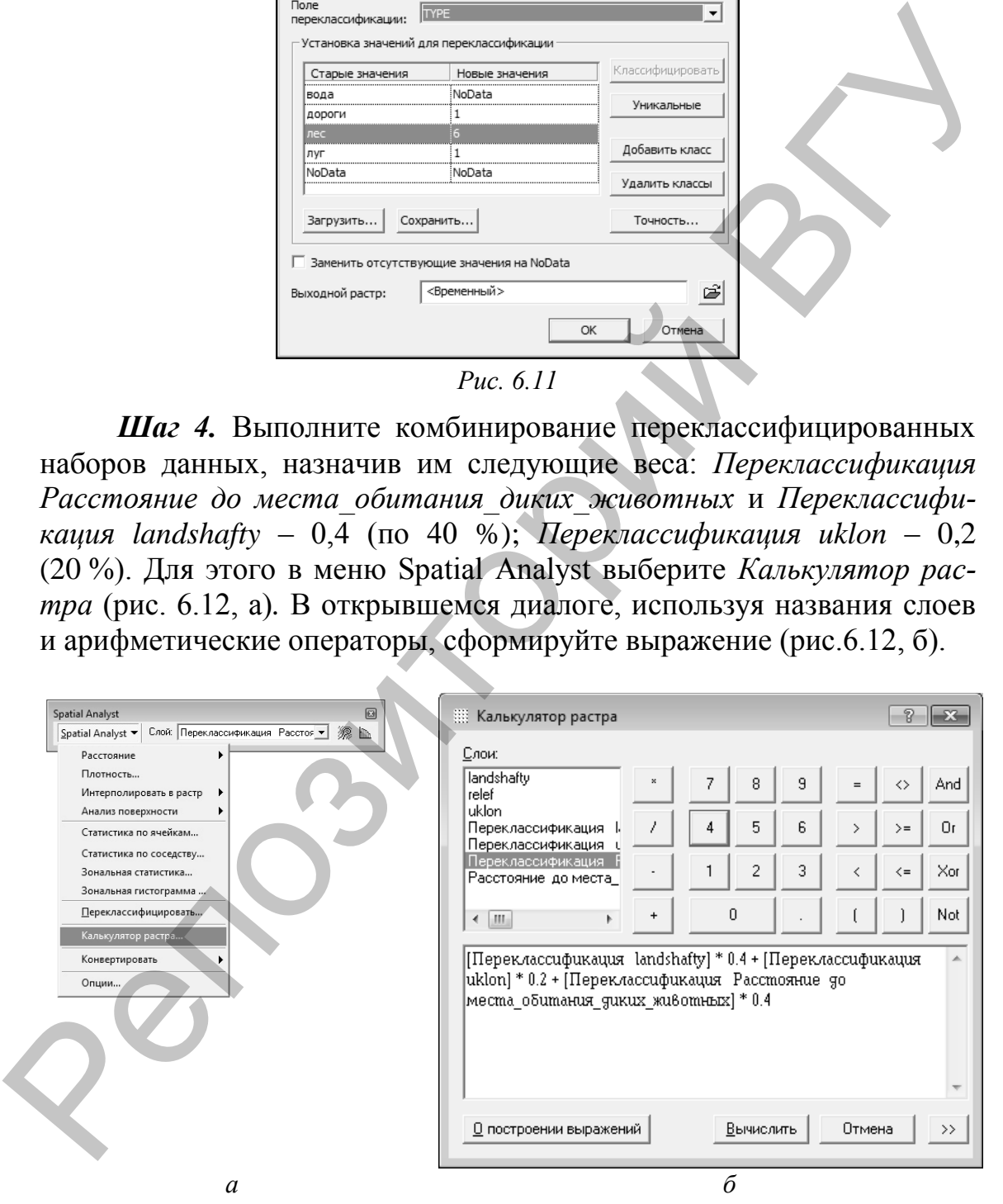

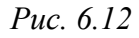

Классифицируйте полученный грид пригодности (*Вычисление*) через 0,5 интервала (метод – *Заданный интервал*) и выберите для него цветовую схему перехода от зеленых к красным оттенкам (рис. 6.13).

| © Без имени2 - ArcMap - ArcInfo                                                                                                    |                                                                                             | $\Box$ $\Box$ $\chi$ |
|----------------------------------------------------------------------------------------------------|---------------------------------------------------------------------------------------------|----------------------|
| Файл Правка Вид Закладки Вставка Выборка Инструменты Окно Справка                                                                                                    |                                                                                             |                      |
|                                                                                                    | ◘∅◎●□▷ऌ                                                                                     |                      |
| • Задачи: Создать новый объект • Целевые слои:<br>Редактор ▼   ⊩                                                                                                    | $\boxed{\blacksquare}$ $\times$ $\odot$ $\times$ $\boxed{\blacksquare}$ $\boxed{\thicksim}$ |                      |
| $\overline{\mathbb{Q}}$<br>$\overline{C}$<br>$\boxed{\Box \ncong \text{Conor}}$<br>$\mathbf{\hat{Q}}$<br>$\sqrt{2}$<br>⊟ П места_обитания_диких_животных<br>Жĭ<br>₿<br>$\mathbb{S}^3_2$<br>$\frac{\sqrt{N}}{N}$<br><b>Вычисление</b><br>$\xi^0\!\!\!\!/$<br>$\mathbb{R}^3$<br><значение><br>۰<br>$1.4 - 1.5$<br>Ð<br>$1,6 - 2,0$<br>⇚<br>$\overrightarrow{11}$<br>$12,1 - 2,5$<br>$\Rightarrow$<br>$\overline{a}$<br>$2,6 - 3,0$<br>Ņ<br>$-3,1 - 3,5$<br>B<br>$\boxtimes$<br>$3,6 - 4,0$<br>ß.<br>$14.1 - 4.5$<br>k<br>$4,6 - 5,0$<br>$\Box$<br>o<br>$5.1 - 5.5$<br>$\equiv$<br>M<br>$5.6 - 6.0$<br>$\stackrel{\tiny\text{\normalsize 0}}{\times}$<br>$\widehat{\mathbb{B}}$<br>E Переклассификация landshafty<br><b>E Переклассификация</b> Расстояние<br>슠<br>F C Переклассификация uklon<br>$\tilde{\tau}$<br><b>⊞</b> Расстояние до места_обитания_дь<br>且<br>$\mathbf{E} \Box$ uklon<br>Ð<br>$\mathbf{F} \Box$ landshafty<br>$\mathbb{H}$ $\square$ relef<br>$^{\prime\prime\prime}$<br>Отображение   Источник   Выборка | ×.                                                                                          |                      |
|                                                                                                    | 0001                                                                                        | $\mathbf{F}$         |

*Рис. 6.13*

*Шаг 5.* Используя грид пригодности (*Вычисление*) выберите место для ночевки с палаткой. Участки с *наибольшей пригодностью* (стоимостью более 5,5 баллов) – наиболее безопасны и удобны.

Добавьте из папки исходных данных в проект шейп-файл *место отдыха.shp*. Начните редактирование (Редактор → Начать редактирование). С помощью инструмента *Скетч* создайте точку места отдыха в пределах любой из областей пригодности выше 5,5 баллов (рис.6.14). После этого завершите сеанс редактирования (Редактор  $\rightarrow$ Завершить редактирование) согласившись с сохранением изменений.

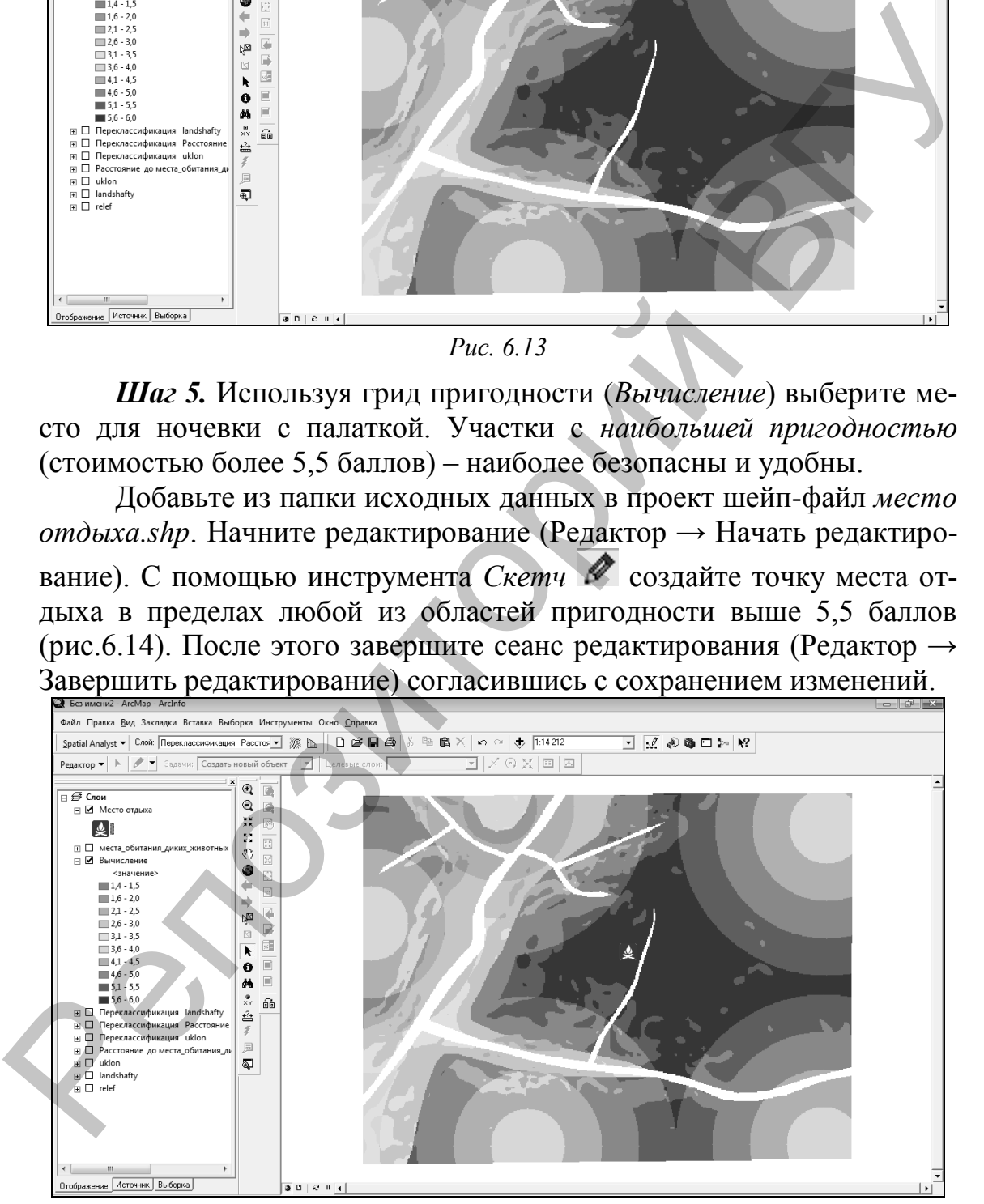

*Рис. 6.14*

*Шаг 6.* Рассчитайте с помощью ГИС кратчайший путь от существующих дорог к выбранному месту отдыха. Для этого предварительно необходимо создать набор данных «стоимости» перемещения,

учтя, что она уменьшается в ряду от водных объектов к лесам, лугам и дорогам. Также, необходимо принять во внимание тот факт, что «стоимость» перемещения по крутым склонам выше, чем по пологим.

Добавьте в проект шейп-файл дорог из папки исходных данных (*Дороги.shp*).

Выполните переклассификацию *уклона* (Spatial Analyst → *Переклассификация*). Классифицируйте GRID-модель по методу равного интервала на 10 классов, нажав кнопку «Классифицировать». Поскольку по умолчанию большие значения присваиваются более крутым склонам, Вам не нужно менять «новые значения» (рис. 6.15).

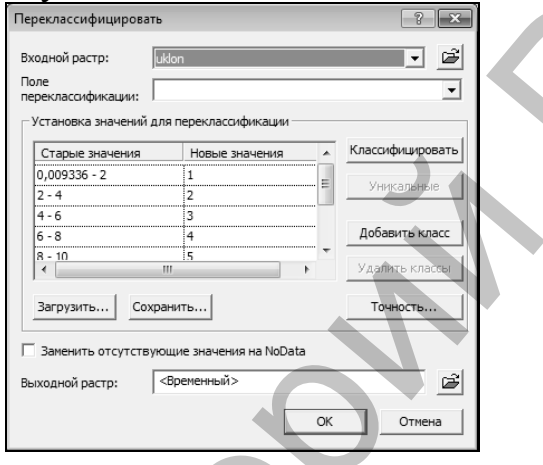

*Рис. 6.15*

Переклассифицируйте GRID-модель *landshafty*. Задайте водным объектам стоимость передвижения – 10, лесам – 6, лугам – 3, дорогам – 1 (рис. 6.16).

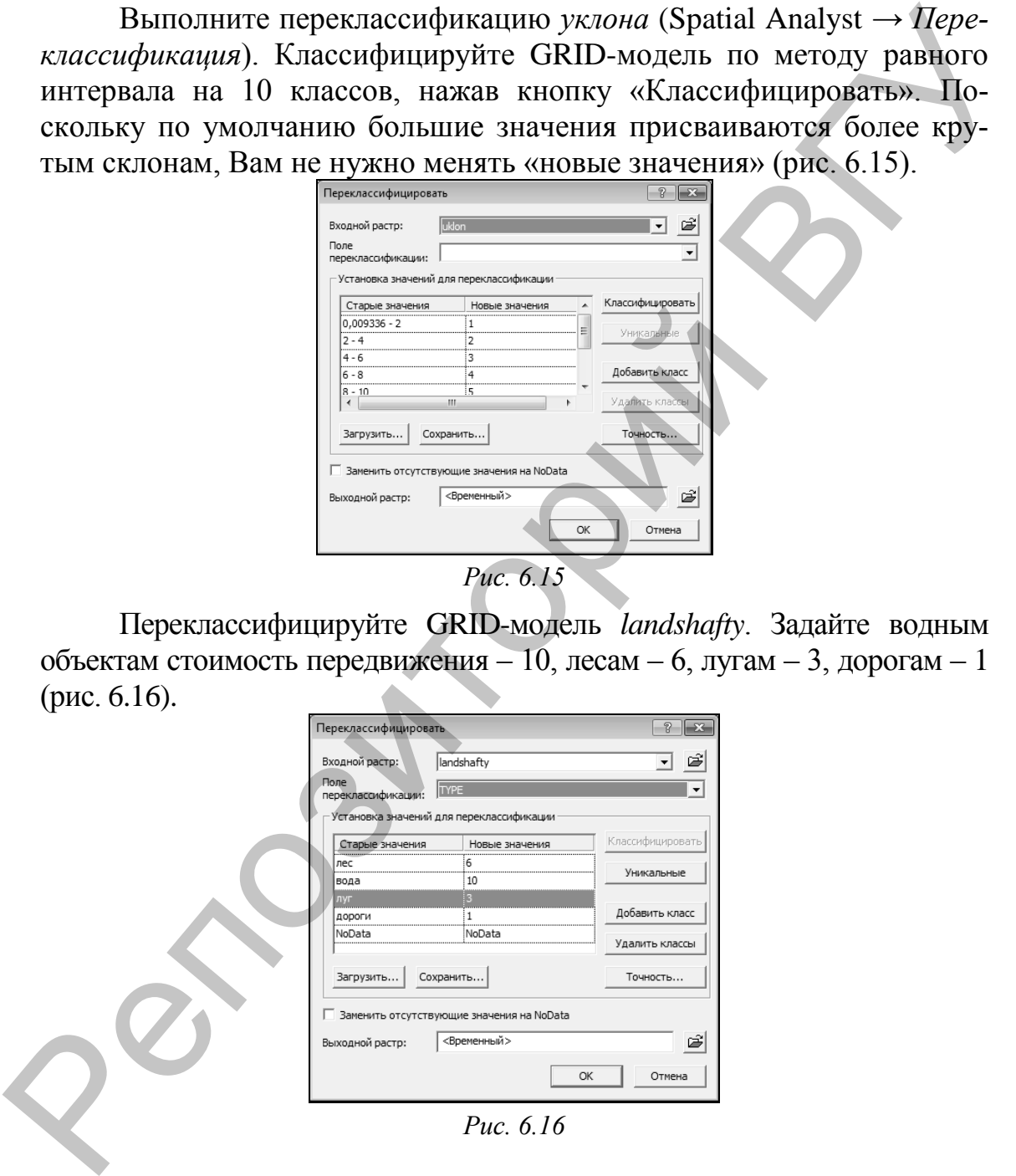

*Рис. 6.16*

С помощью *Калькулятора растров* (Spatial Analyst → *Калькулятор растра*) создайте *суммарный грид стоимости*. В диалоговом окне инструмента задайте выражение, назначив гриду *Переклассификация 2 uklon* коэффициент 0,6, *Переклассификация 2 landshafty* – 0,4 (рис. 6.17).

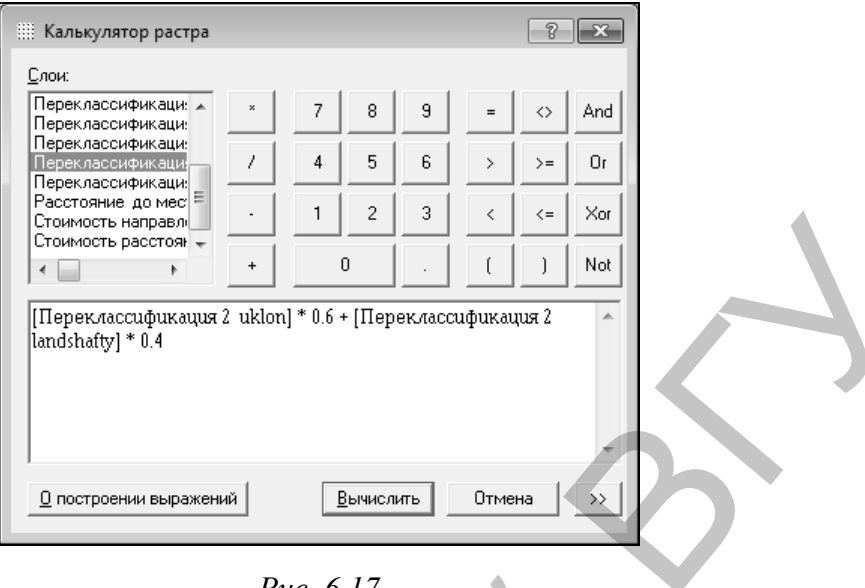

*Рис. 6.17*

Классифицируйте полученный набор данных (*Вычисление 2*) методом «Заданный интервал» через 1. Покажите результат оттенками одного цвета (рис 6.18). Ячейки с низкими значениями отражают места, где стоимость перемещения по местности будет минимальной.

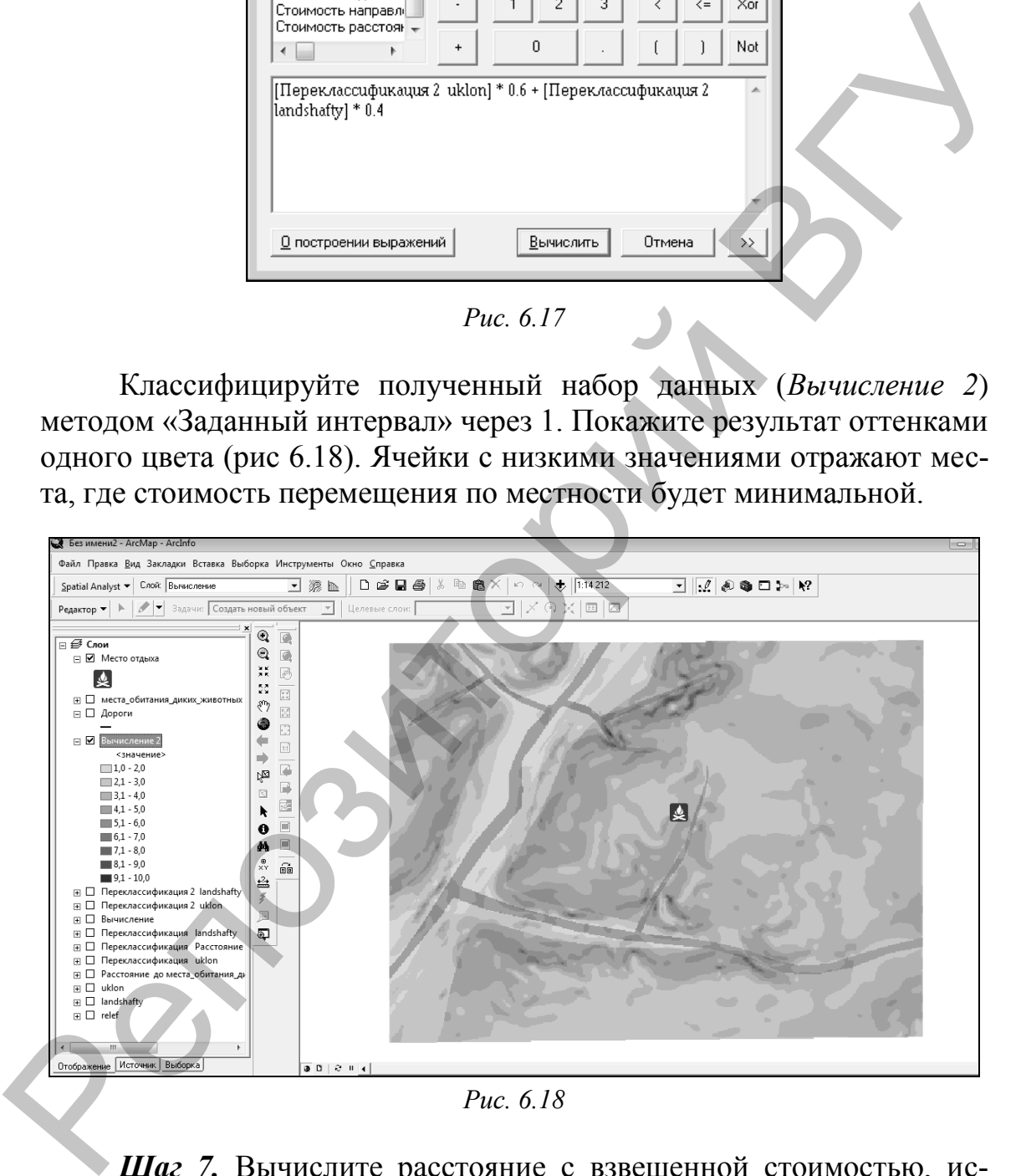

*Рис. 6.18*

*Шаг 7.* Вычислите расстояние с взвешенной стоимостью, используя созданный набор данных стоимости (*Вычисление 2*) и слой *Место отдыха*. В меню Spatial Analyst из группы инструментов *Расстояние* выберите *Взвешенная стоимость* (рис. 6.19, а). В диалоговом окне инструмента укажите *Расстояние до* – «Место отдыха», *Растр стоимости* – «Вычисление 2». Поставьте галочку напротив опции

*Создать направление* (рис. 6.19, б). Набор данных «Направление» нужен для поиска кратчайшего пути.

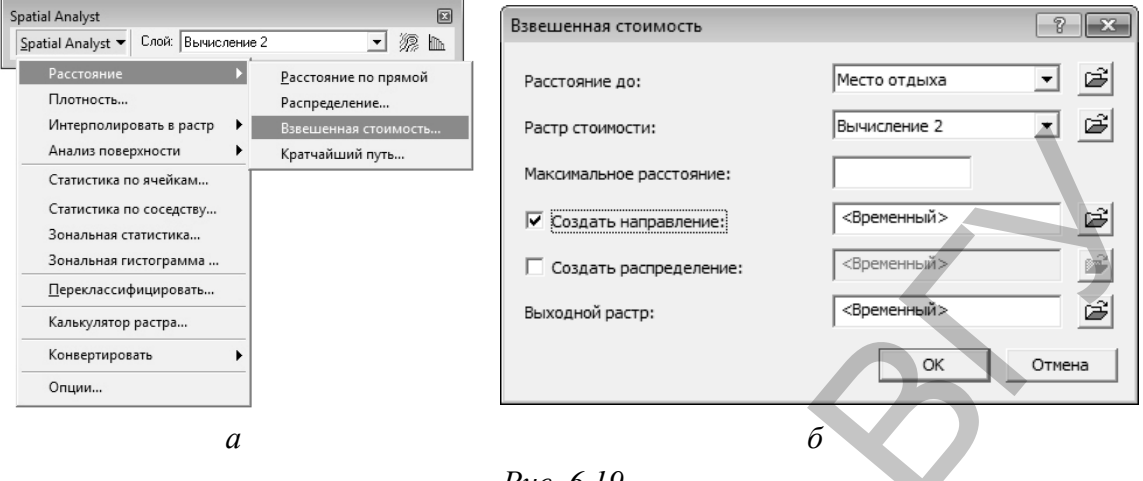

*Рис. 6.19*

Наборы данных *Стоимость расстояния до Место отдыха* и *Стоимость направления до Место отдыха* будут добавлены во фрейм данных (рис. 6.20).

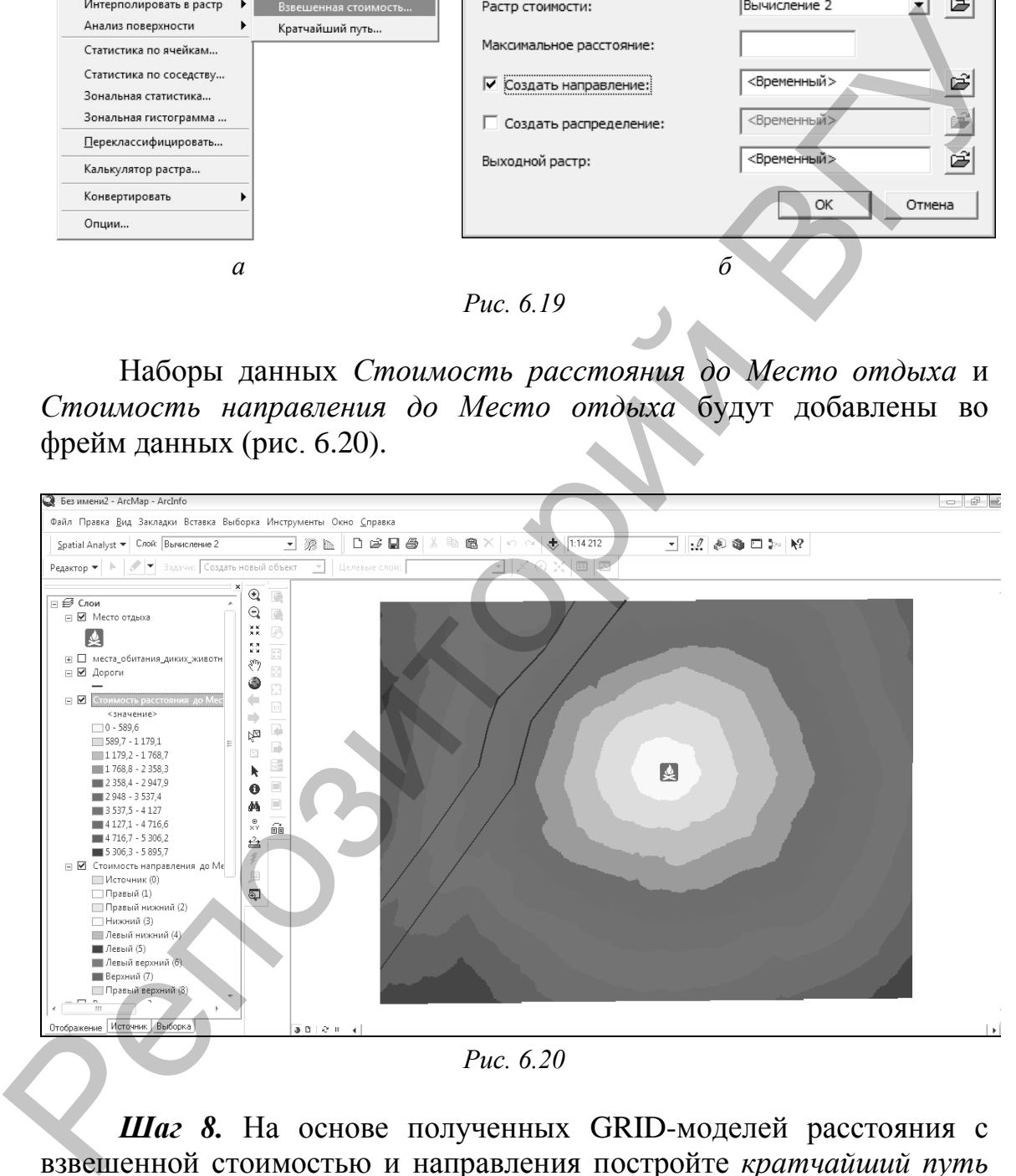

*Рис. 6.20*

*Шаг 8.* На основе полученных GRID-моделей расстояния с взвешенной стоимостью и направления постройте *кратчайший путь* от существующих дорог к месту отдыха. Из группы инструментов *Расстояние* меню Spatial Analyst вызовите диалоговое окно инструмента *Кратчайший путь* (6.21, а). Задайте параметры как на рисунке 6.21, б. Нажмите ОК. Кратчайший путь будет вычислен, и результат добавлен во фрейм данных (рис. 6.22).

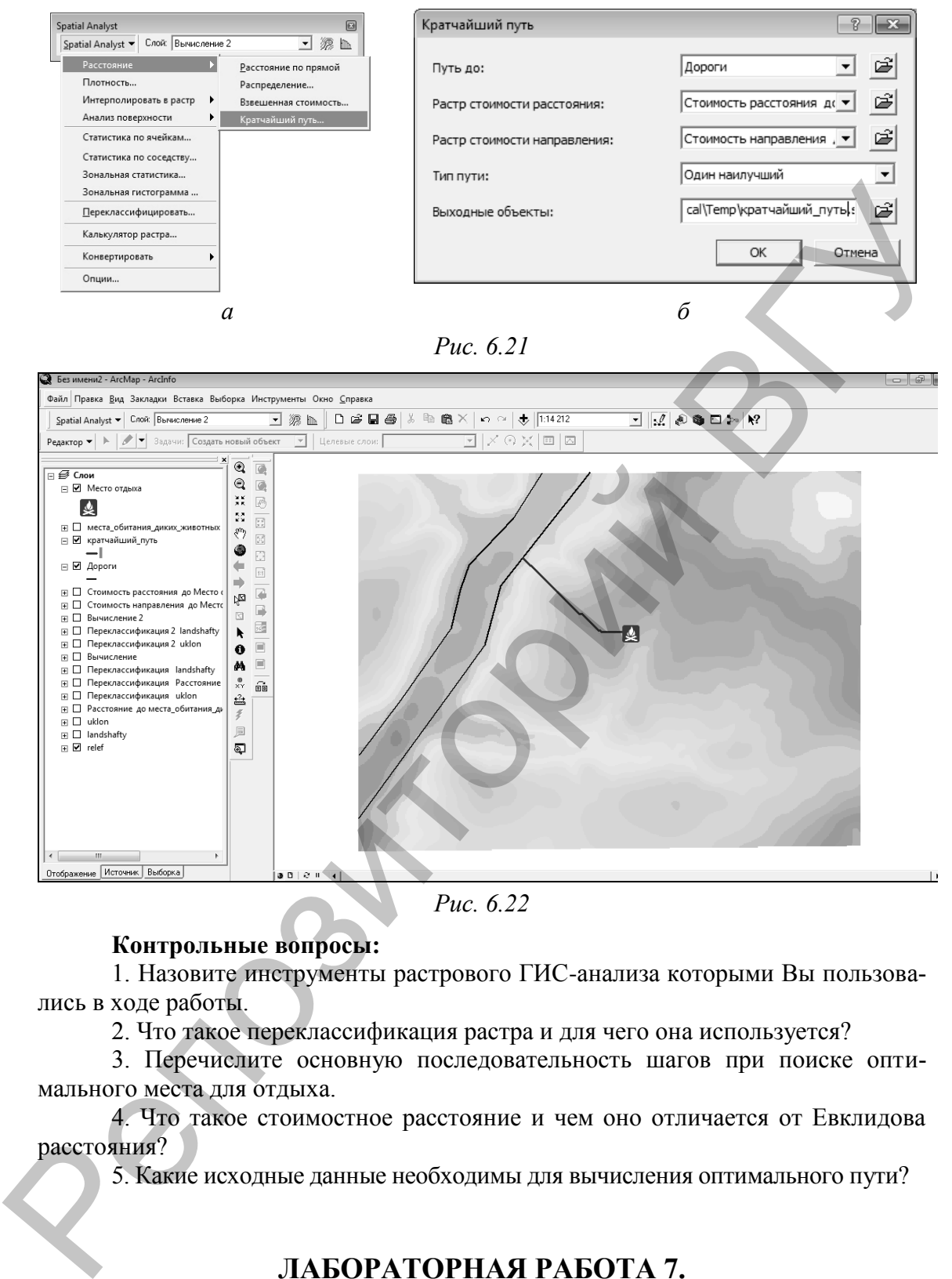

*Рис. 6.22*

### **Контрольные вопросы:**

1. Назовите инструменты растрового ГИС-анализа которыми Вы пользовались в ходе работы.

2. Что такое переклассификация растра и для чего она используется?

3. Перечислите основную последовательность шагов при поиске оптимального места для отдыха.

4. Что такое стоимостное расстояние и чем оно отличается от Евклидова расстояния?

5. Какие исходные данные необходимы для вычисления оптимального пути?

# **ЛАБОРАТОРНАЯ РАБОТА 7.**

### **Создание TIN-моделей и Трехмерное моделирование**

**Цель задания:** освоить алгоритм создания 3D-моделей местности с помощью модуля 3D Analyst ГИС ArcGIS.

### **Исходные данные:**

 шейп-файл, содержащий границу участка Ошмянского района (*Boundary.shp*);

 шейп-файл, содержащий набор высотных отметок участка Ошмянского района (*Mass\_points.shp*);

 шейп-файл железных дорог участка Ошмянского района (*Railway.shp*);

 шейп-файл автомобильных дорог участка Ошмянского района (*Road.shp*);

 $\bullet$  синтезированный космический снимок Landsat 7 ETM+ (*satellite\_image.jpg*).

### **Ход выполнения задания:**

*Шаг 1.* Откройте *ArcScene* – специальное приложение программного комплекса ГИС ArcGIS, позволяющее выполнять 3Dмоделирование (Пуск → ArcGIS → *ArcScene*). Добавьте в проект все данные из папки *Исходные данные/TIN*.

Активируйте модуль *3D Analyst*. Для этого зайдите в меню «Инструменты» → *Дополнительные модули* и отметьте галочкой модуль 3D Analyst. В меню «Вид» → *Панели инструментов*, выберите 3D Analyst. Панель инструментов модуля будет добавлена к текущим.

На панели инструментов *3D Analyst* выберите команду «Создать/Изменить TIN» → *Создать TIN из объектов* (рис. 7.1).

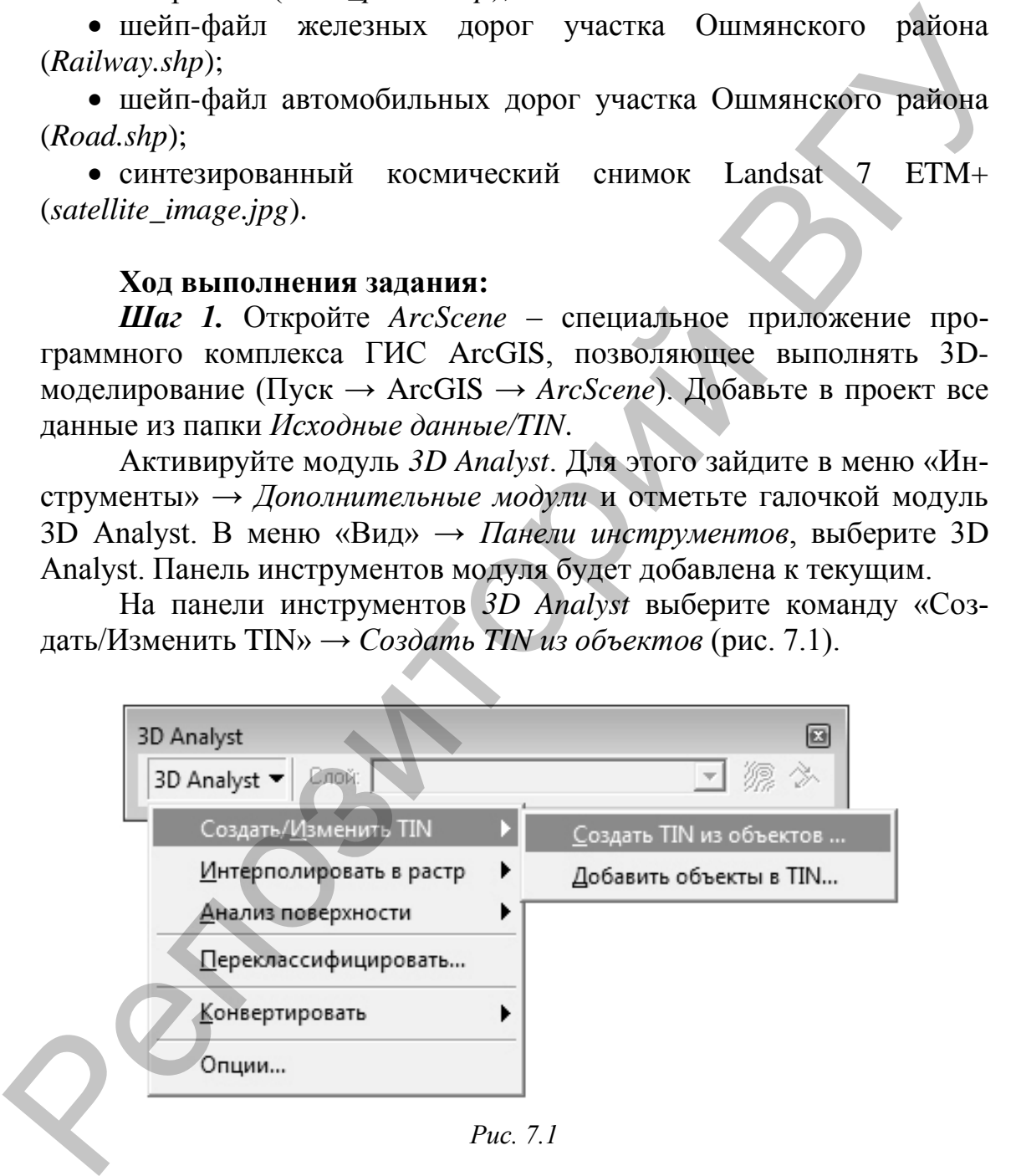

*Рис. 7.1*

В окне *Создание TIN из пространственных объектов* (рис. 7.2) выберите входными данными слой *Mass\_points* и определите для него следующие параметры: *Источник высот* – атрибутивное поле «Высота», *Триангулировать как* – «3D точки». Выходной TIN сохраните в своей папке под именем *tin1*.

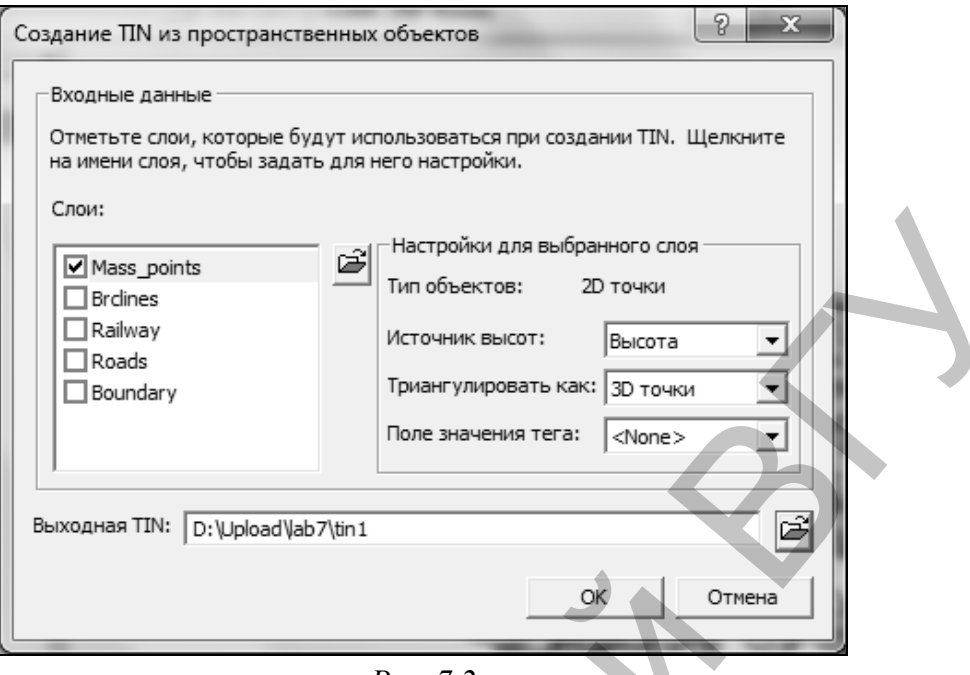

*Рис. 7.2*

После нажатия ОК, TIN-модель будет создана и добавлена во фрейм данных (рис. 7.3).

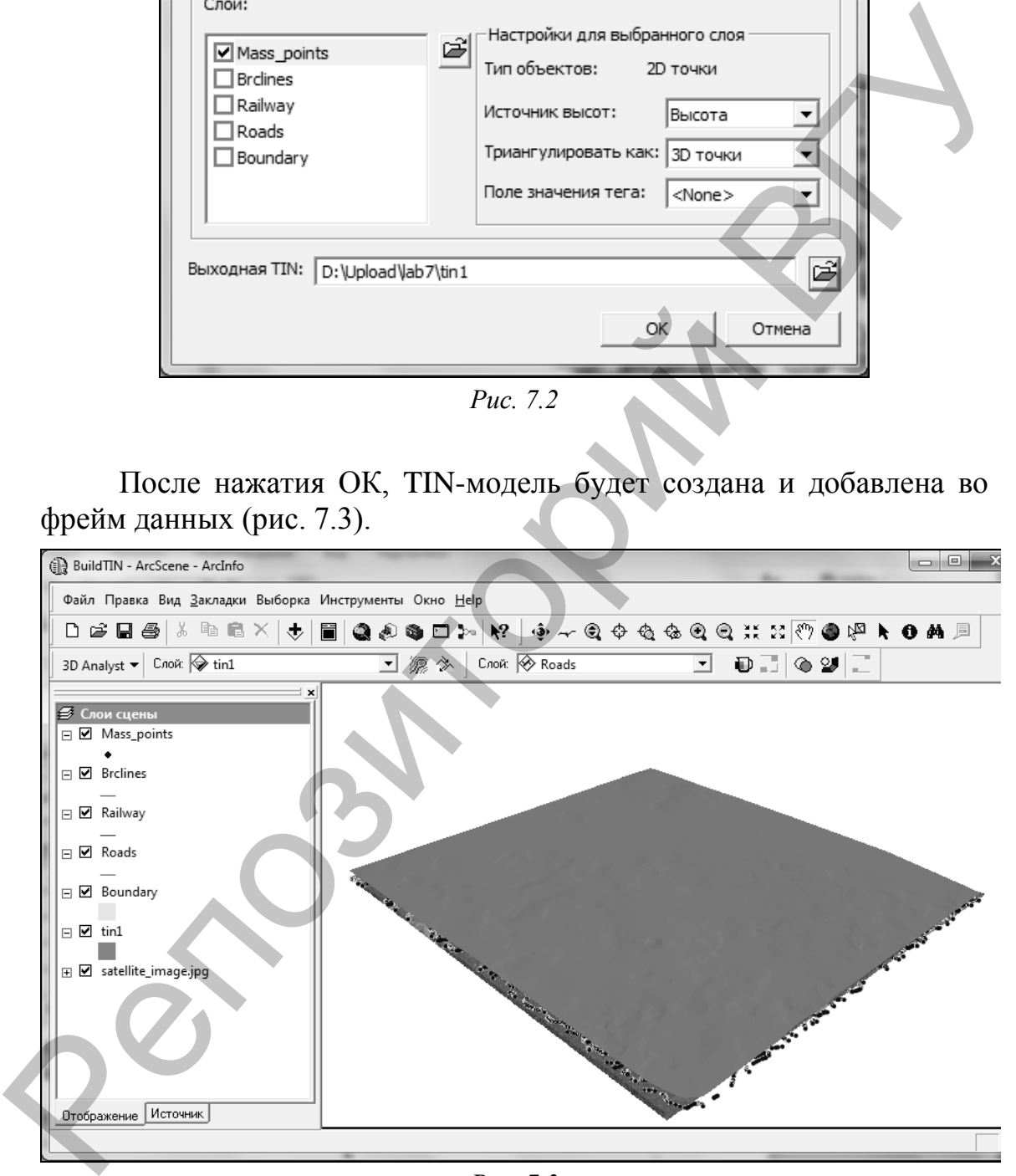

*Рис. 7.3*

*Шаг 2.* Добавьте к созданной TIN-модели ряд дополнительных элементов. Для этого выберите на панели инструментов *3D Analyst* команду «Создать/Изменить TIN» → *Добавить объекты к TIN* (рис. 7.4).

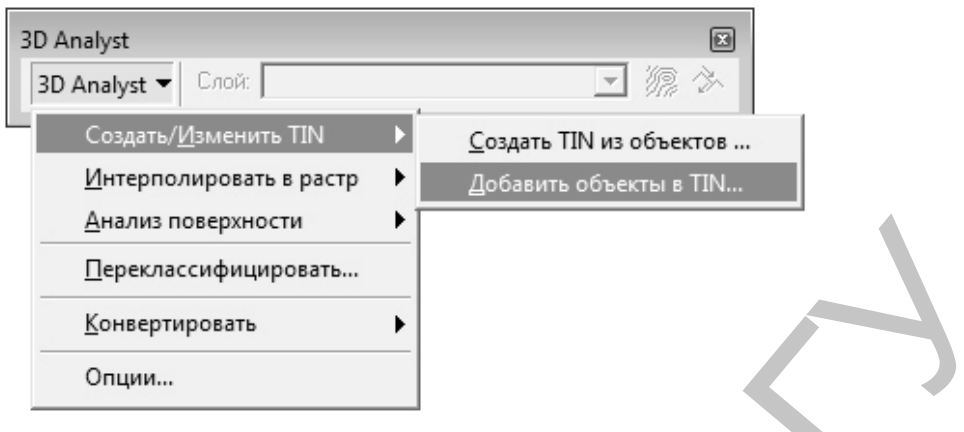

*Рис. 7.4*

В окне *Добавление пространственных объектов в TIN* в качестве *Входной TIN* укажите «tin1». В списке *Слои* поставьте галочку напротив слоя *Railway* (железные дороги) (рис. 7.5, a). В поле *Источник высот* из ниспадающего списка выберите «None», в поле *Триангулировать как* укажите «нерезкий перегиб». Отметьте галочкой опцию «Сохраните изменения во входной TIN, указанной выше».

В списке *Слои* поставьте галочку напротив слоя *Brklines* (насыпи и выемки, образованные при строительстве железной дороги). В поле *Источник высот* из ниспадающего списка выберите атрибутивное поле «H», в поле *Триангулировать как* отметьте «резкий перегиб» (рис. 7.5, б).

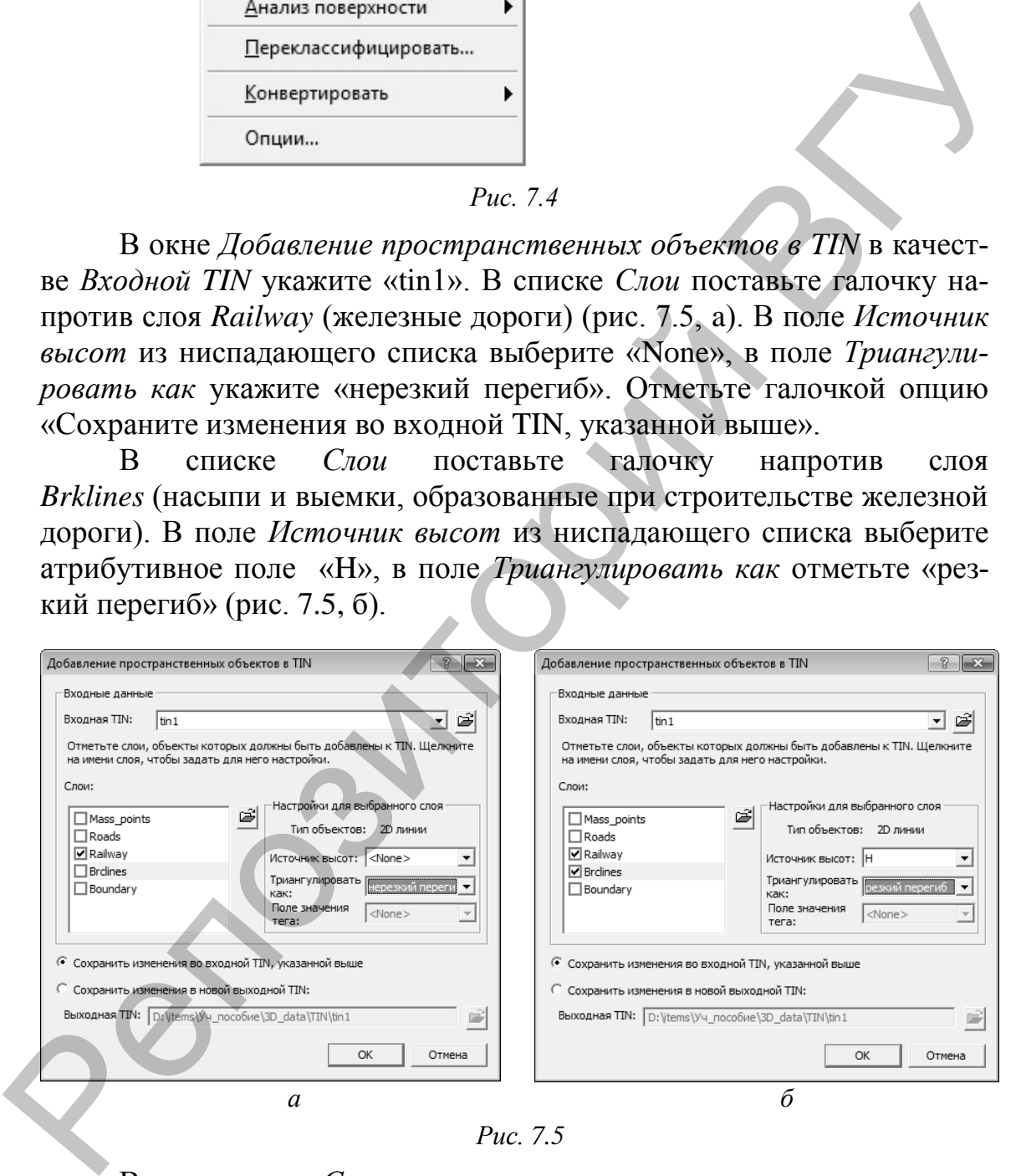

*Рис. 7.5*

В списке *Слои* поставьте галочку напротив слоя *Boundary* (граница района исследования). В поле *Источник высот* из ниспадающего списка выберите «None», в поле *Триангулировать как* укажите «нерезкое отсечение» (рис. 7.6). Нажмите ОК. К TIN-модели будут добавлены новые пространственные объекты.

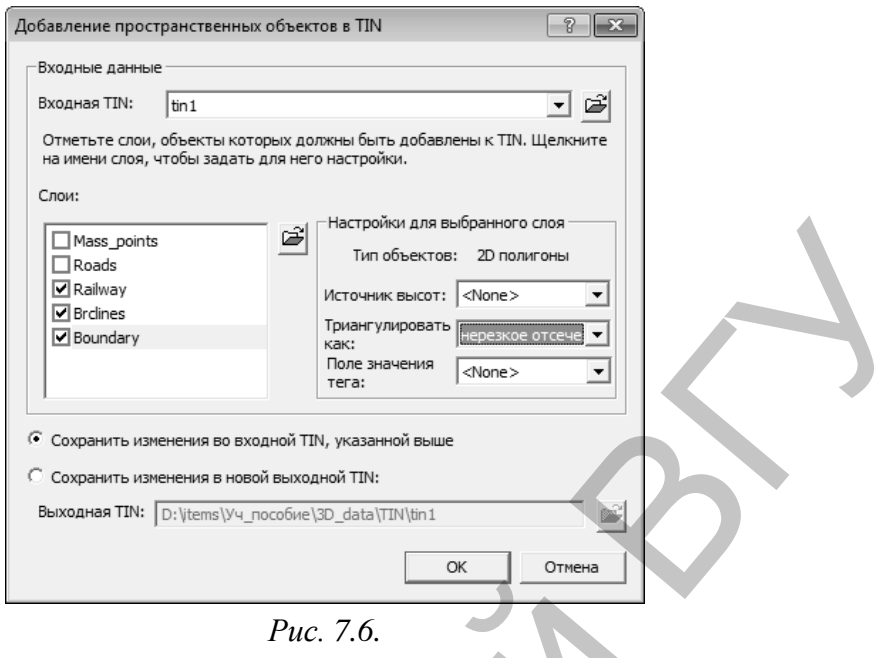

Отключите визуализацию слоев *Mass\_points*, *Boundary и Brсlines*. Символизируйте слой *Railway* следующим образом: *цвет* – Black, *ширина* –2. Для *Roads* установите: *цвет* – Poinsettia Red*, ширина* – 1.

*Шаг 3.* Символизация TIN-модели. По умолчанию, TIN отображается единым символом для каждой грани. Для изменения символизации зайдите в *Свойства слоя* «tin1» (клик правой клавишей мыши по слою → *Свойства*). В разделе *Символы* уберите галочку с отображения *граней* TIN-модели (рис. 7.7).

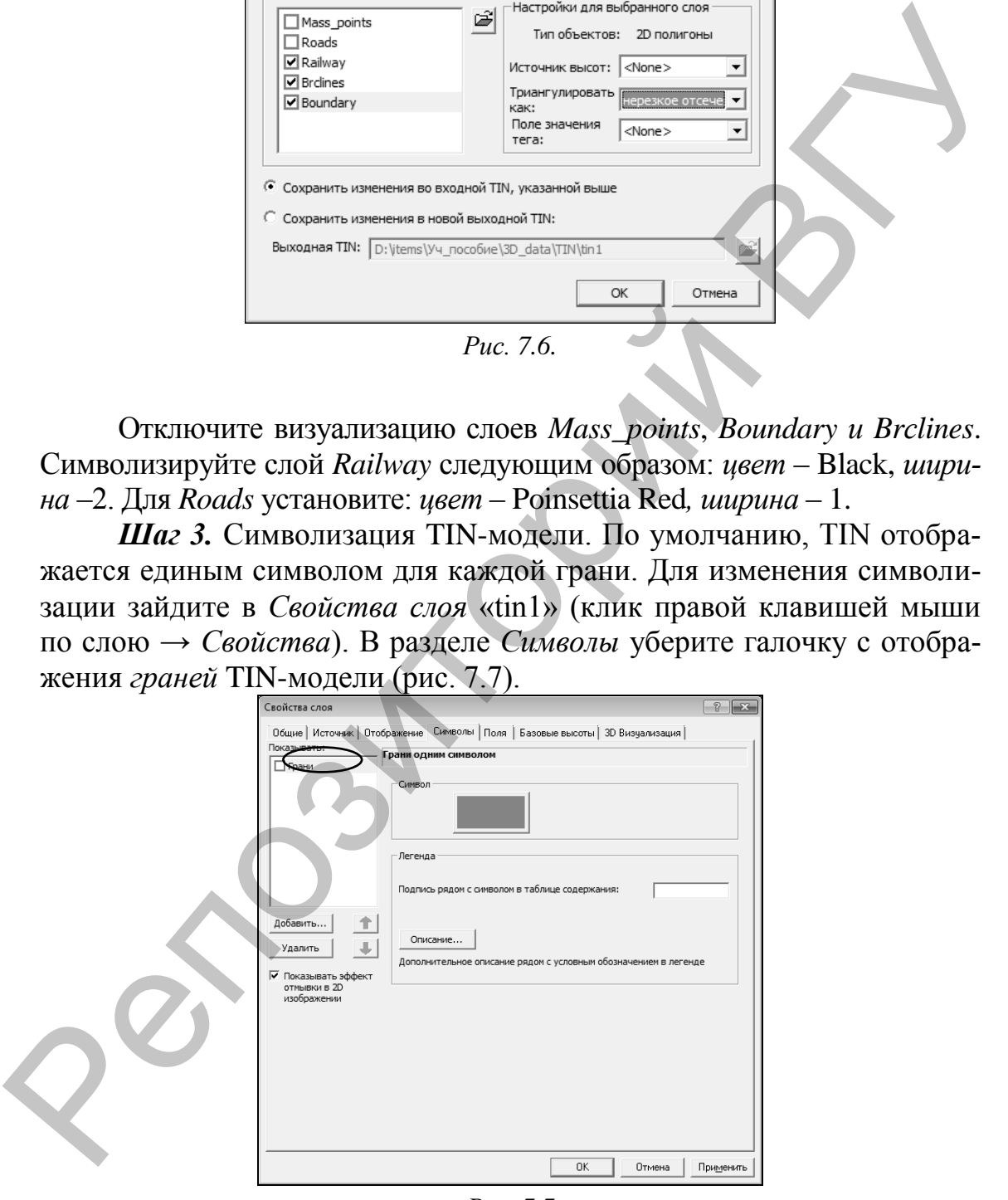

*Рис. 7.7*

Нажмите на кнопку *Добавить* чтобы открыть диалоговое окно *Добавить метод представления*. Выберите метод *Отображает рельеф градуированной цветовой схемой* (рис. 7.8).

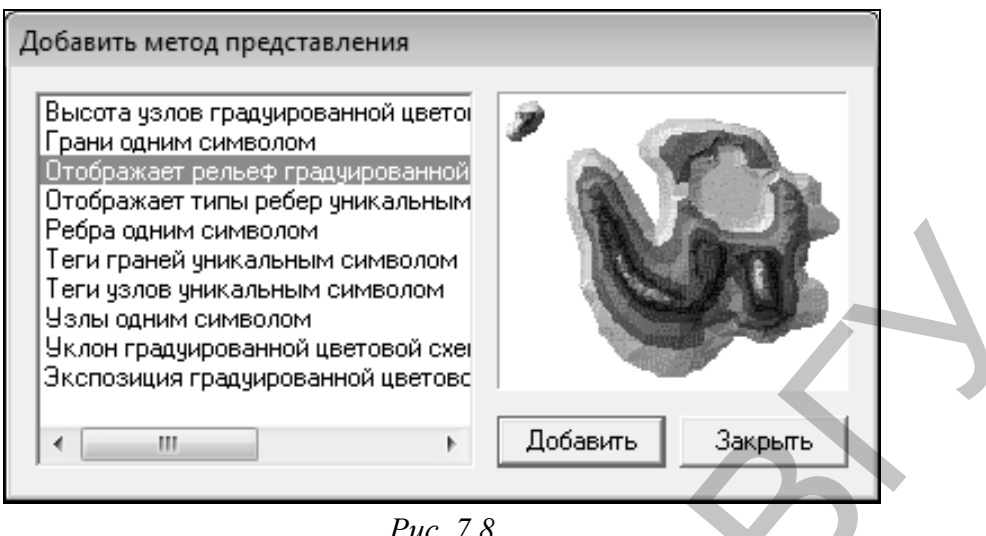

*Рис. 7.8*

Классифицируйте модель методом *Заданный интервал* через *5 м* (рис. 7.9). Подберите для TIN-модели понравившуюся *Цветовую схему*. Цвета всегда можно обратить сделав клик правой клавишей мыши по полю *Символ* и выбрав *Обратить символы*.

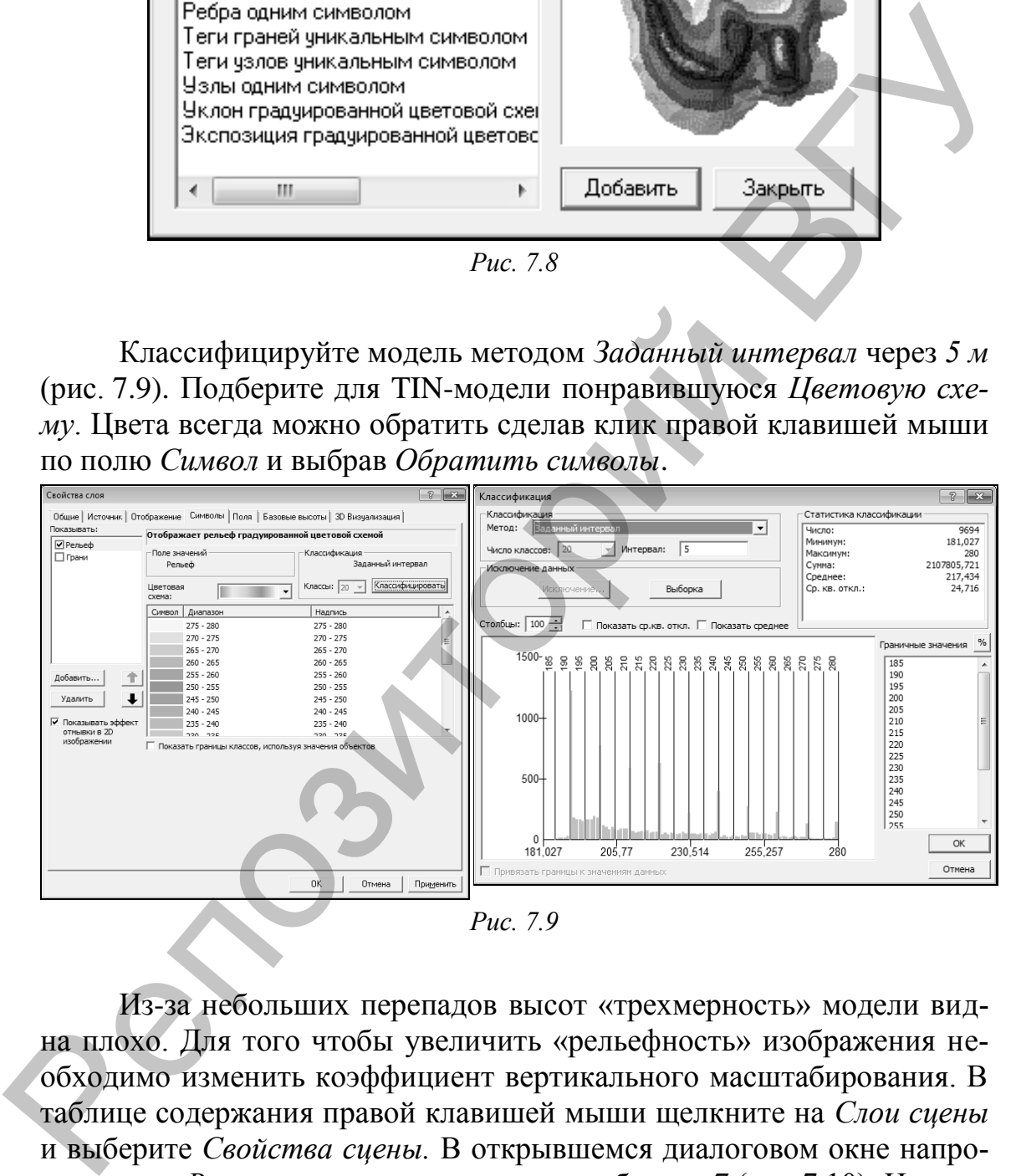

Из-за небольших перепадов высот «трехмерность» модели видна плохо. Для того чтобы увеличить «рельефность» изображения необходимо изменить коэффициент вертикального масштабирования. В таблице содержания правой клавишей мыши щелкните на *Слои сцены* и выберите *Свойства сцены.* В открывшемся диалоговом окне напротив опции *Вертикальное преувеличение* наберите *7* (рис 7.10). Нажмите ОК.

Как видно остальные слои оказались под TIN (рис. 7.11), но в тоже время TIN-модель стала более «рельефной» (для уменьшения «рельефности» можно снова зайти в свойства сцены и изменить коэффициент вертикального преувеличения).

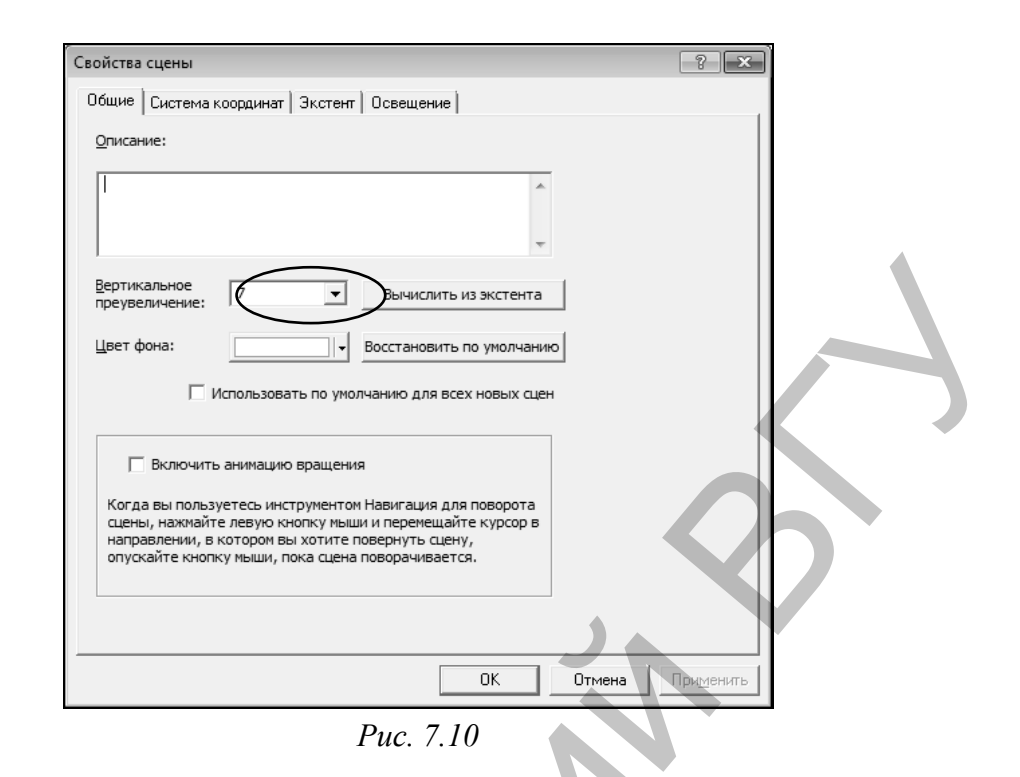

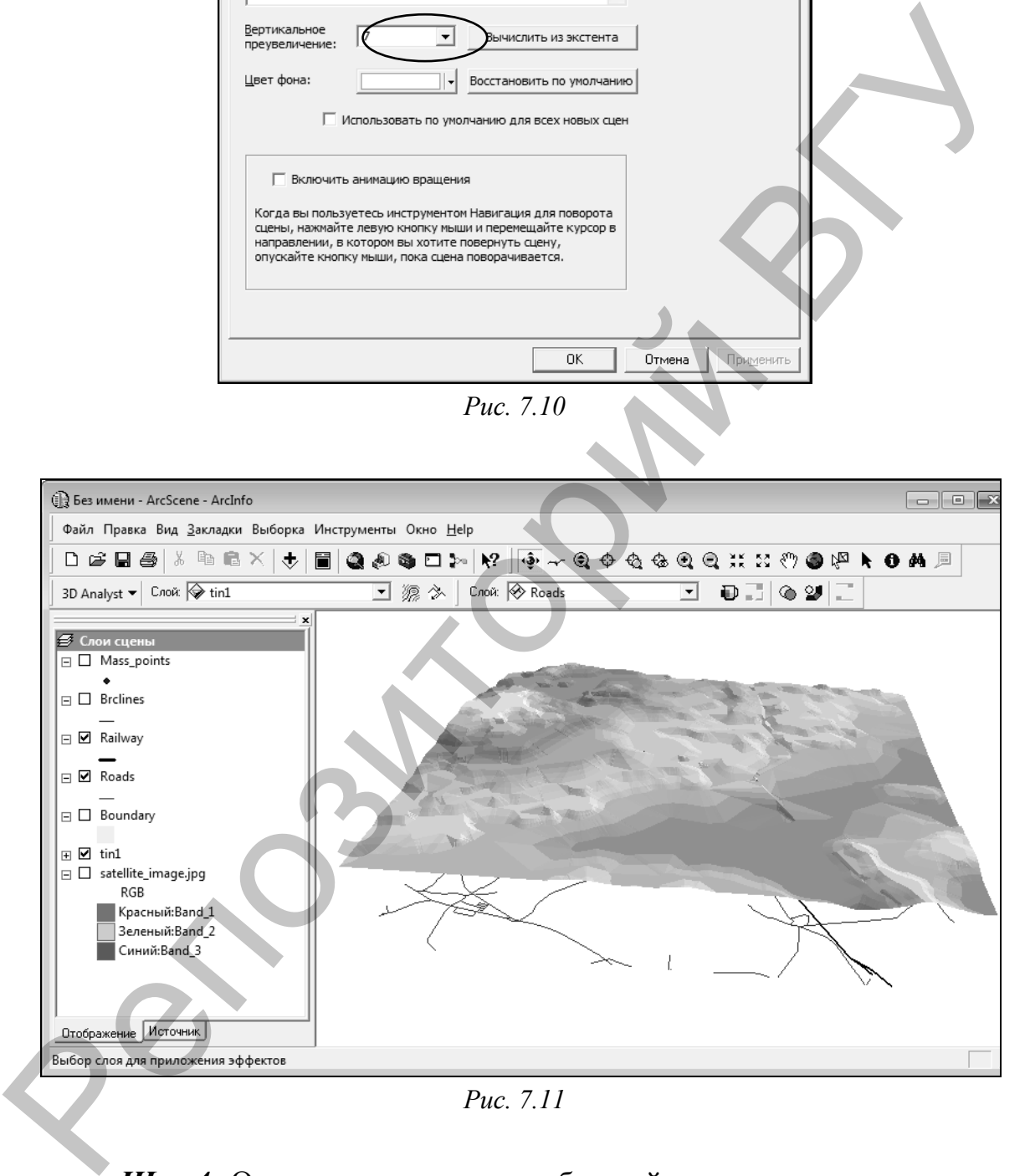

*Шаг 4.* Определите в качестве базовой высоты для векторных слоев сцены поверхность TIN-модели. Зайдите в свойства слоя *roads* (клик правой клавишей мыши по слою → *Свойства*). В разделе *Базовые высоты* включите опцию *Получить высоты для слоя из поверхности* (рис. 7.12). В качестве поверхности должна выступать созданная вами модель «tin1».

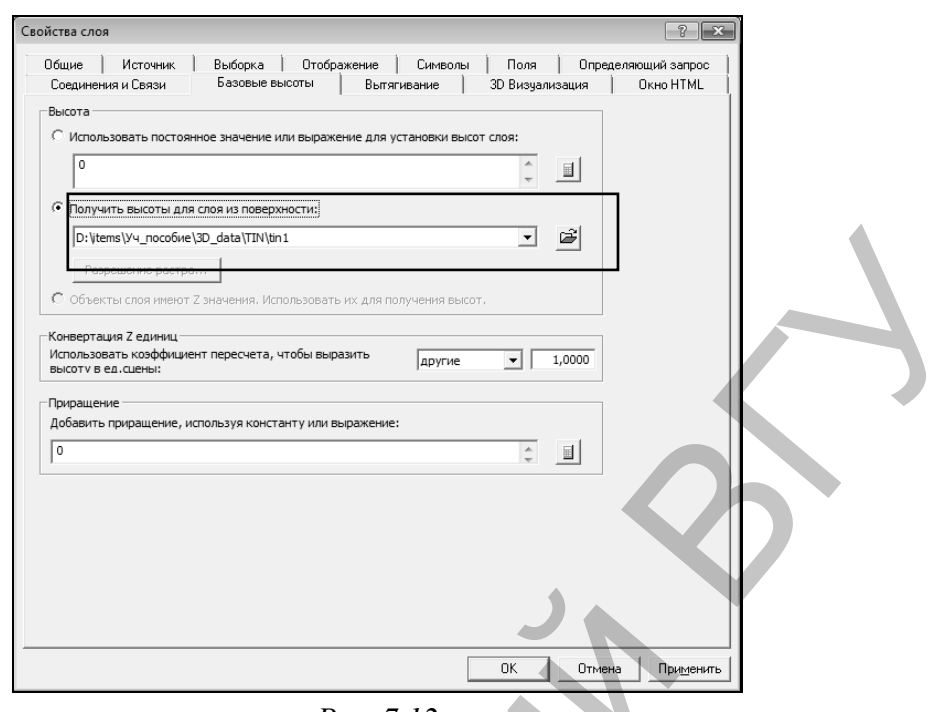

*Рис. 7.12*

Такие же параметры базовых высот установите для слоя *railroad* (железные дороги) (рис. 7.13).

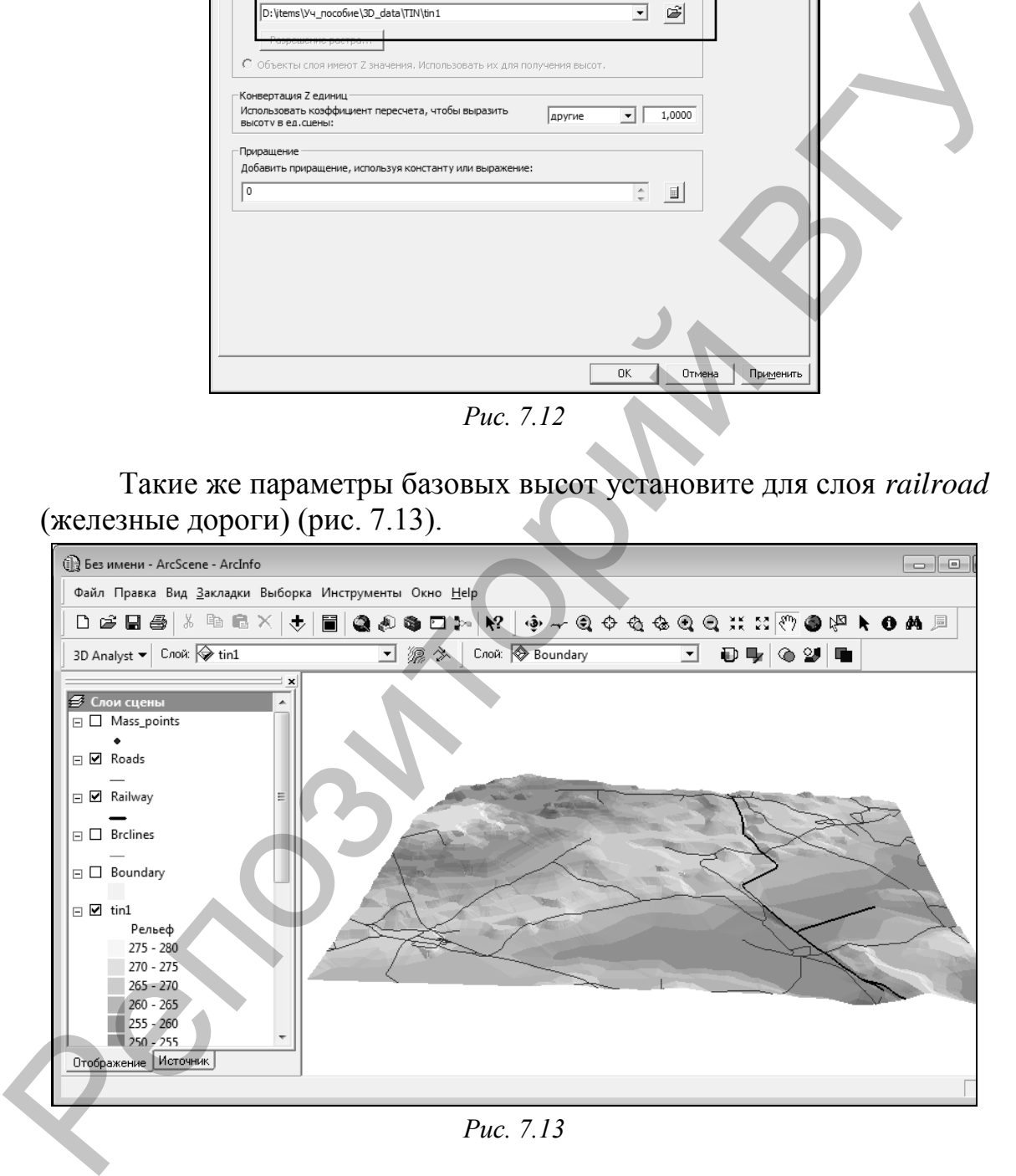

*Шаг 5.* Определите в качестве базовой высоты космоснимка *satellite\_image.jpg* поверхность TIN. Правой клавишей мыши кликните по названию снимка и выберите *Свойства*. В разделе *Базовые высоты* включите опцию *Получить высоты для слоя из поверхности.* В качестве поверхности должна быть указана «tin1». На закладке *Отображение* наберите 30 в поле *Прозрачность* (рис.7.14). Нажмите ОК.

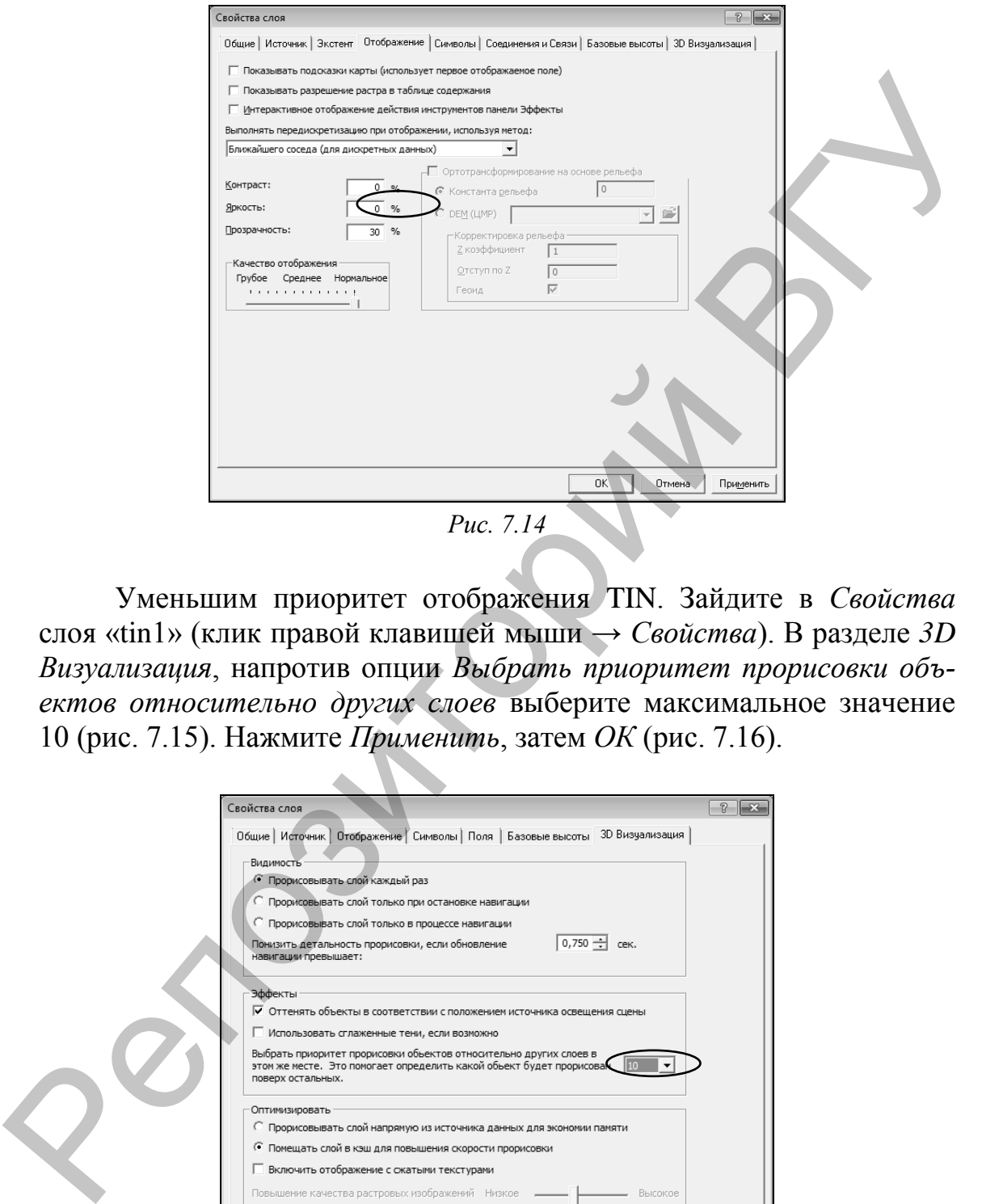

Уменьшим приоритет отображения TIN. Зайдите в *Свойства*  слоя «tin1» (клик правой клавишей мыши → *Свойства*). В разделе *3D Визуализация*, напротив опции *Выбрать приоритет прорисовки объектов относительно других слоев* выберите максимальное значение 10 (рис. 7.15). Нажмите *Применить*, затем *ОК* (рис. 7.16).

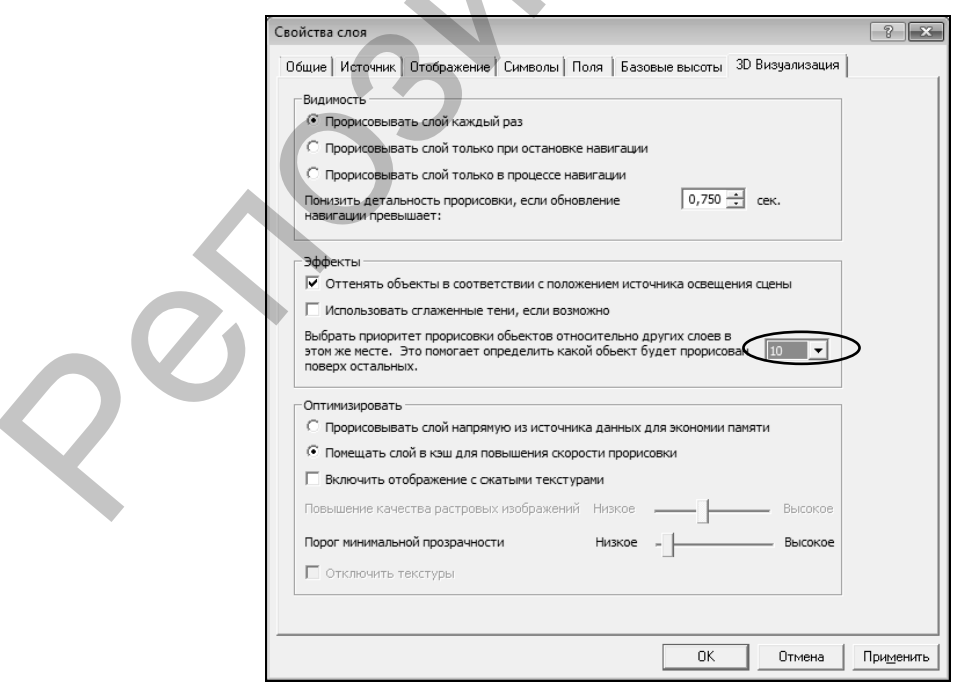

*Рис. 7.15*

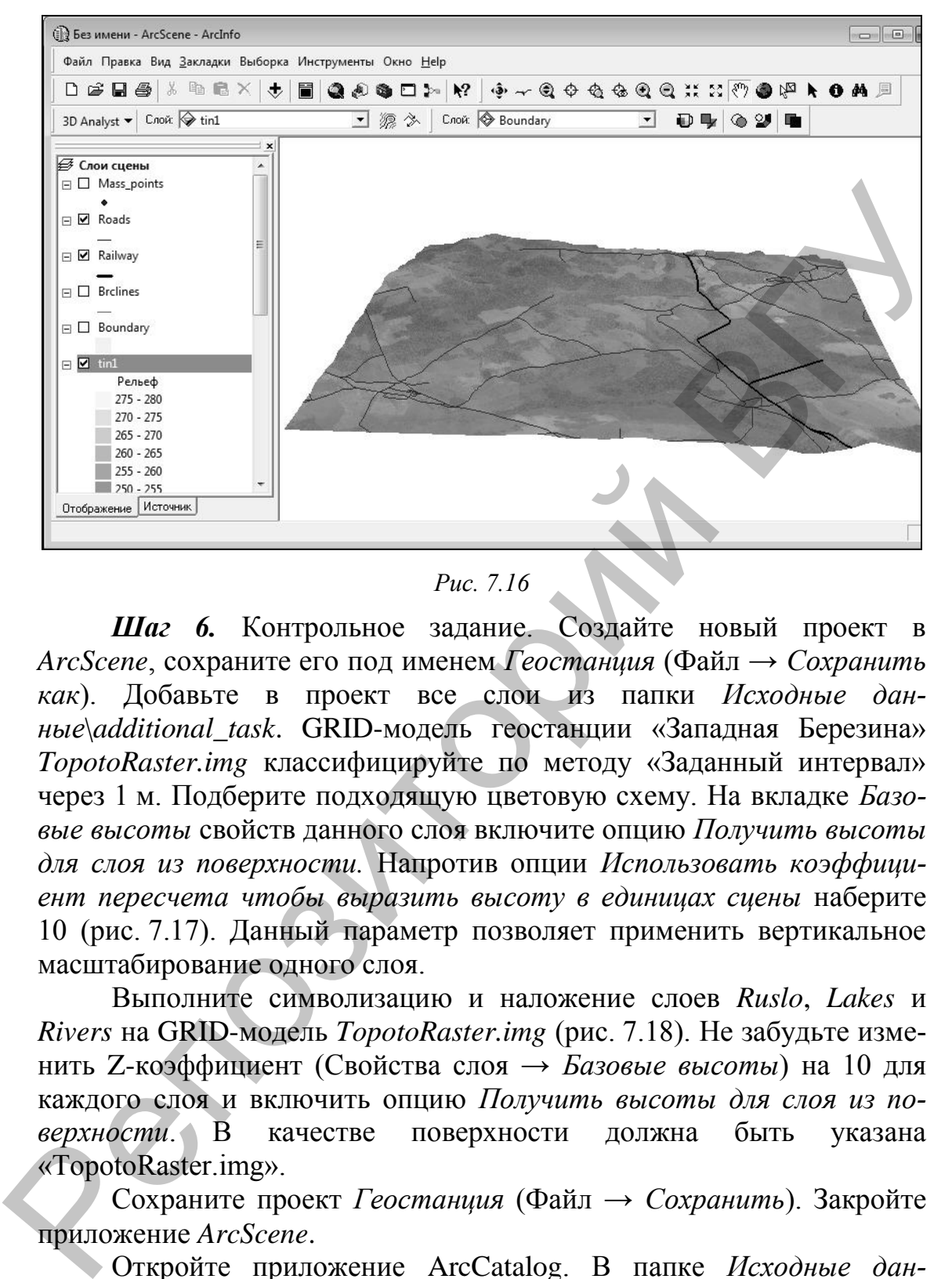

*Рис. 7.16*

*Шаг 6.* Контрольное задание. Создайте новый проект в *ArcScene*, сохраните его под именем *Геостанция* (Файл → *Сохранить как*). Добавьте в проект все слои из папки *Исходные данные*\*additional\_task*. GRID-модель геостанции «Западная Березина» *TopotoRaster.img* классифицируйте по методу «Заданный интервал» через 1 м. Подберите подходящую цветовую схему. На вкладке *Базовые высоты* свойств данного слоя включите опцию *Получить высоты для слоя из поверхности.* Напротив опции *Использовать коэффициент пересчета чтобы выразить высоту в единицах сцены* наберите 10 (рис. 7.17). Данный параметр позволяет применить вертикальное масштабирование одного слоя.

Выполните символизацию и наложение слоев *Ruslo*, *Lakes* и *Rivers* на GRID-модель *TopotoRaster.img* (рис. 7.18). Не забудьте изменить Z-коэффициент (Свойства слоя → *Базовые высоты*) на 10 для каждого слоя и включить опцию *Получить высоты для слоя из поверхности*. В качестве поверхности должна быть указана «TopotoRaster.img».

Сохраните проект *Геостанция* (Файл → *Сохранить*). Закройте приложение *ArcScene*.

Откройте приложение ArcCatalog. В папке *Исходные данные*\*additional\_task\Топокарта* создайте новый шейп-файл *Building* (клик правой клавишей мыши по папке → Новый → *Шейп-файл*). Выберите для него типом геометрии *точку,* импортируйте систему координат, аналогичную растру *topomap.jpg*. Создайте дополнительные поля *Тип* (текстовое) и *Этажность* (short integer).

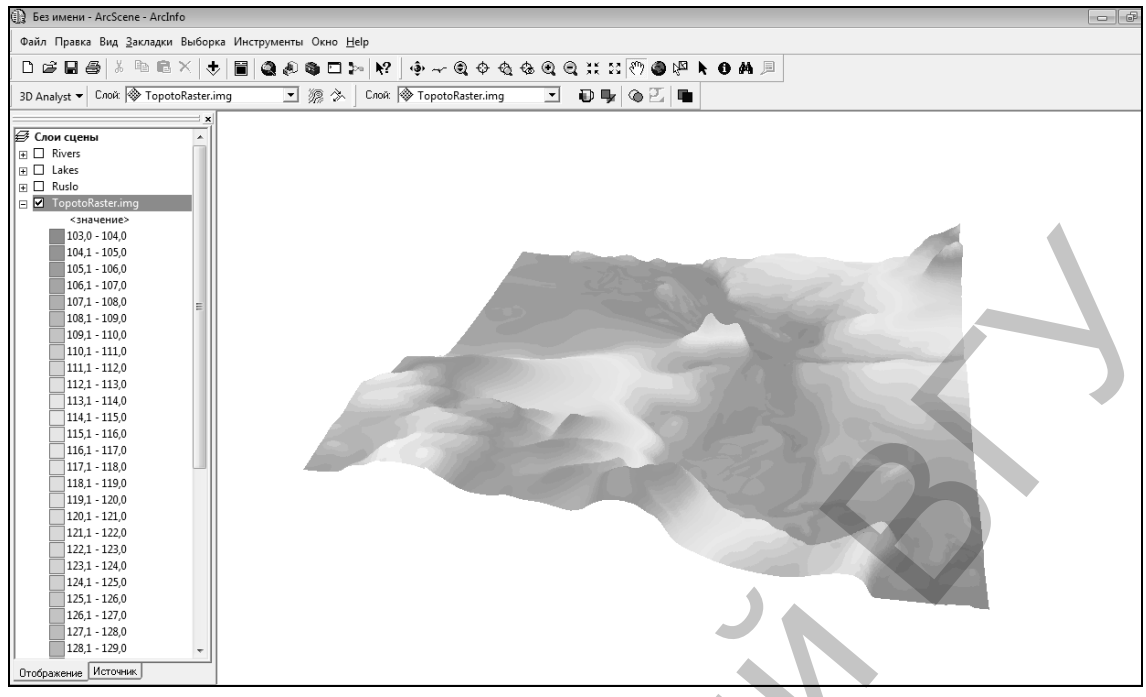

*Рис. 7.17*

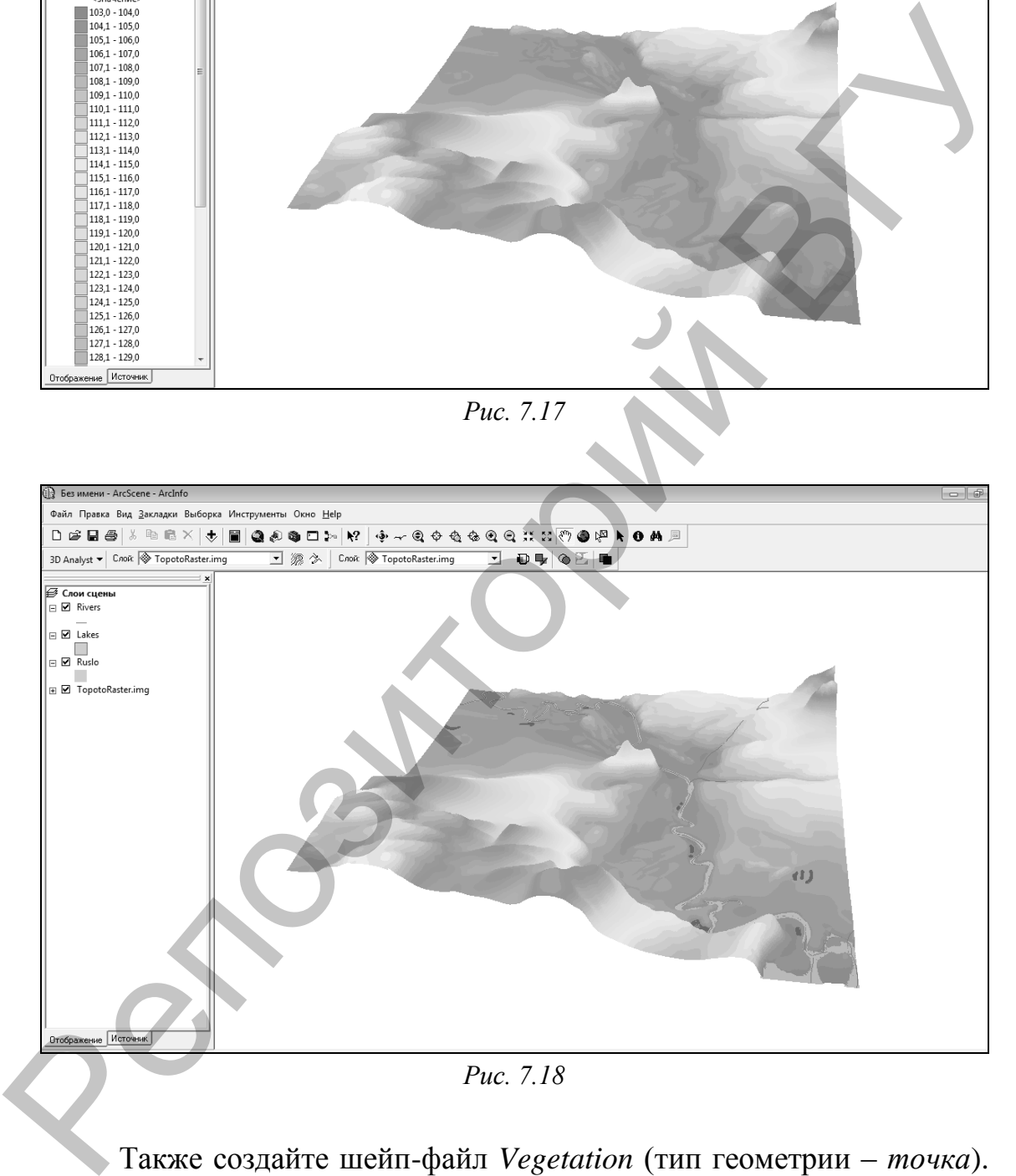

*Рис. 7.18*

Также создайте шейп-файл *Vegetation* (тип геометрии – *точка*). Импортируйте для него систему координат, аналогичную растру *topomap.jpg*. Создайте дополнительное поле *Тип* (текстовое).

Сформируйте шейп-файл *Roads* (тип геометрии – *линия*). Импортируйте для него систему координат, аналогичную растру *topomap.jpg*.

Закройте приложение *ArcCatalog*.

Откройте приложение *ArcMap*. Добавьте во фрейм данных растр *topomap.jpg* и шейп-файлы *Building*, *Vegetation* и *Roads* из папки *Исходные данные*\*additional\_task\Топокарта*.

Начните сеанс редактирования (Редактор  $\rightarrow$  Начать редактирование). Выбрав в качестве целевого на панели инструментов «Редактор» слой *Building* с помощью инструмента *Скетч •* создайте местоположения (центральные точки) всех строений в районе геостанции «Западная Березина» (рис. 7.19).

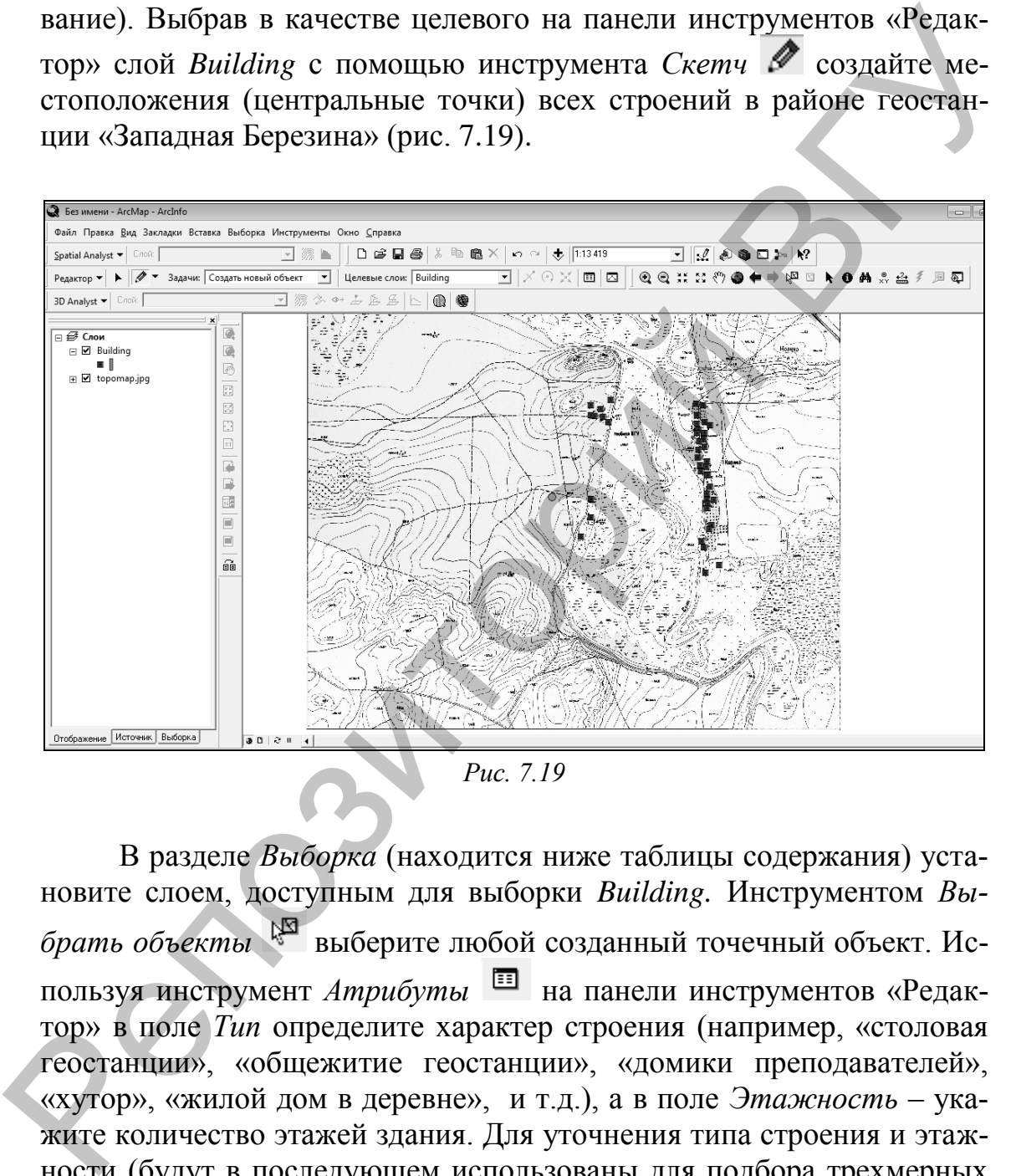

*Рис. 7.19*

В разделе *Выборка* (находится ниже таблицы содержания) установите слоем, доступным для выборки *Building.* Инструментом *Выбрать объекты* выберите любой созданный точечный объект. Используя инструмент *Атрибуты* на панели инструментов «Редактор» в поле *Тип* определите характер строения (например, «столовая геостанции», «общежитие геостанции», «домики преподавателей», «хутор», «жилой дом в деревне», и т.д.), а в поле *Этажность* – укажите количество этажей здания. Для уточнения типа строения и этажности (будут в последующем использованы для подбора трехмерных символов) используйте сервис GoogleEarth (рис. 7.20).

Выберите целевым слоем на панели инструментов «Редактор» слой *Vegetation*. С помощью инструмента *Скетч •* создайте местоположения (точки) отдельно стоящих деревьев, кустарников, а также растительности в пределах садов и лесных массивов.

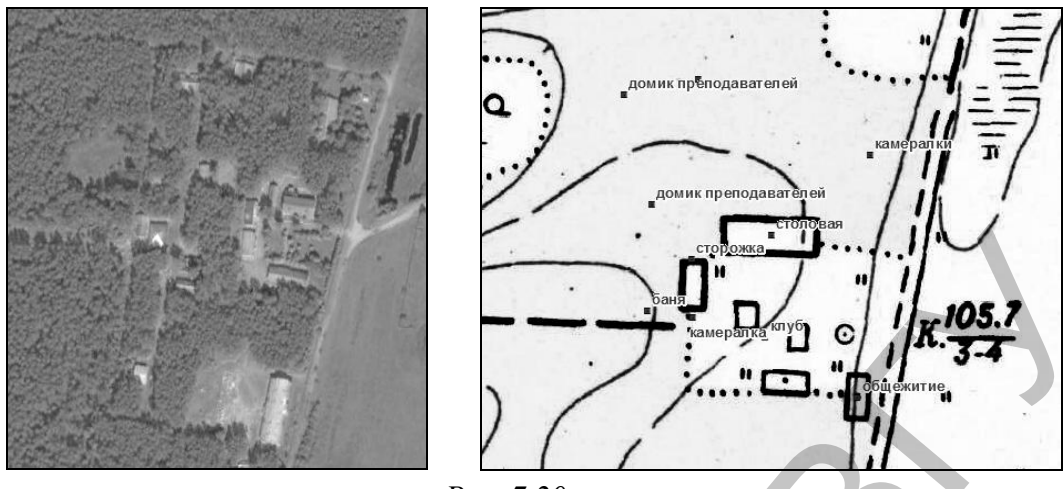

*Рис. 7.20*

В разделе *Выборка* (находится ниже таблицы содержания) установите слоем, доступным для выборки *Vegetation.* Инструментом *Выбрать объекты* выберите любой созданный точечный объект. Используя инструмент *Атрибуты* на панели инструментов «Редактор» в поле *Тип* определите характер растительности (кустарник, хвойное или широколиственное растение и т.д.). Для уточнения характера растительности используйте сервис GoogleEarth. **PERIOD MANUFACTS CONSULTER CONSULTER CONSULTER CONSULTER CONSULTER (VALUE AND STREET SUPPORT CONSULTER CONSULTER CONSULTER (VALUE AND SUPPORT CONSULTER CONSULTER CONSULTER (VALUE AND SUPPORT CONSULTER CONSULTER CONSULTE** 

В качестве целевого слоя на панели инструментов «Редактор» выберите слой *Roads*. С помощью инструмента *Скетч* оцифруйте дорожную сеть района геостанции. После создания объектов завершите сеанс редактирования (Редактор  $\rightarrow$  Завершить редактирование) согласившись с сохранением изменений. Закройте приложение *ArcMap*.

Откройте приложение *ArcScene*, проект *Геостанция*. Добавьте в проект слои *Building*, *Vegetation* и *Roads* из папки *Исходные данные*\*additional\_task\Топокарта*.

Для каждого слоя в его свойствах (Свойства слоя → *Базовые высоты*) измените Z-коэффициент на 10 и включите опцию *Получить высоты для слоя из поверхности*. В качестве поверхности должна быть указана «TopotoRaster.img».

Cимволизируйте слой *Building* по методу «Уникальные значения» по полю «Тип». Откройте выбор символа для строений любого типа. Используя кнопку *Другие символы*, добавьте дополнительные 3D-символы (рис. 7.21).

Для зданий каждого типа подберите соответствующий 3D-символ. При подборе символа используйте GoogleEarth, фотографии и собственные воспоминания о зданиях на геостанции (рис. 7.22).

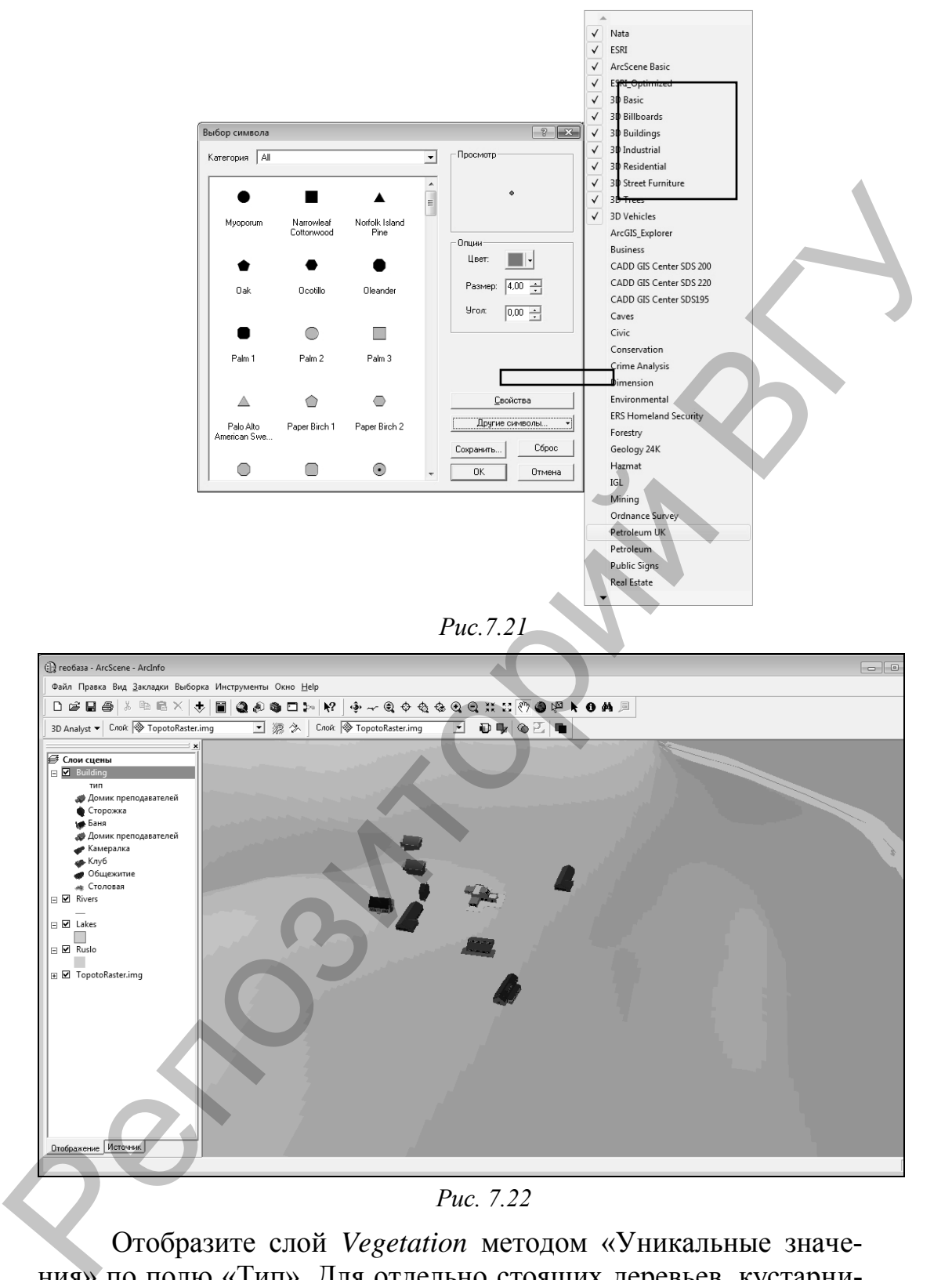

*Рис. 7.22*

Отобразите слой *Vegetation* методом «Уникальные значения» по полю «Тип». Для отдельно стоящих деревьев, кустарников, садов, деревьев в пределах лесных массивов подберите соответствующие 3D-символы.

Символизируйте слой дорог (*Roads*) по методу «Единый символ», рис. 7.23.

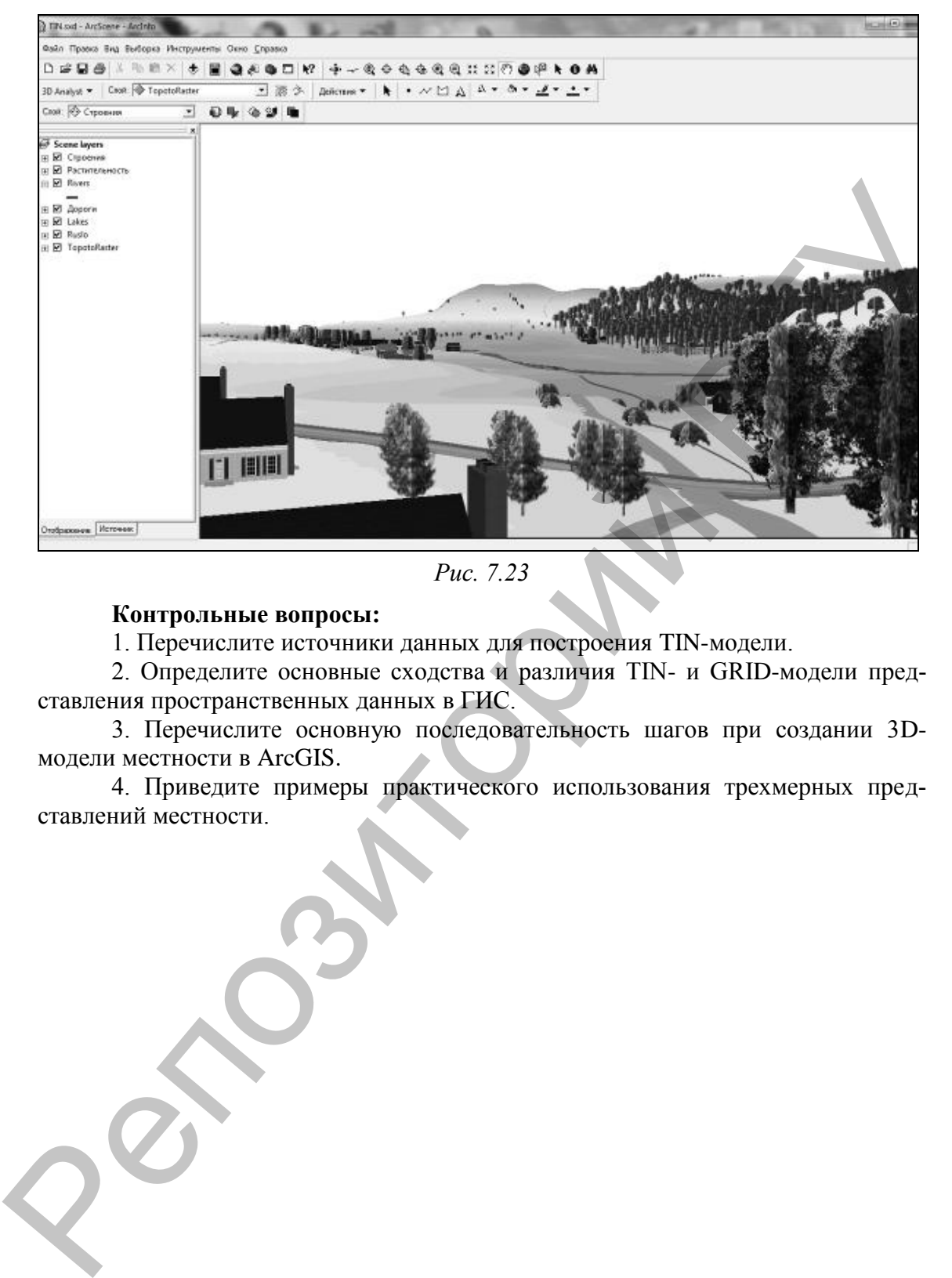

*Рис. 7.23*

### **Контрольные вопросы:**

1. Перечислите источники данных для построения TIN-модели.

2. Определите основные сходства и различия TIN- и GRID-модели представления пространственных данных в ГИС.

3. Перечислите основную последовательность шагов при создании 3Dмодели местности в ArcGIS.

4. Приведите примеры практического использования трехмерных представлений местности.

### **РЕКОМЕНДУЕМАЯ ЛИТЕРАТУРА**

1. Абламейко С.В., Апарин Г.П., Крючков, А.Н. Географические информационные системы. Создание цифровых карт. – Минск, 2000.

2. Геоинформатика. Толковый словарь основных терминов / Ю. Б. Баранов [и др.]. – М., 1999.

3. Гурьянова Л. В. Аппаратно-программные средства ГИС. – Минск, 2004.

4. Гурьянова Л. В. Введение в географические информационные системы. – Минск, 2009.

5. ДеМерс М. Н. Географические информационные системы. Основы : пер. с англ. – М., 1999.

6. Капралов Е.Г., Кошкарев А.В., Тикунов В.С. и др. Основы геоинформатики: в 2-х кн. учеб. пособие для студентов вузов. – М.: Издательский центр «Академия», 2004.

7. Коротаев М.В., Правикова Н.В. Применение геоинформационных систем в геологии: учебное пособие / М.В. Коротаев, Н.В. Правикова. – М.: КДУ, 2008.

8. Курлович, Д.М. Геоинформационные методы анализа и прогнозирования погоды: учеб.-метод. пособие / Д.М. Курлович. – Минск: БГУ, 2013. – 191 с.

9. Курлович, Д.М. Геоинформационные технологии. Лабораторный практикум: практикум / Д.М. Курлович, Н.В. Жуковская, О.М. Ковалевская. – Минск: БГУ, 2015. – 162 с.

10. Маккой Дж. ArcGIS 9. Spatial Analyst. Руководство пользователя : пер. с англ. М., 2004.

11. Маккой Дж. ArcGIS 9. Геообработка в ArcGIS: пер. с англ. – М., 2004.

12. Миами М. ArcMap. Руководство пользователя: в 2 ч.: пер. с англ. – М., 2001.

13. Самардак А. С. Геоинформационные системы : электрон. учеб. – Владивосток, 2005.

14. . Сборник задач и упражнений по геоинформатике: учеб. пособие для студ. высш. учеб. Заведений / Е.Г. Капралов, В.СМ. Тикунов, А.В. Заварзин и др.; под ред. В.С. Тикунова. – 2-е изд., перераб. И доп. – М.: Издательский центр «Академия», 2009 Ю. Б. Баранов [и др.]. – М., 1999.<br>
18. Гурьянов Л. В. Аппаратно-программные средства ГИС. – 3. Гурьянова Л. В. Анпаратно-программные средства ГИС.<br>
— Микк, 2004.<br>
4. Гурьянова Л. В. Ведение в географические информационн

15. Шипулин В. Д. Основные принципы геоинформационных систем: учеб. пособие. Харьков, 2010.

16. ArcGIS Help 10.1 [Электронный ресурс] / ArcGIS Resourses. Режим доступа : [http://resources.arcgis.com/en/help/main/10.1/#/ Wel](http://resources.arcgis.com/en/help/main/10.1/#/ Welcome_to_)[come\\_to\\_t](http://resources.arcgis.com/en/help/main/10.1/#/ Welcome_to_)he\_ ArcGIS\_Professional\_Help\_Library/00qn0000001p000000/. Дата доступа : 01.04.2012.

Учебное издание

### **ГИС-ТЕХНОЛОГИИ**

Методические рекомендации к выполнению лабораторных работ

В 2 частях

Часть 2

Составители:

**КРАСОВСКАЯ** Ирина Анатольевна **КУРЛОВИЧ** Дмитрий Мирославович **ЖУКОВСКАЯ** Наталья Викторовна **КОВАЛЕВСКАЯ** Ольга Михайловна  $\footnote{\textbf{HPC-TEXHO.IO1HH}}$  Методические рекомендации к выполнению лабораторных работ<br>
В 2 частях<br>
Часть 2<br>
Составители:<br> **КРАСОВСКАЯ Ирина Анатольевна**<br> **КУКОВСКАЯ Ирина Анатольевна**<br> **КУКОВСКАЯ Наталья Викторовна**<br> **КОВАЛЕВСК** 

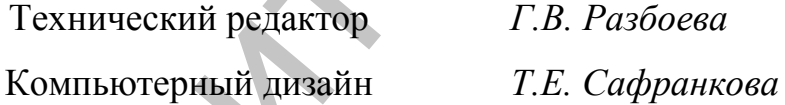

Подписано в печать .2015. Формат  $60x84^{1/16}$ . Бумага офсетная. Усл. печ. л. 3,19. Уч.-изд. л. 5,22. Тираж экз. Заказ .

Издатель и полиграфическое исполнение – учреждение образования «Витебский государственный университет имени П.М. Машерова».

Свидетельство о государственной регистрации в качестве издателя, изготовителя, распространителя печатных изданий № 1/255 от 31.03.2014 г.

Отпечатано на ризографе учреждения образования «Витебский государственный университет имени П.М. Машерова». 210038, г. Витебск, Московский проспект, 33.